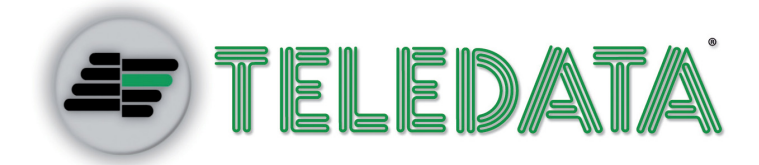

# **Serchio 2009 Sistema controllo accessi**

**MANUALE D'INSTALLAZIONE E USO** 

VER. 2.0 7-2012 ITA

### **Proprietà delle informazioni**

© COPYRIGHT 2012, Teledata s.r.l.

Tutti i diritti sono riservati.

Qualsiasi distribuzione, modifica o riproduzione di parti o di tutto il documento è proibita a meno di autorizzazione scritta di Teledata s.r.l. ad eccezione delle seguenti azioni:

- 1. Stampare il documento nella sua forma originale, in totale o parte di esso.
- 2. Trasferire il documento su siti web o altri sistemi elettronici.
- 3. Copiare il contenuto senza modificarlo e riportando Teledata s.r.l. come titolare del copyright.

*NOTA: non è possibile quindi utilizzare il contenuto di questo documento per sviluppare altro contenuto secondo i vostri scopi commerciali, senza l'autorizzazione scritta di Teledata s.r.l.* 

*Richieste di ulteriori copie di questo prodotto o di informazioni tecniche sullo stesso, devono essere indirizzate a:* 

**Teledata s.r.l. 20132 Milano - Italy - Via G.M. Giulietti, 8 Tel.: +39 02 27 201 352 / +39 02 25 92 795 Fax: +39 02 25 93 704 E-mail:** info@teledata-i.com

### **Dichiarazione di conformità**

Questa applicazione software è stata sviluppata secondo criteri di qualità, affidabilità e prestazioni adottati dalla Teledata.

L'installazione dell'applicazione software deve essere effettuata in accordo con le indicazioni contenute nel presente manuale.

L'applicazione software Serchio 2009 è compatibile con sistemi operativi Windows7 e Windows XP.

# **INDICE**

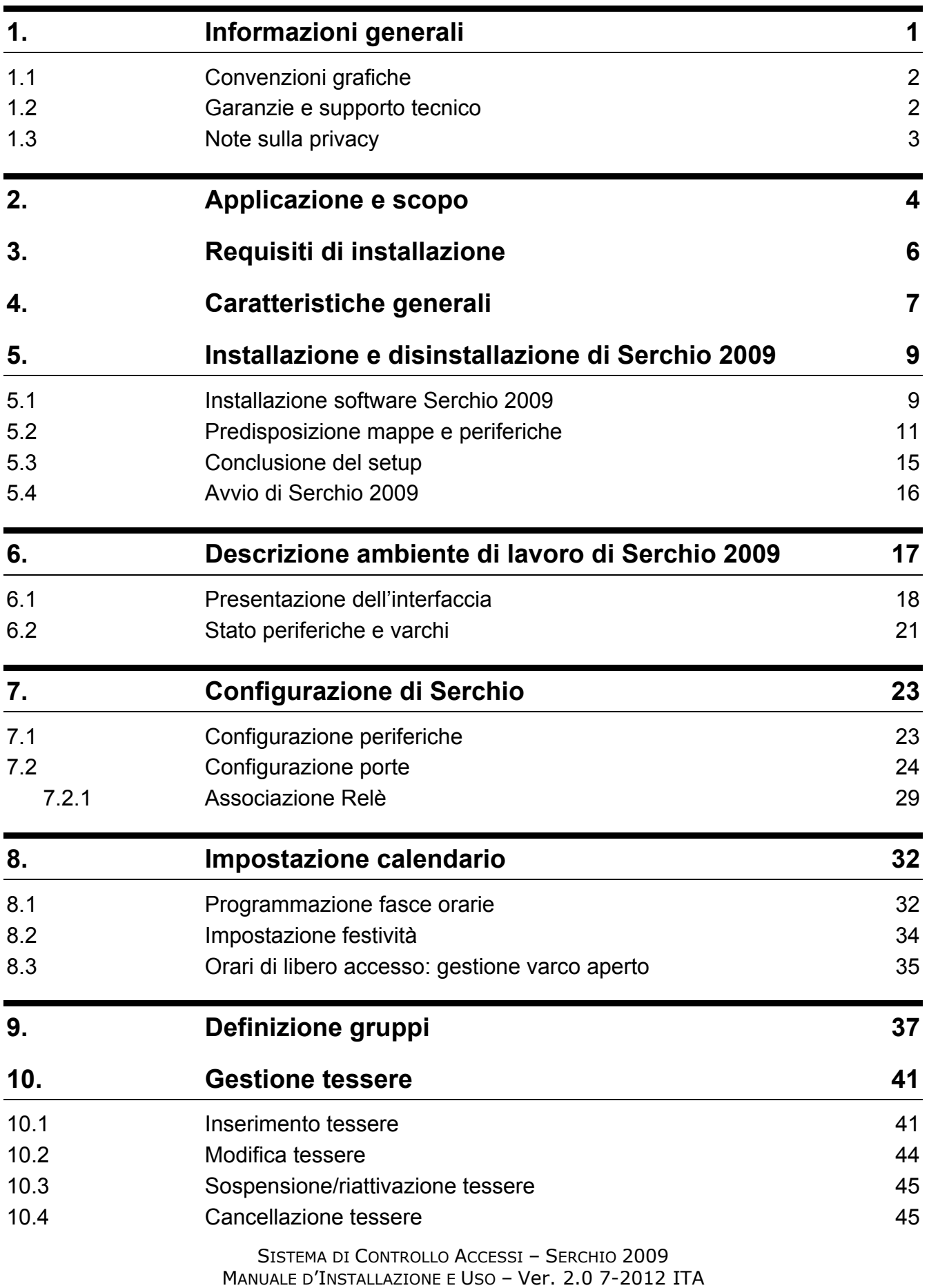

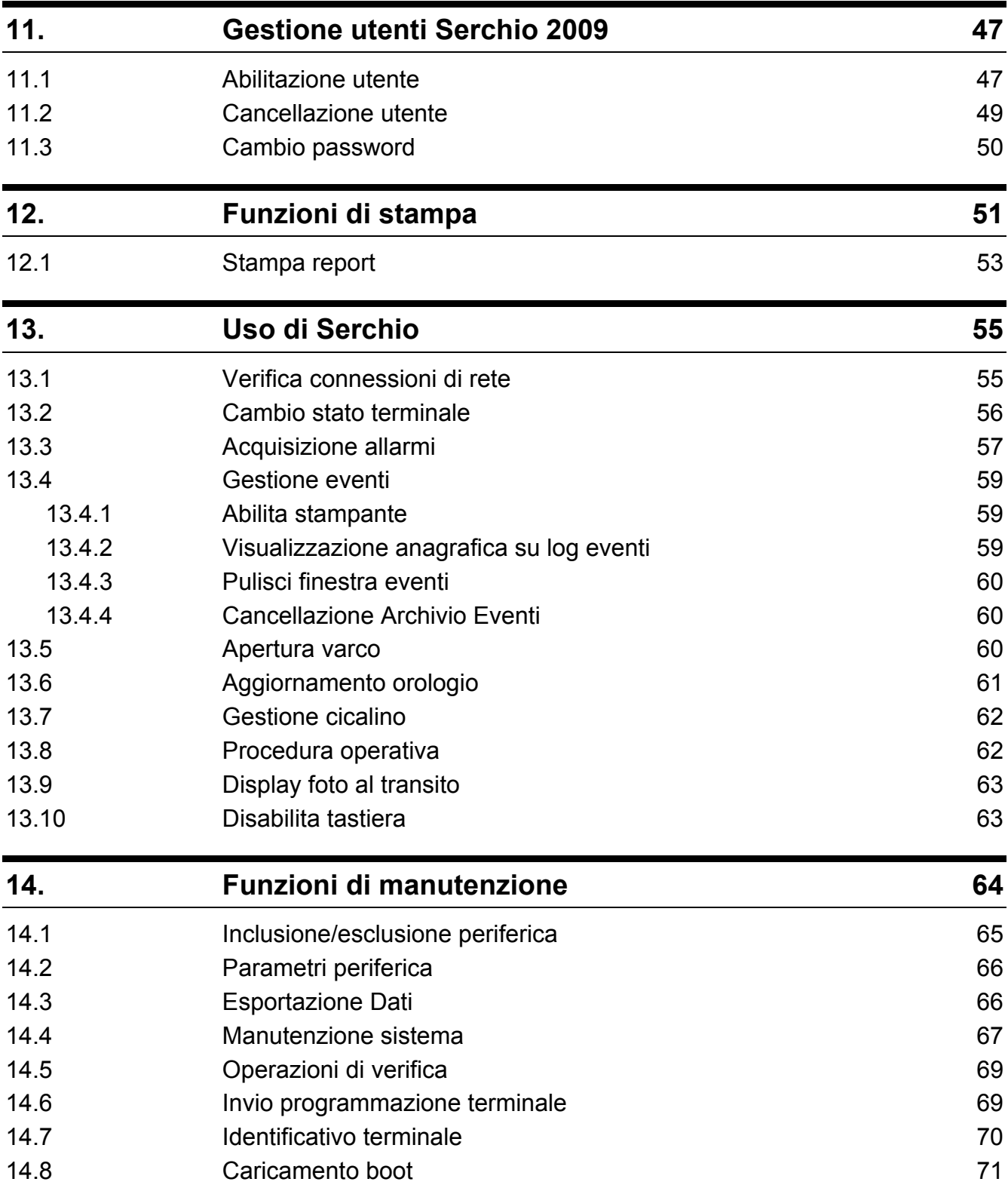

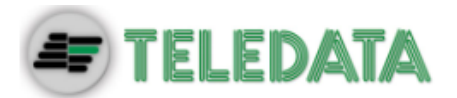

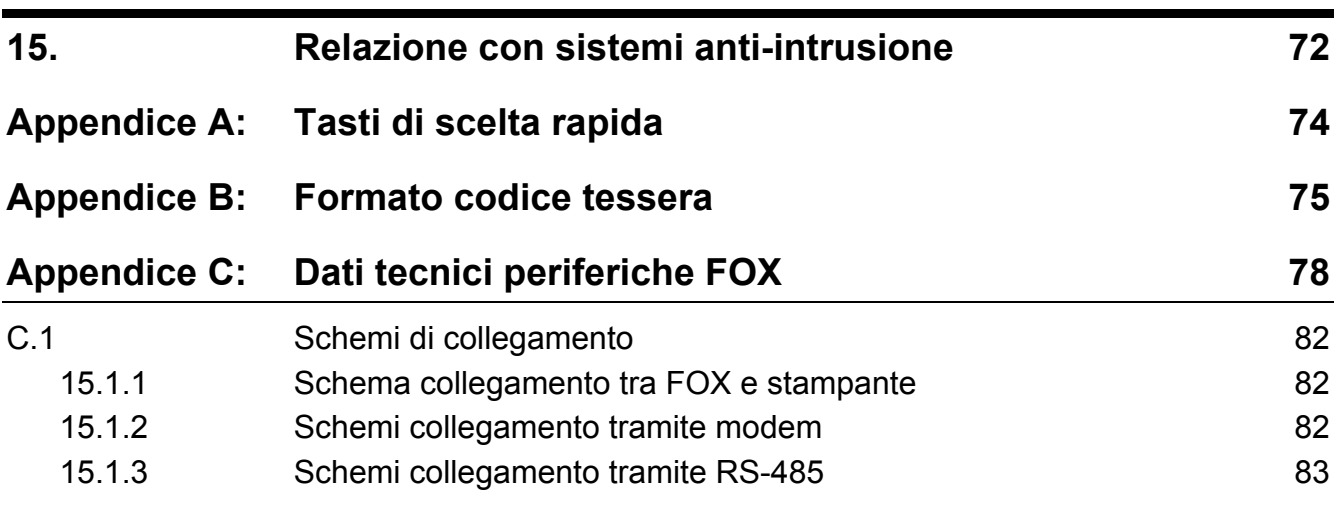

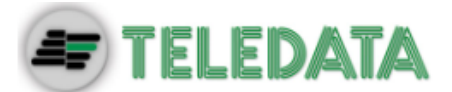

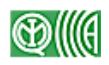

# **1. Informazioni generali**

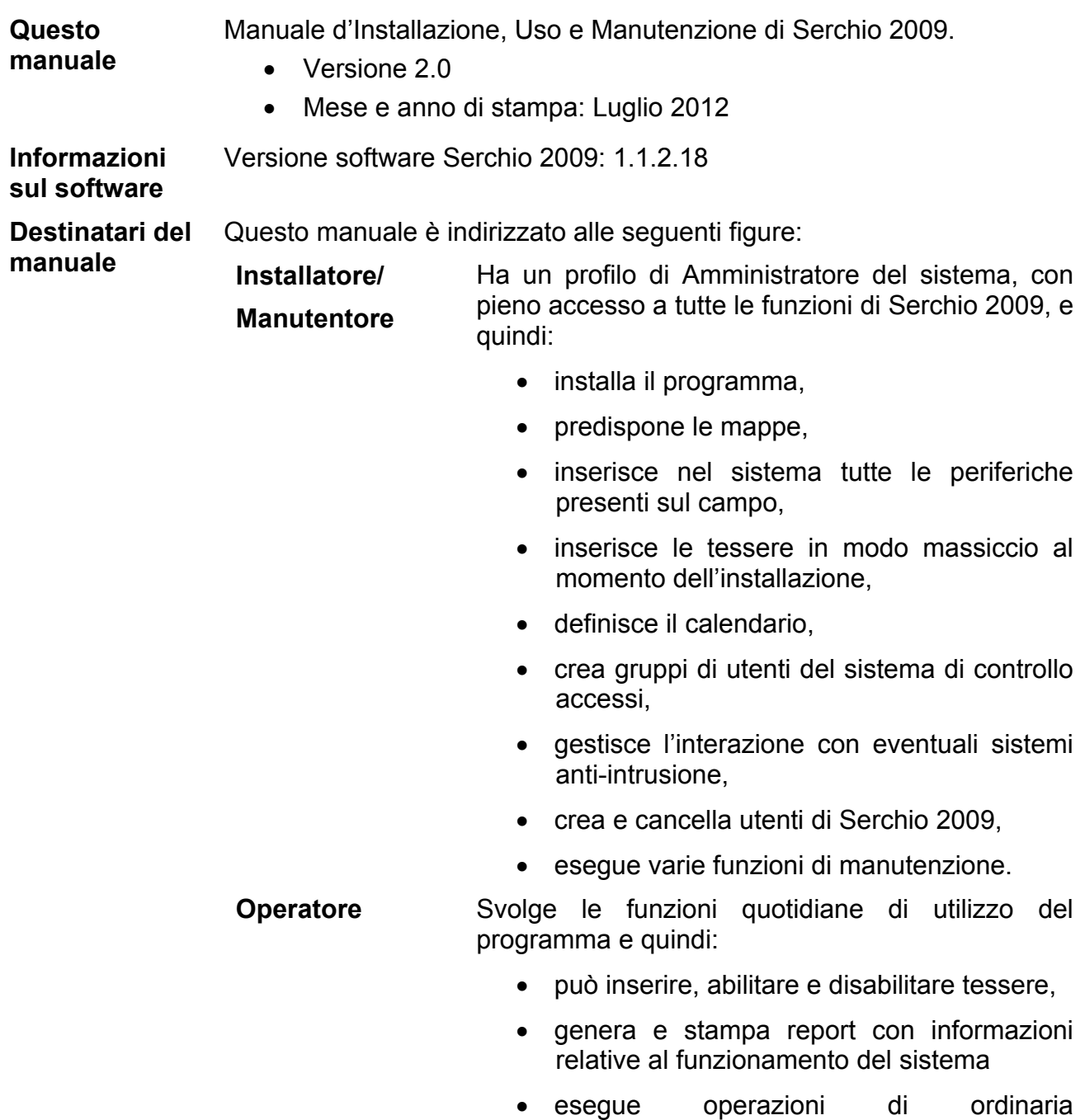

amministrazione.

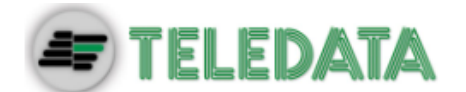

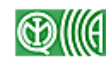

## **1.1 Convenzioni grafiche**

Qui sono indicate le convenzioni grafiche adottate nel testo.

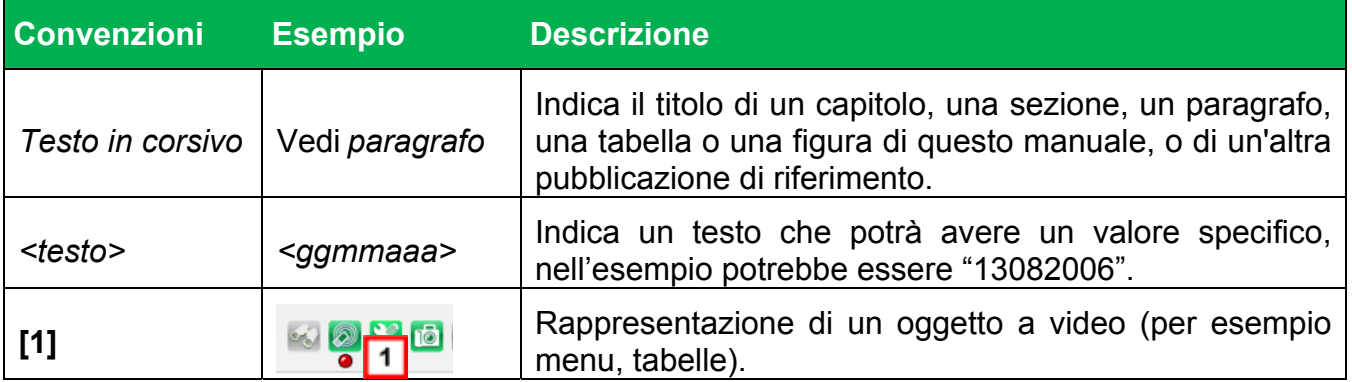

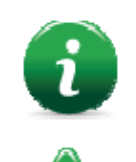

Nota: informazioni importanti, evidenziate al di fuori del testo cui si riferiscono.

*Attenzione: operazioni da eseguire con cura o informazioni importanti.* 

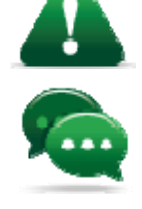

Suggerimento: informazioni pratiche per il buon uso della funzione.

# **1.2 Garanzie e supporto tecnico**

**Esclusioni di garanzia**  Teledata non si assume alcuna responsabilità per danni diretti o indiretti a persone o cose conseguenti ad una diversa configurazione del software da come previsto in questo manuale.

> La configurazione del software deve essere pertanto eseguita da personale qualificato, in stretto accordo con le istruzioni descritte in questo manuale e nel pieno rispetto delle leggi locali, dei codici e dei regolamenti di sicurezza in vigore.

> Per il dettaglio delle condizioni di garanzia fare riferimento alle condizioni d'acquisto e alle prescrizioni di garanzia consultabili sul sito www.teledatai.com.

**Supporto tecnico**  Questo manuale è stato redatto con particolare cura ed è destinato a personale qualificato. Nel caso abbiate domande o richieste tecniche speciali, il nostro personale è disponibile ad assistervi.

> Invitate una mail o chiamateci, e verrete prontamente indirizzati alla persona in grado di rispondere a tutte le vostre domande e fornirvi assistenza.

**Email assistenza: info@teledata-i.com Telefono assistenza: +39 0227201352 Fax assistenza: +39 022593704** 

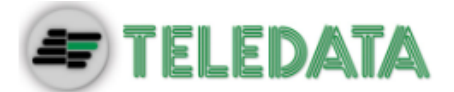

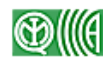

## **1.3 Note sulla privacy**

**Normative** In alcuni paesi sono presenti delle normative ben precise per l'acquisizione, la conservazione e il trattamento dei dati personali. Serchio 2009 rientra in questo contesto in quanto registra e conserva i dati anagrafici (e anche le fotografie) dei titolari delle tessere.

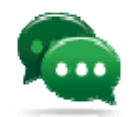

Suggerimento: fare riferimento a quanto indicato nei siti/documenti governativi del paese dove viene installata l'apparecchiatura per far sì che il suo uso non violi tali principi.

**Gestione privacy con Serchio 2009**  Serchio 2009 ha delle funzioni apposite per personalizzare il modo con cui questi dati possono essere visualizzati, proprio per garantire la protezione degli stessi, nei paesi dove è richiesto (vedi *10.1 Inserimento tessere).*

**Conformità a normative italiane**  *Per l'Italia: Serchio è conforme al DLG 675/96 "Tutela delle persone e di altri soggetti rispetto al trattamento dei dati personali" e successivi emendamenti. In questa apparecchiatura le immagini non possono essere in alcun modo modificate.*

**Assunzione di responsabilità**  *Teledata non si assume alcuna responsabilità per l'uso scorretto dei dati personali registrati.* 

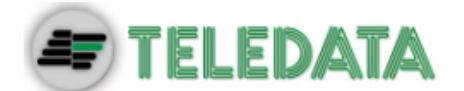

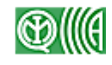

# **2. Applicazione e scopo**

**Introduzione** Serchio 2009 è un programma che permette di gestire in modo centralizzato un impianto di controllo accessi. A Serchio 2009 possono fare capo moltissimi lettori di tessere permettendo così una gestione agevole anche di impianti molto grandi.

**Architettura client/server**  Di seguito una rappresentazione grafica dell'architettura client/server di Serchio 2009.

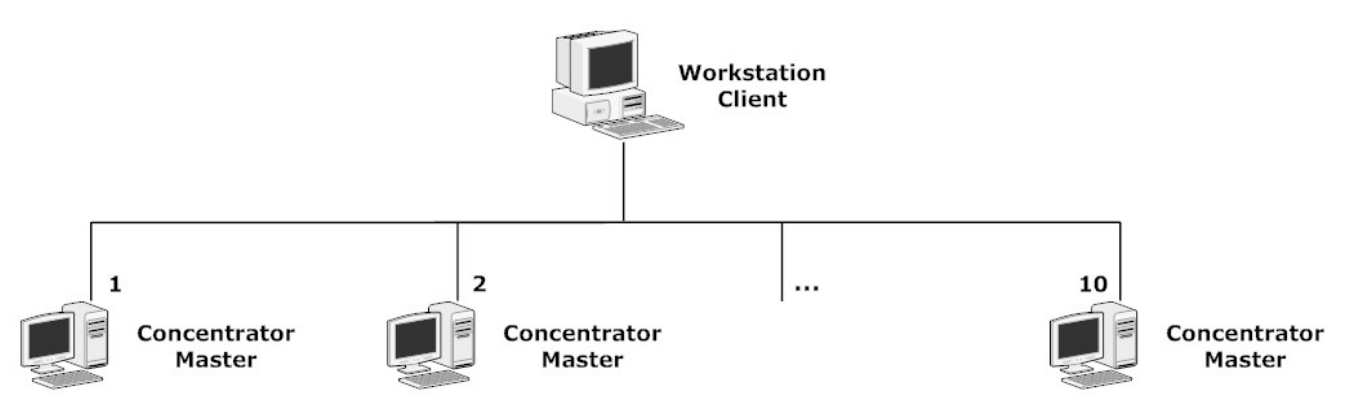

#### *Architettura Serchio 2009*

Serchio 2009 si presenta come un sistema distribuito, in grado di garantire non solo il funzionamento ma anche l'integrità dei dati gestiti anche in caso di guasto di una della sue componenti.

La particolare architettura di Serchio 2009 permette l'installazione su di una workstation con funzioni di Client a cui fanno capo fino a 10 concentratori con funzioni di Master.

**Periferiche** A ciascun Concentratore possono essere collegate:

**Via LAN (TCP/IP)** – fino a 256 periferiche (Pulsar o FOX)

**Via linea seriale (RS232)** – fino a 32 periferiche FOX per linea (con un massimo di 10 linee seriali per concentratore).

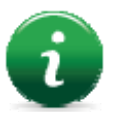

Nota: delle 320 periferiche matematicamente disponibili via linea seriale, ne vengono in realtà gestite al massimo 256.

Poiché ad una workstation/master possono essere collegati fino a 10 concentratori/client, la capacità di gestione totale può arrivare a 2560 periferiche per tutto l'impianto.

**Porte** Su ciascuna porta per cui si deve controllare l'accesso possono essere installati due diversi dispositivi:

- un lettore di tessere di tipo FOX
- un unità di gestione Hydra Varco

Agli ingressi ed uscite di questi possono poi essere collegati ulteriori dispositivi (elettro-serratura, lettore tessere, sirena, ecc.).

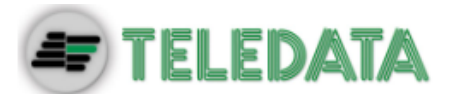

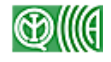

**Esempio di allestimento impianto** 

Di seguito un esempio di come i vari elementi che compongono l'architettura di Serchio 2009 possono essere presenti sul campo.

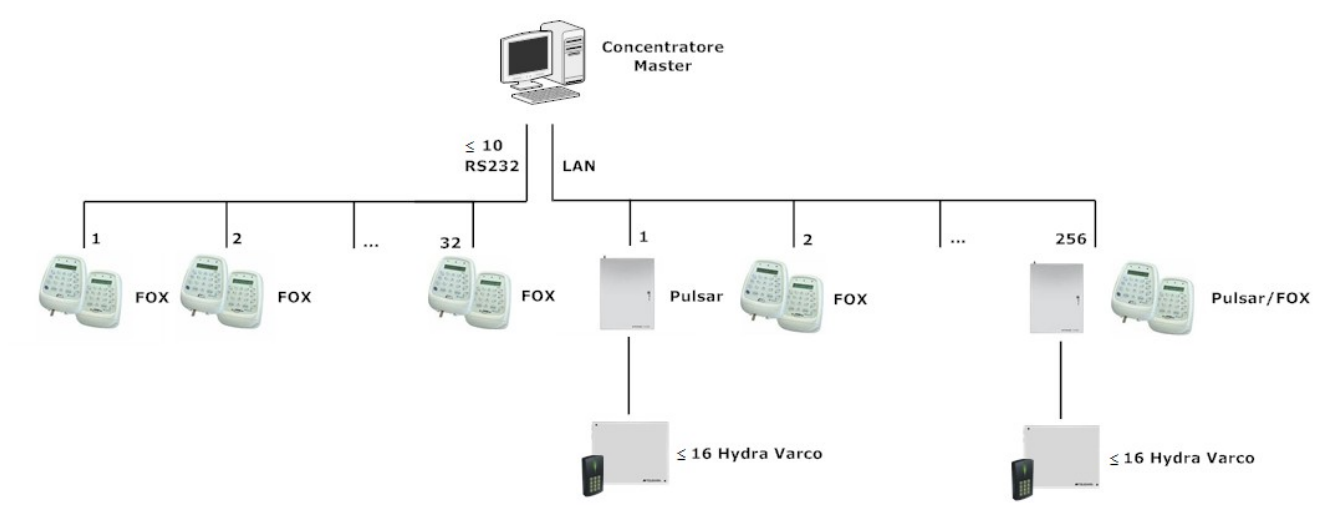

*Esempio collegamenti con periferiche Pulsar e FOX* 

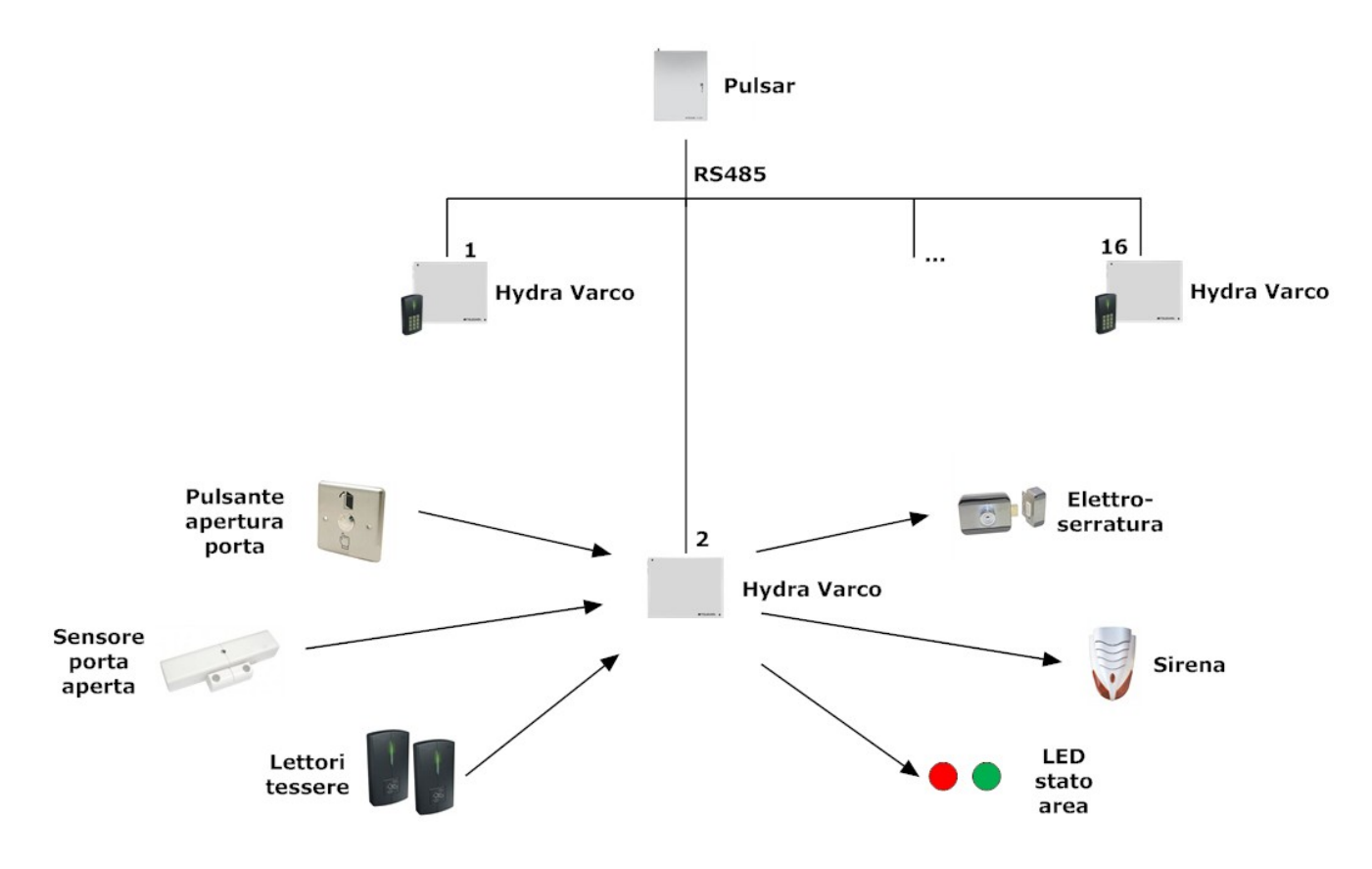

*Esempio collegamenti con periferiche Pulsar e Hydra Varco* 

**Integrazione con sistemi anti-intrusione**  Il sistema di controllo accessi realizzato da Serchio 2009 può essere integrato con un sistema anti-intrusione, semplificando così ulteriormente la gestione dei sistemi di sicurezza (vedi *15 Relazione con sistemi antiintrusione*).

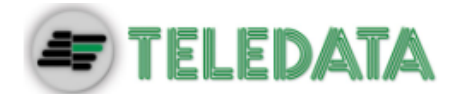

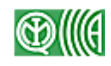

# **3. Requisiti di installazione**

#### **Premessa**

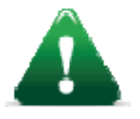

*Attenzione: l'installazione deve essere fatta da personale qualificato che conosca bene le necessità di questo tipo di impianti ed abbia familiarità con tutti i dispositivi ad esso collegati.* 

**Requisiti minimi** 

Di seguito i requisiti del PC dove verrà installato Serchio 2009:

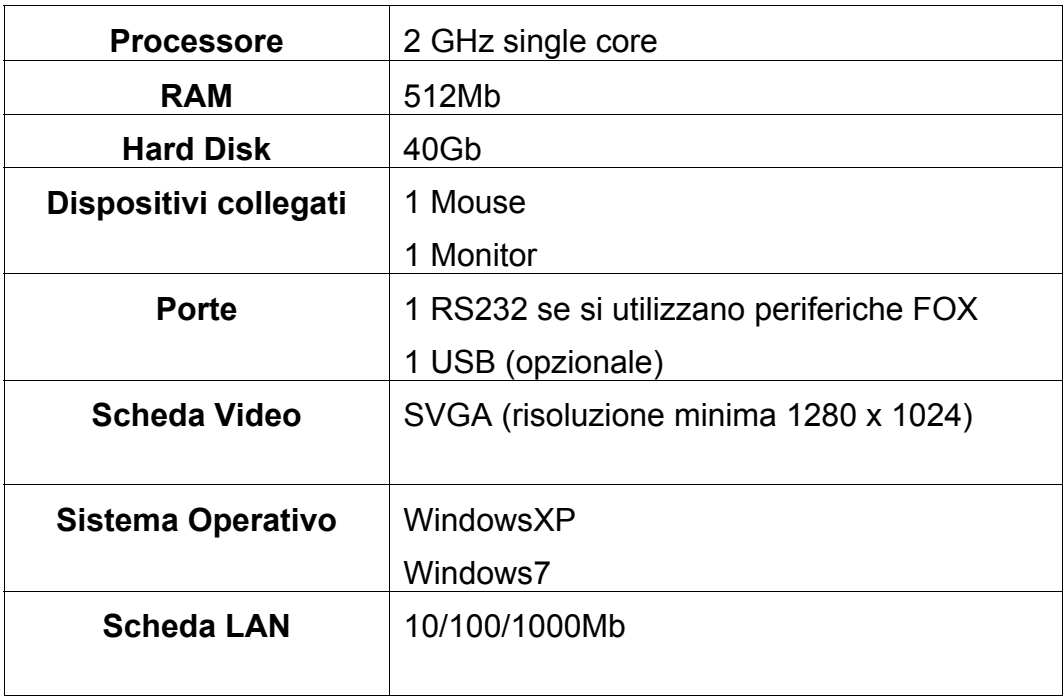

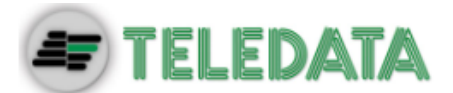

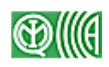

# **4. Caratteristiche generali**

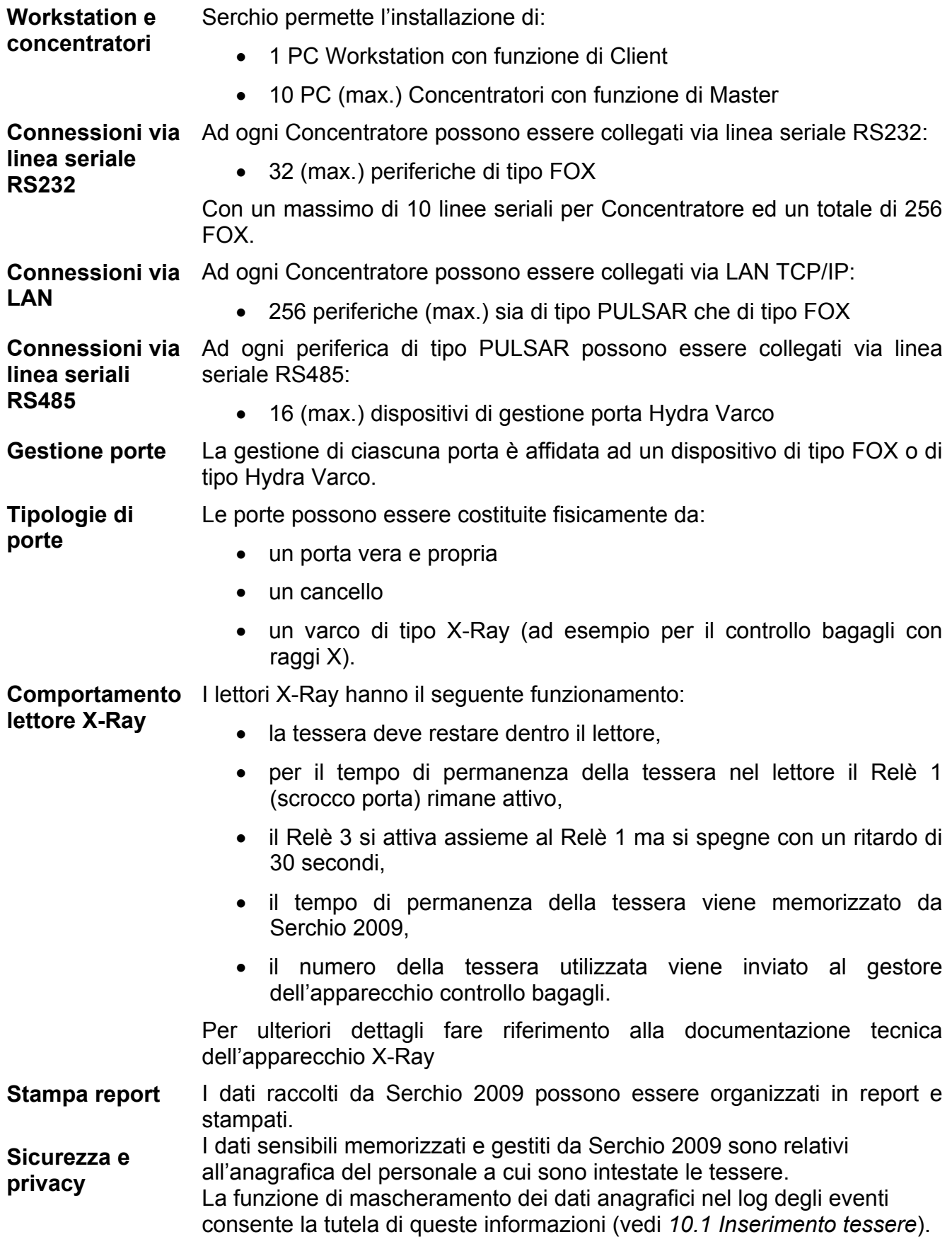

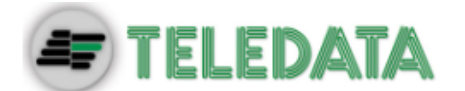

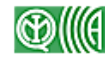

**Gestione database**  Tutti i dati necessari per il corretto controllo degli accessi sono memorizzati sul PC e sulle periferiche (Pulsar o FOX).

> Per garantire l'integrità dei dati, ogni volta che dal programma si effettuano modifiche che influenzano il funzionamento delle tessere è necessario che siano aggiornati anche i dati memorizzati sulle periferiche. In caso contrario le modifiche non risulterebbero efficaci. Ciò accade in modo automatico premendo il pulsante **Programma** (vedi *6.1 Presentazione dell'interfaccia*), in tutti gli altri casi deve essere fatto manualmente (vedi *14.6 Invio programmazione terminale* per istruzioni su come fare).

**Funzionamento off-line/on-line**  Serchio 2009 gestisce la configurazione online delle periferiche ad esso collegate, ed è questa la modalità ottimale di funzionamento. In ogni caso ammette anche una configurazione di tipo offline, in questo caso però è necessario applicare manualmente le configurazioni effettuate nel momento in cui il sistema torna online. Vedi *14.6 Invio programmazione terminale* per istruzioni su come fare.

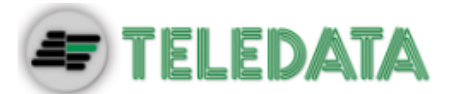

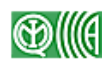

# **5. Installazione e disinstallazione di Serchio 2009**

**Introduzione** Serchio 2009 viene fornito su CD, in un file .exe autoinstallante e corredato da una chiave hardware.

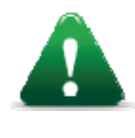

*Attenzione: attendere il completamento dell'installazione dell'intero pacchetto software prima di inserire la chiave hardware. In caso contrario verrà generato un messaggio di errore.* 

**Descrizione** Le unità da installare sono di tipo:

- Concentratore (master) o
- Workstation (client)

In entrambi i casi l'installazione completa di Serchio 2009 comprende le seguenti operazioni:

- 1. Installazione software Serchio 2009
- 2. Predisposizione mappe e periferiche

# **5.1 Installazione software Serchio 2009**

**Introduzione** A seconda del tipo di unità che si intende installare la procedura guidata di installazione richiede di inserire informazioni diverse.

#### **Per installare il software Serchio 2009:**

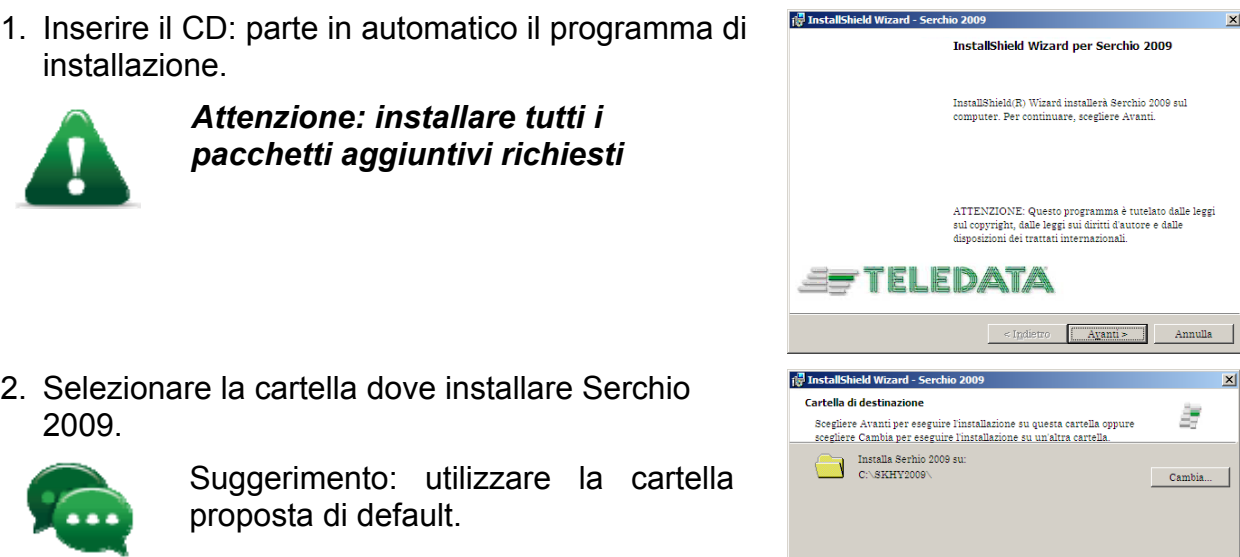

**Saanokist** 

 $\begin{tabular}{|c|c|c|c|c|c|c|c|} \hline & Avari & Avari & Avari \\ \hline \end{tabular}$ 

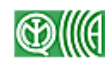

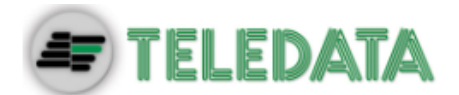

3. Al termine dell'installazione fare clic su **Fine**: si avvia la procedura automatica di Startup.

4. Selezionare la lingua desiderata e il tipo di unità che si sta installando.

5. Per l'installazione di una unità Client, inserire indirizzo IP e porta IP per ogni concentratore che dovrà essere collegato.

6. Per l'installazione di una unità Master i campi possono essere lasciati vuoti.

- 7. Al termine dell'installazione inserire la chiave hardware.
- 8. Completate tutte le operazioni, creare un collegamento sul desktop per i seguenti file nella cartella C:\SKHY2009\Accessi:
	- SK2009Setup.exe
	- S2KHYDRA.exe

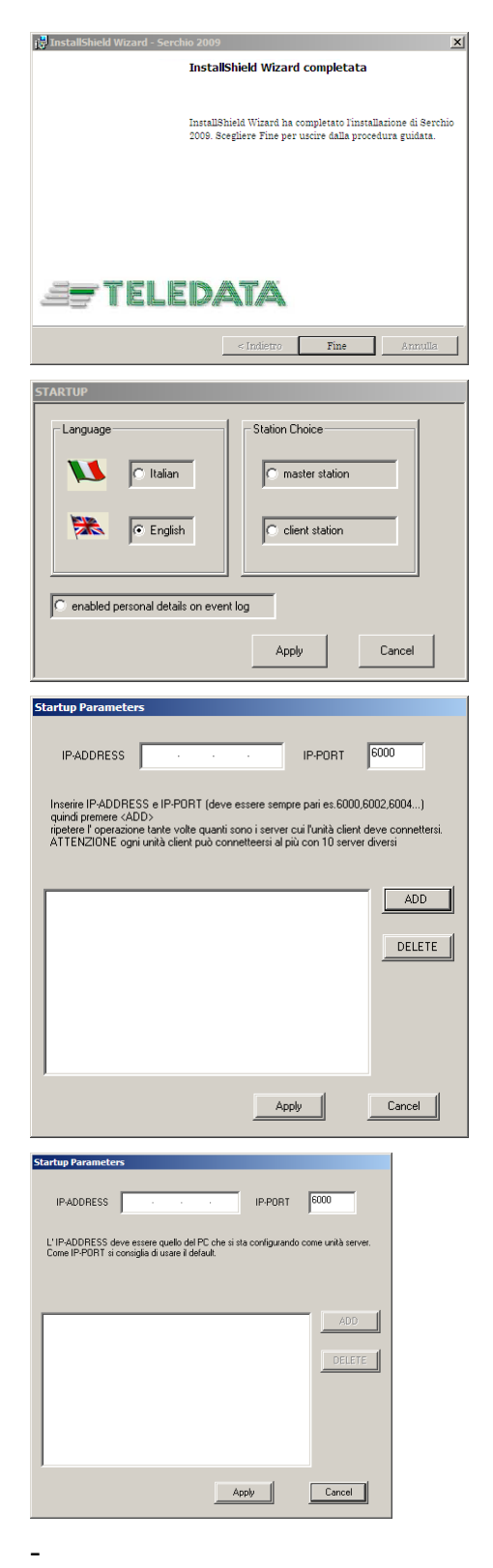

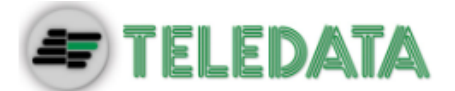

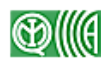

#### **Per disinstallare Serchio 2009:**

- 1. Dal menu Start del sistema operativo scegliere Pannello di Controllo.
- 2. A seconda del sistema operativo utilizzato accedere alla finestra di Installazione programmi.
- 3. Disinstallare Serchio 2009.
- 4. Rimuovere manualmente eventuali collegamenti creati sul desktop.

# **5.2 Predisposizione mappe e periferiche**

**gruppi** 

**Introduzione** Dopo l'installazione del software è necessario definire mappe e posizioni delle periferiche in modo che riflettano fedelmente l'ambiente di funzionamento sul campo.

--

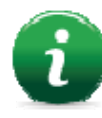

Nota: sarà necessario intervenire nuovamente sul setup solo in caso di interventi significativi sul campo, es. l'installazione o l'eliminazione di una periferica.

**Descrizione** Questa operazione prevede tre fasi:

- 1. caricamento delle mappe
- 2. creazione di gruppi di periferiche (se necessario)
- 3. inserimento delle periferiche installate sul campo e che il programma dovrà gestire

**Concetti: periferiche e**  Normalmente è sufficiente utilizzare un'unica mappa sulla quale vengono riportate le periferiche installate sul campo.

> Nel caso si debbano però gestire ambienti molto grandi è possibile suddividere la mappa generale in mappe più di dettaglio, raggruppando quindi le periferiche in gruppi.

In questo caso è necessario procedere in quest'ordine:

- 1. caricare la mappa principale
- 2. creare i gruppi
- 3. attribuire una mappa di dettaglio ad ogni gruppo
- 4. inserire le periferiche in ogni gruppo.

**Pre-requisiti** Prima di procedere con il setup è necessario:

- disporre di almeno una mappa dell'ambiente in cui sono installate le periferiche in formato bmp
- conoscere la posizione esatta delle varie periferiche

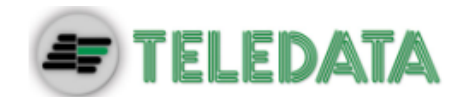

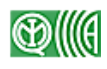

#### **Per caricare una mappa:**

- 1. Fare doppio clic su SK2009Setup.exe: viene visualizzata la pagina di **Serchio Setup**.
- 2. Dal menu **Sistema**, scegliere **Configurazione Sistema**.
- 3. Selezionare la mappa desiderata tra quelle disponibili.

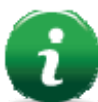

Nota: le mappe devono essere in formato .bmp e dimensionate in modo da essere compatibili con il monitor utilizzato.

#### **Per inserire un gruppo (opzionale):**

- 1. Caricare la mappa principale.
- 2. Dal menu **Inserimento,** scegliere **Simbolo Gruppo**
- 3. Posizionarsi nel punto desiderato.
- 4. Fare doppio clic con il tasto destro del mouse.
- 5. Inserire un nome per il gruppo e premere **Programma**: sulla mappa appare il simbolo  $\Box$  che rappresenta un gruppo.

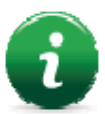

Nota: una volta posizionato un gruppo non è possibile spostarlo, deve essere eliminato e reinserito altrove.

#### **Per inserire una periferica dalla mappa principale:**

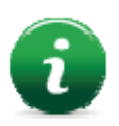

Nota: utilizzare questa modalità in presenza di impianti semplici dove non è richiesta la creazione di gruppi.

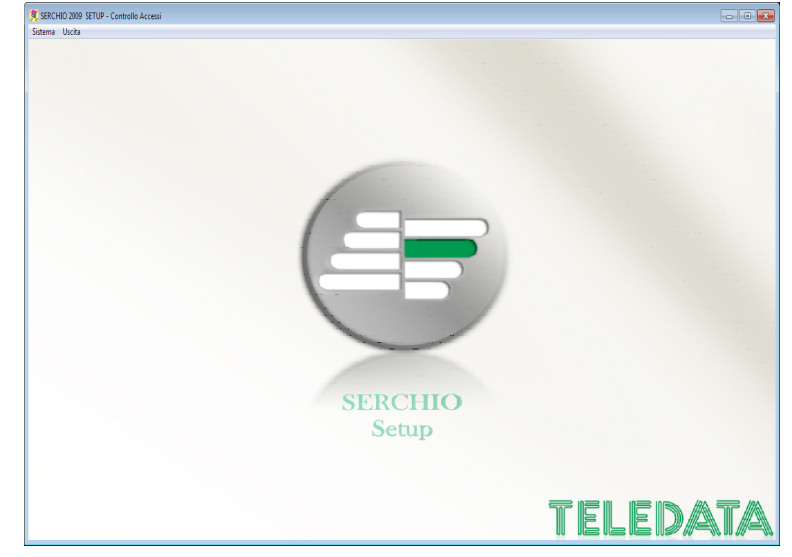

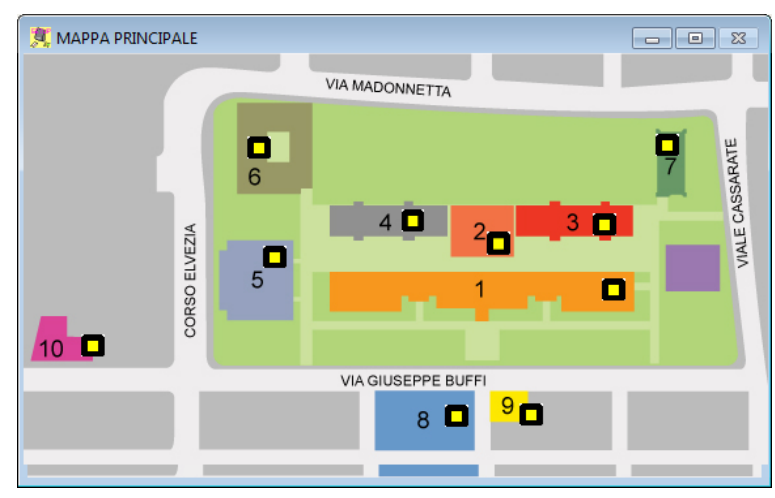

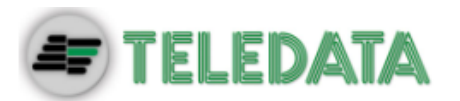

- 1. Caricare la mappa desiderata.
- 2. Dal menu **Inserimento,** scegliere **Simbolo Periferica.**
- 3. Posizionarsi nel punto desiderato.
- 4. Fare doppio clic con il tasto destro del mouse.

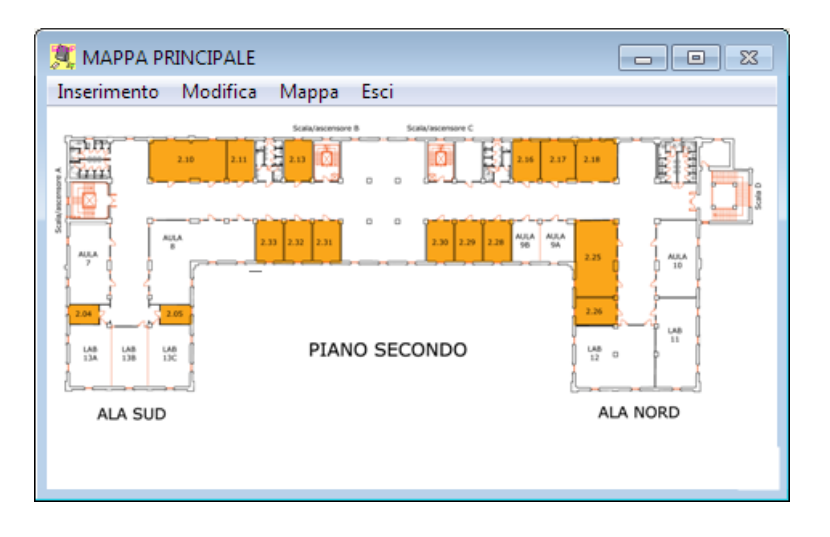

5. Inserire un nome per la periferica e premere **Programma**: sulla mappa appare il simbolo  $\Box$  che rappresenta una periferica.

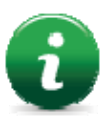

Nota: una volta posizionata una periferica non è possibile spostarla, deve essere eliminata e reinserita altrove.

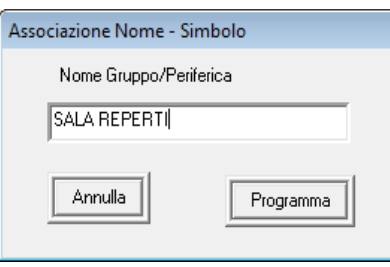

#### **Per inserire una periferica come parte di un gruppo:**

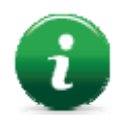

Nota: utilizzare questa modalità in caso di impianti complessi dove è stato necessario suddividere le periferiche in gruppi

--

- 1. Individuare il gruppo a cui appartiene la periferica.
- 2. Fare doppio clic sul simbolo  $\Box$ .
- 3. Selezionare la mappa di dettaglio.

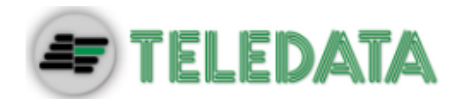

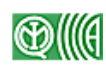

- 4. Nel pannello **Comandi**, fare clic sul pulsante **Ins. Lett**.
- 5. Posizionarsi nel punto desiderato.
- 6. Fare doppio clic con il tasto destro del mouse.
- 7. Inserire un nome per la periferica e premere **OK.**

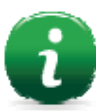

Nota: una volta posizionata una periferica non è possibile spostarla, deve essere eliminata e reinserita altrove.

### **Per eliminare un gruppo o una periferica:**

- 1. Selezionare l'elemento da eliminare.
- 2. Dal menu **Modifica,** scegliere **Cancellazione.**
- 3. Fare clic su **OK** per confermare.

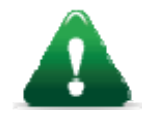

*Attenzione: cancellando questo elemento (gruppo o periferica) vengono cancellati anche tutti i dati ad esso associati.* 

#### **Per modificare il nome associato a un gruppo o una periferica:**

- 1. Dal menu **Modifica**, scegliere **Cambio Nome**, viene visualizzata la finestra **Cambio Nome**.
- 2. Selezionare l'elemento di cui si desidera cambiare il nome.
- 3. Inserire il nuovo nome nel campo **Nuovo Nome**.
- 4. Fare clic su **Programma** per confermare.

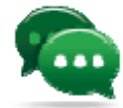

Suggerimento: per ridurre il numero dei nomi elencati e visualizzare solo quelli dei gruppi, selezionare la casella **Solo nomi dei gruppi.**

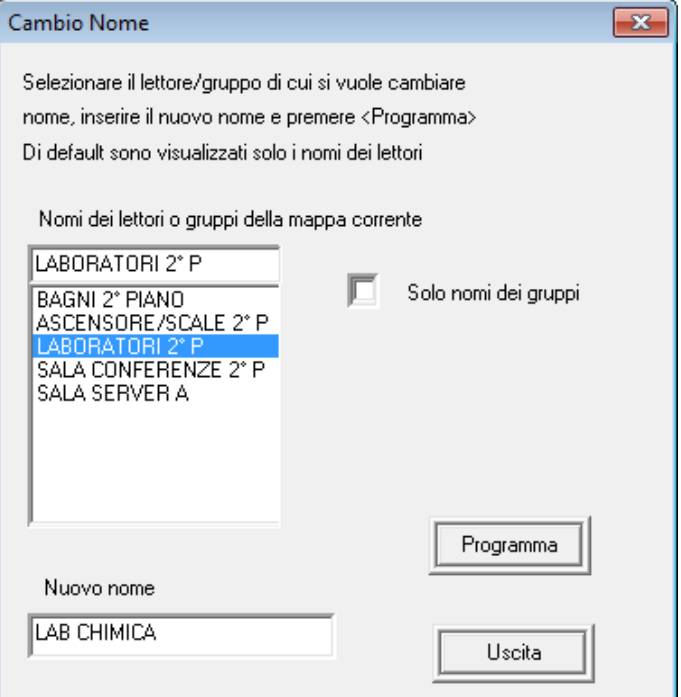

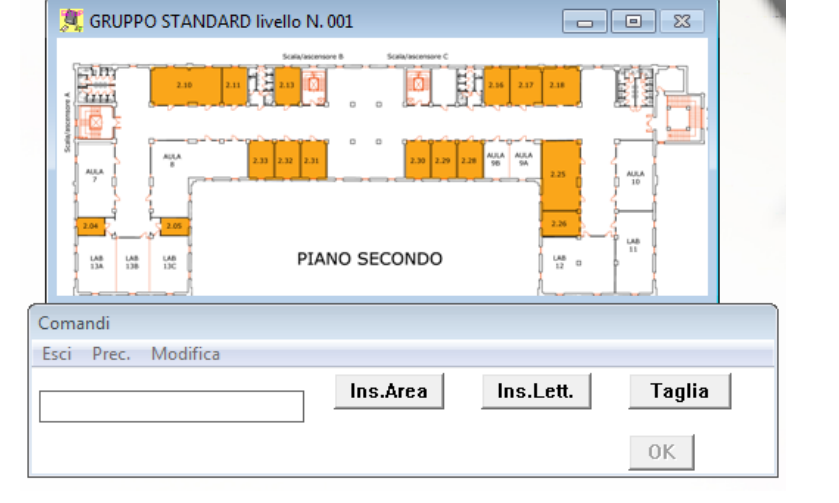

--

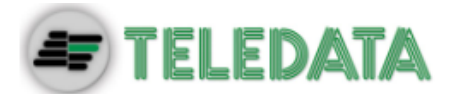

**del setup** 

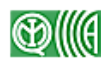

# **5.3 Conclusione del setup**

**Conclusione**  Una volta completato l'inserimento di periferiche e gruppi:

- 1. Dalla mappa principale fare clic sul menu **Esci**.
- 2. Dalla pagina di **Serchio Setup** fare clic sul menu **Uscita**.

Si apre automaticamente la pagina principale di Serchio 2009.

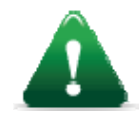

*Attenzione: alla conclusione del setup i vari dispositivi risultano collocati sulla mappa ma non sono ancora correttamente configurati. Per consentire il dialogo fra Serchio 2009 e i dispositivi sul campo è necessario procedere con la configurazione delle periferiche, vedi 7.1 Configurazione periferiche.* 

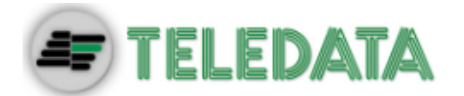

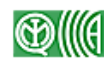

# **5.4 Avvio di Serchio 2009**

**Descrizione** Il programma si avvia in automatico alla chiusura del programma di setup.

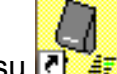

Negli altri casi fare doppio clic su

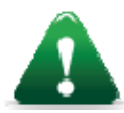

*Attenzione: all'avvio dell'applicazione l'utente non è ancora autenticato e non può quindi lavorare.* 

#### **Per autenticarsi ed iniziare a lavorare con Serchio 2009:**

- 1. Dal menu **Login**, scegliere **Abilitazione**, viene visualizzata la finestra di **Abilitazione Tastiera.**
- 2. Inserire **Utente** e **Password**.

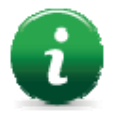

Nota: due coppie Utente/password sono impostate di default: ADMIN1/ADMIN1 e ADMIN2/ADMIN2.

Per maggiori dettagli sugli utenti che utilizzano Serchio 2009 vedi *11 Gestione utenti Serchio 2009.*

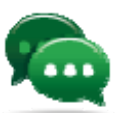

Suggerimento: sostituire questa password al più presto per garantire la sicurezza del sistema (vedi 11.3 Cambio password).

3. Fare clic su **Esegui**: si apre la pagina principale di Serchio 2009.

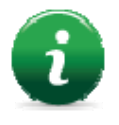

Nota: se la tastiera rimane inattiva per un certo numero di secondi viene automaticamente disabilitata. Per abilitarla l'operatore deve autenticarsi nuovamente.

Per modificare il tempo di inattività permesso vedi 13.10 Disabilita tastiera.

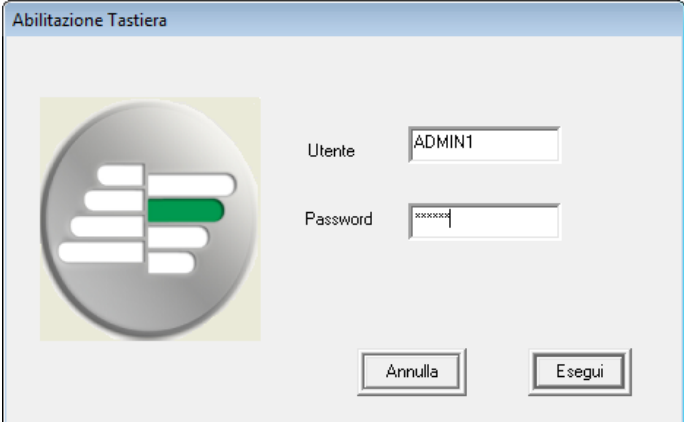

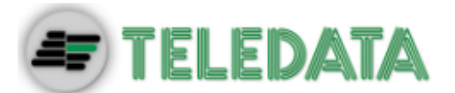

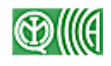

# **6. Descrizione ambiente di lavoro di Serchio 2009**

**Introduzione** Di seguito una descrizione degli elementi principali dell'ambiente di lavoro di Serchio 2009.

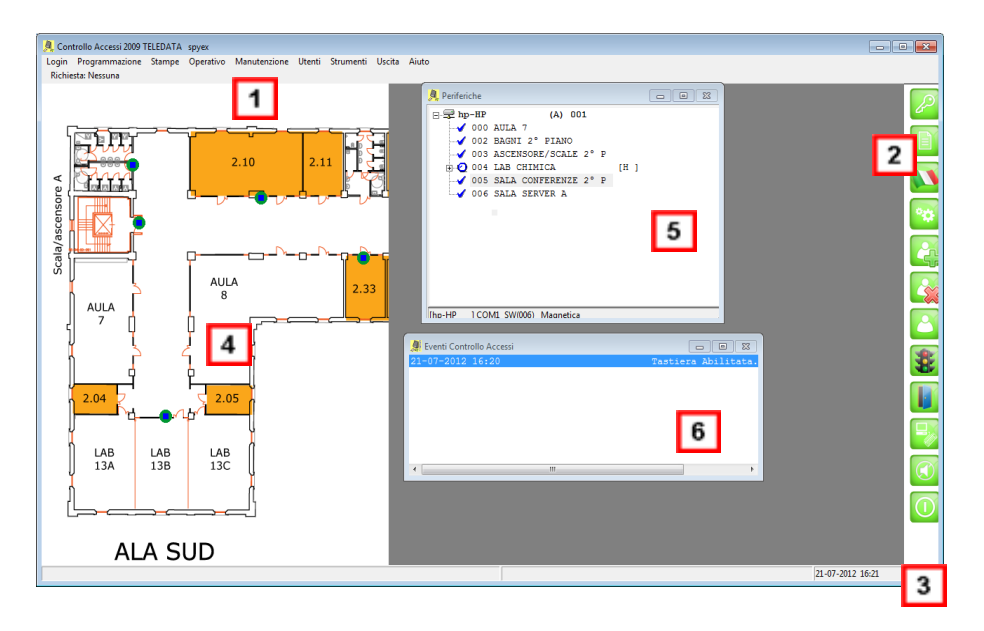

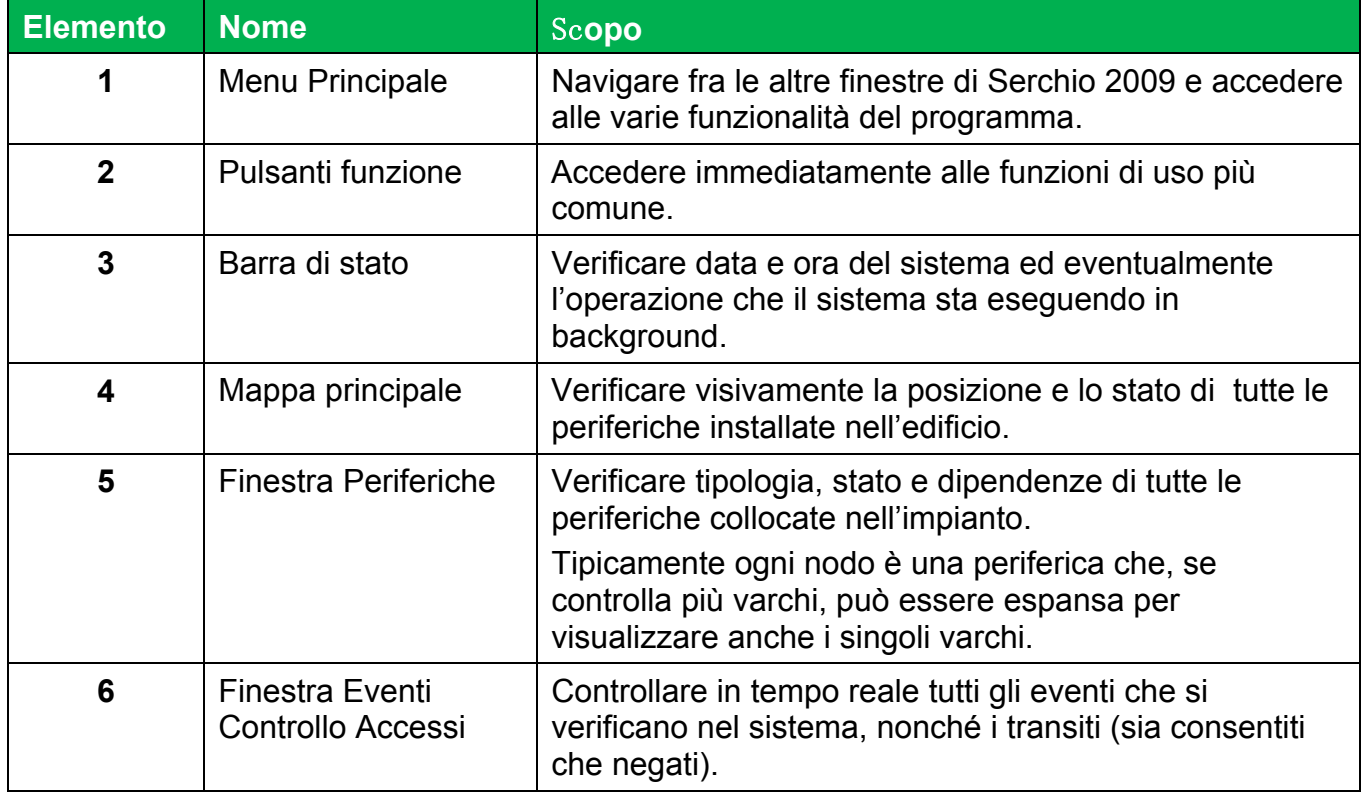

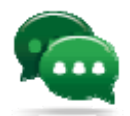

Suggerimento: le finestre **Periferiche** e **Eventi Controllo Accessi** possono essere spostate a piacere.

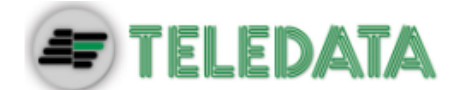

**mouse** 

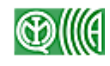

### **6.1 Presentazione dell'interfaccia**

**Introduzione** Nelle varie finestre in cui si eseguono le funzioni di Serchio 2009 si riscontrano delle caratteristiche e dei comportamenti comuni descritti di seguito.

**Menu**  Le funzioni abilitate nei menu dipendono dal profilo dell'utente collegato.

**Principale**  Gli Amministratori sono abilitati ad eseguire tutte le funzioni, mentre gli Operatori possono eseguire solo le funzioni assegnate loro dagli Amministratori.

Vedi *11 Gestione utenti Serchio 2009* per maggiori dettagli.

**Menu del tasto destro del**  Posizionando il puntatore del mouse sulla **Finestra Periferiche** e facendo clic sul tasto destro sono disponibili le seguenti voci:

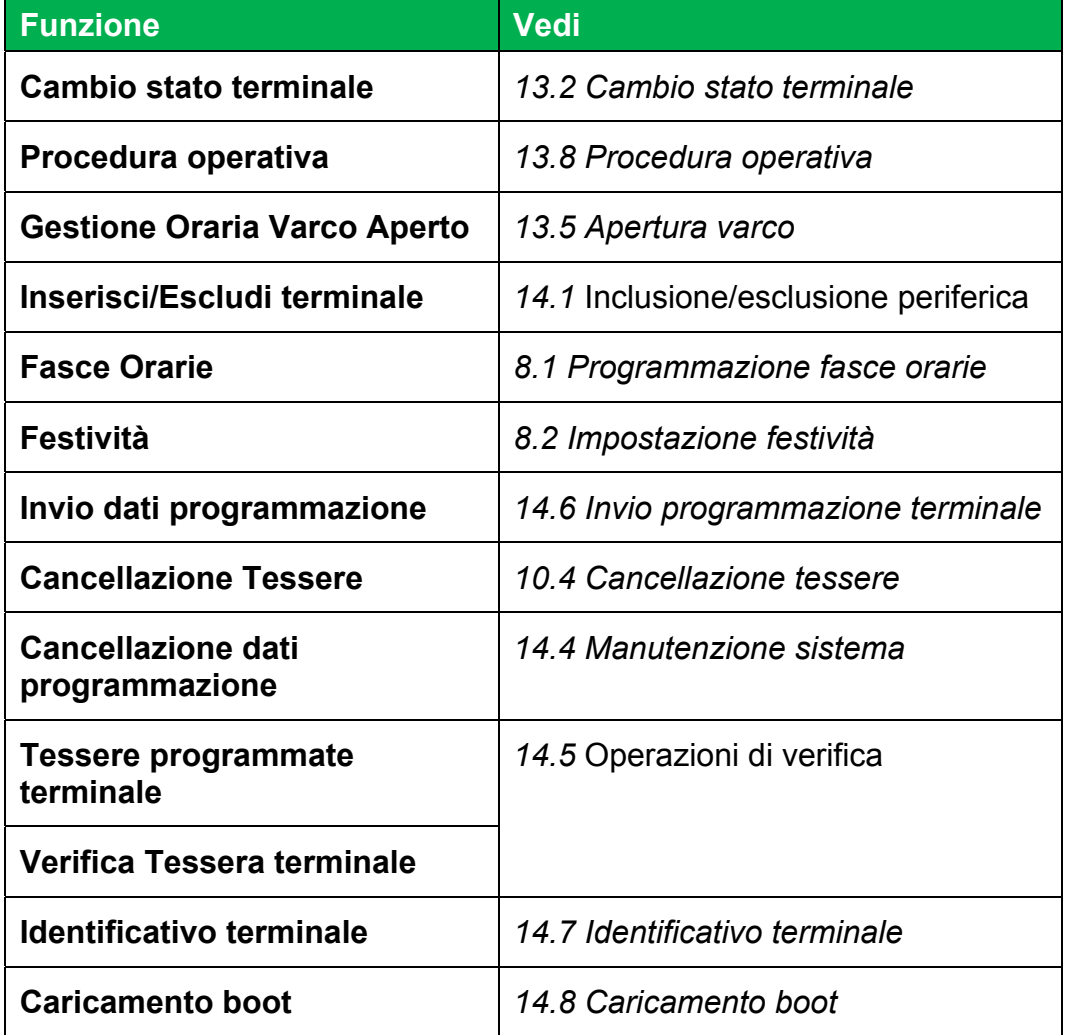

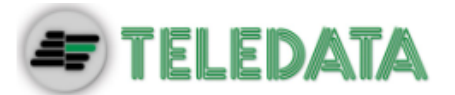

Pulsanti leguenti pulsanti ricorrono in più finestre, di seguito un elenco con la descrizione delle azioni eseguite:

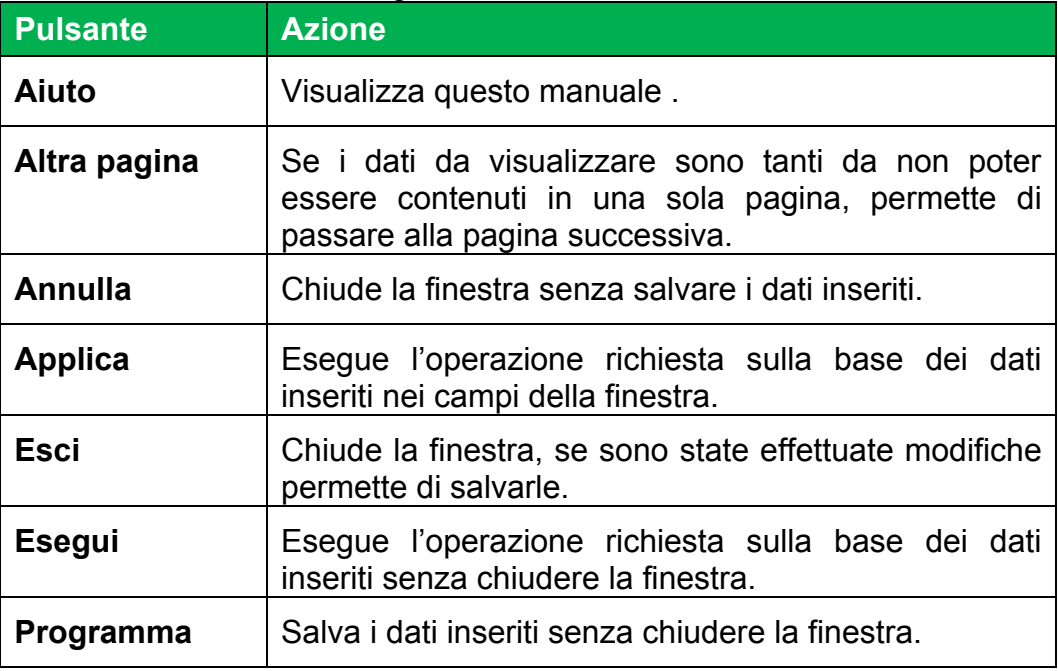

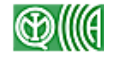

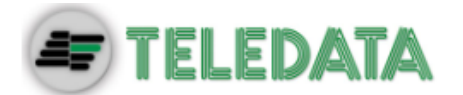

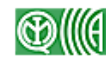

# **Pulsanti**

Di seguito le funzioni disponibili da pulsante:

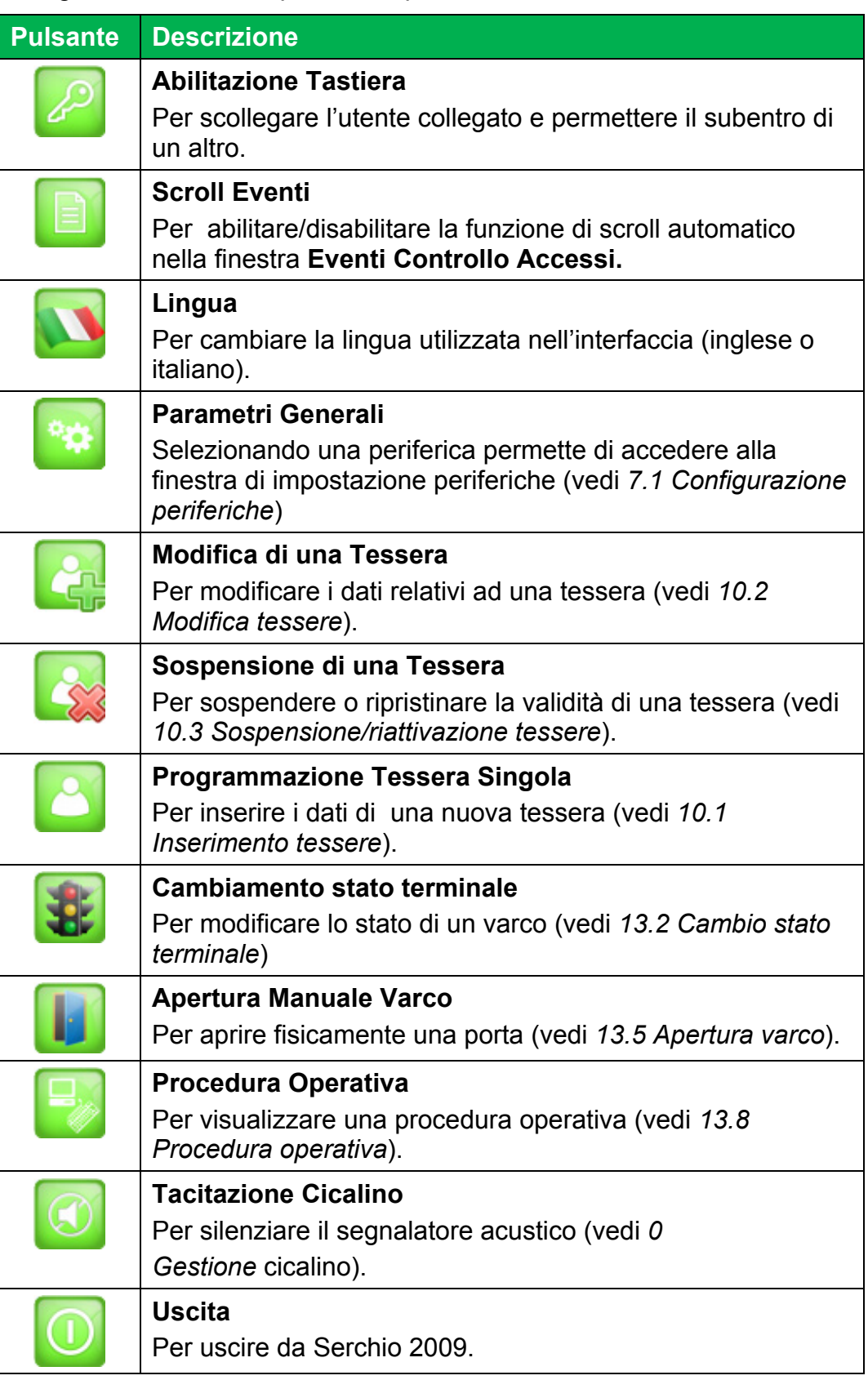

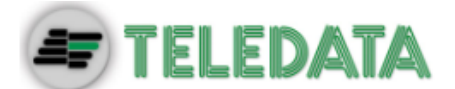

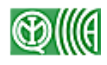

# **6.2 Stato periferiche e varchi**

**Descrizione** La mappa rispecchia la posizione di tutti i dispositivi (periferiche e varchi) presenti sul capo; in tempo reale è visualizzato anche lo stato in cui si trova ciascuno di essi.

**Stato periferica** Di seguito i possibili tipi di periferiche:

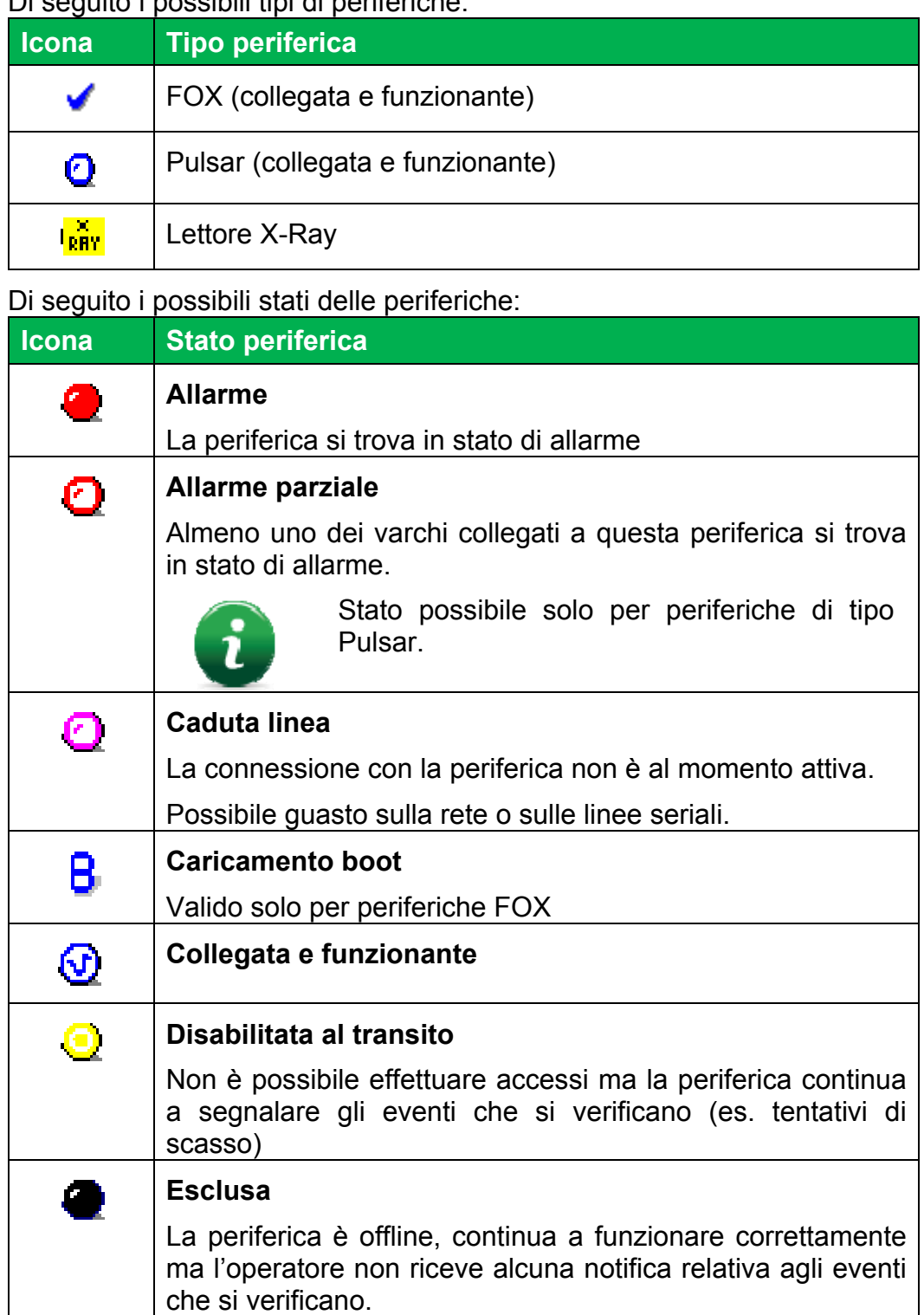

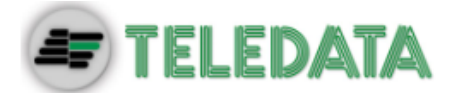

**Stato varco** Lo stato di un varco, sia che sia controllato da un dispositivo Hydra Varco che direttamente da una periferica FOX, viene indicato da un icona colorata come descritto di seguito:

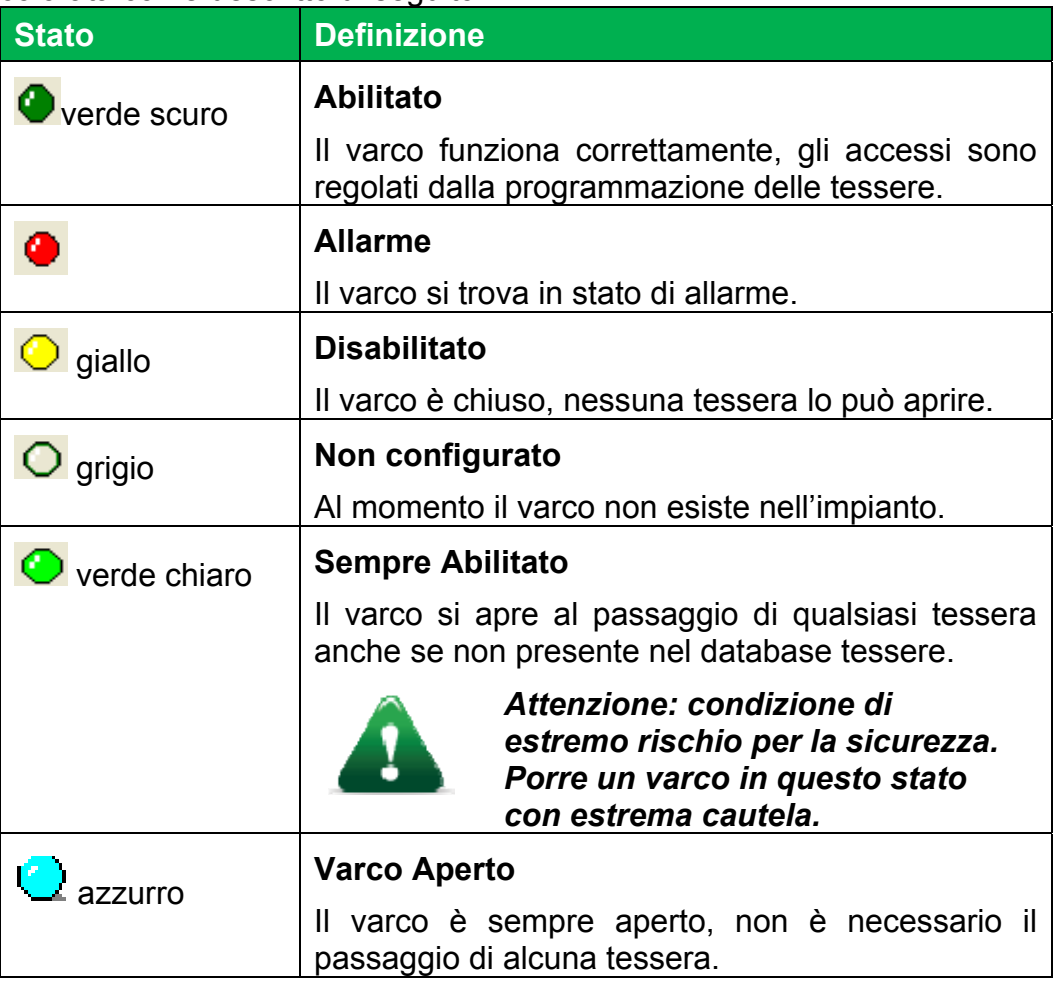

Per modificare lo stato di un varco, vedi *13.2 Cambio stato terminale*.

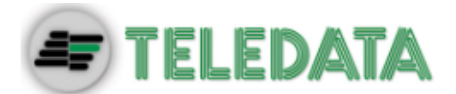

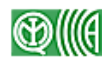

# **7. Configurazione di Serchio**

**Introduzione** Nella fase di predisposizione di mappe e periferiche è stata riprodotta all'interno del programma la situazione presente fisicamente sul campo.

> Per consentire il funzionamento del programma è però necessario configurare correttamente tutte le periferiche inserite.

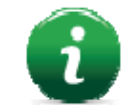

Nota: al momento dell'inserimento tutte le periferiche sono configurate in modo generico come FOX.

### **Descrizione** La configurazione completa di Serchio prevede le seguenti operazioni:

- 1. configurazione periferiche (FOX o Pulsar)
- 2. configurazione porte associate a ciascuna periferica
- **Pre-requisiti** Prima di procedere con la configurazione delle periferiche è necessario conoscere:
	- per periferiche FOX: tipologia di collegamento (TCP/IP o RS232/RS485) e DIP switch (se necessario),
	- per periferiche Pulsar: indirizzo e porta TCP/IP

# **7.1 Configurazione periferiche**

### **Introduzione** La procedura di configurazione delle periferiche è identica sia che si tratti di una periferica di tipo FOX che di una periferica di tipo Pulsar.

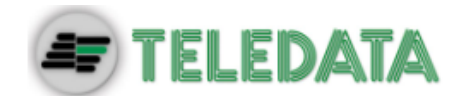

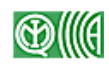

#### **Per configurare una periferica:**

- 1. Dalla finestra **Periferiche**, fare doppio clic sulla periferica da configurare: si apre la finestra di configurazione della periferica.
- 2. Impostare i valori richiesti per **Tipo Terminale** e **Tipo Colloquio.**

Nella configurazione delle periferiche di tipo Pulsar si consiglia di impostare il **DIP switch** a "0".

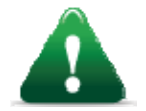

*Attenzione: assicurarsi che nella centrale dove è installato Winlocal sia stato impostato lo stesso valore di DIP switch.* 

Lo stato della periferica è indicato dal colore riportato nel pannello **Periferiche** e dal messaggio che la periferica invia e che viene visualizzato nel pannello **Eventi Controllo Accessi**.

Vedi *6.2 Stato periferiche e varchi* per una descrizione dei vari stati.

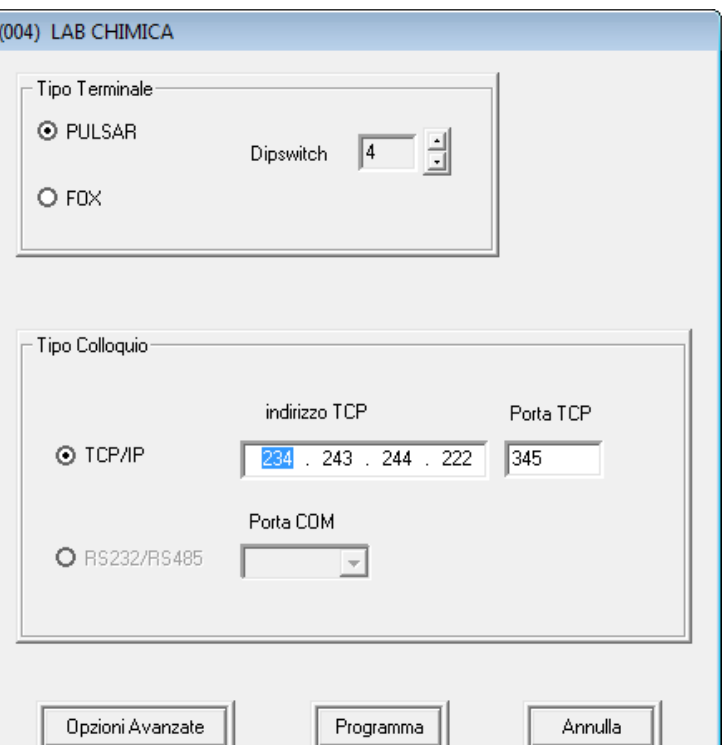

# **7.2 Configurazione porte**

**Introduzione** La configurazione delle porte collegate a ciascuna periferica permette di inserire nel programma le informazioni necessarie relative a tutte le porte controllate da Serchio 2009.

**Descrizione** Ad ogni periferica di tipo FOX è associata una sola porta, mentre per le periferiche di tipo Pulsar, trattandosi di concentratori, è possibile associare fino a 16 porte di tipo Hydra Varco configurabili in modo indipendente.

**Parametri di configurazione porte**  Di seguito sono elencati i parametri più significativi per la configurazione delle porte.

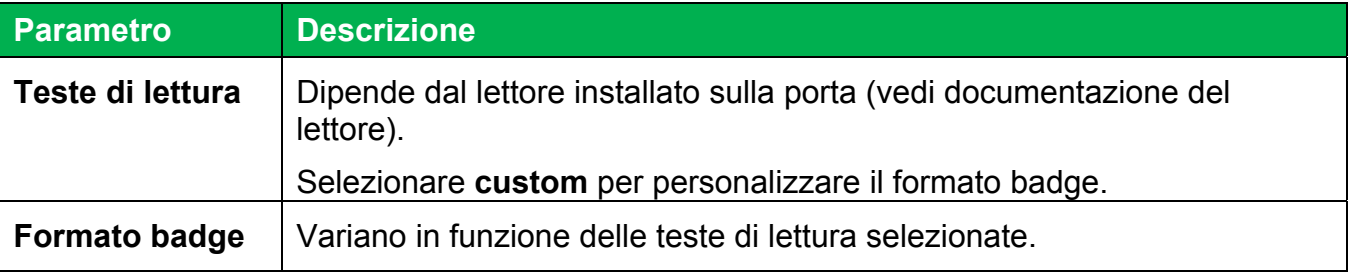

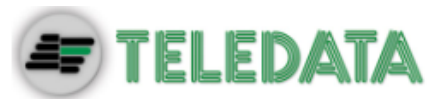

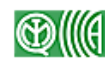

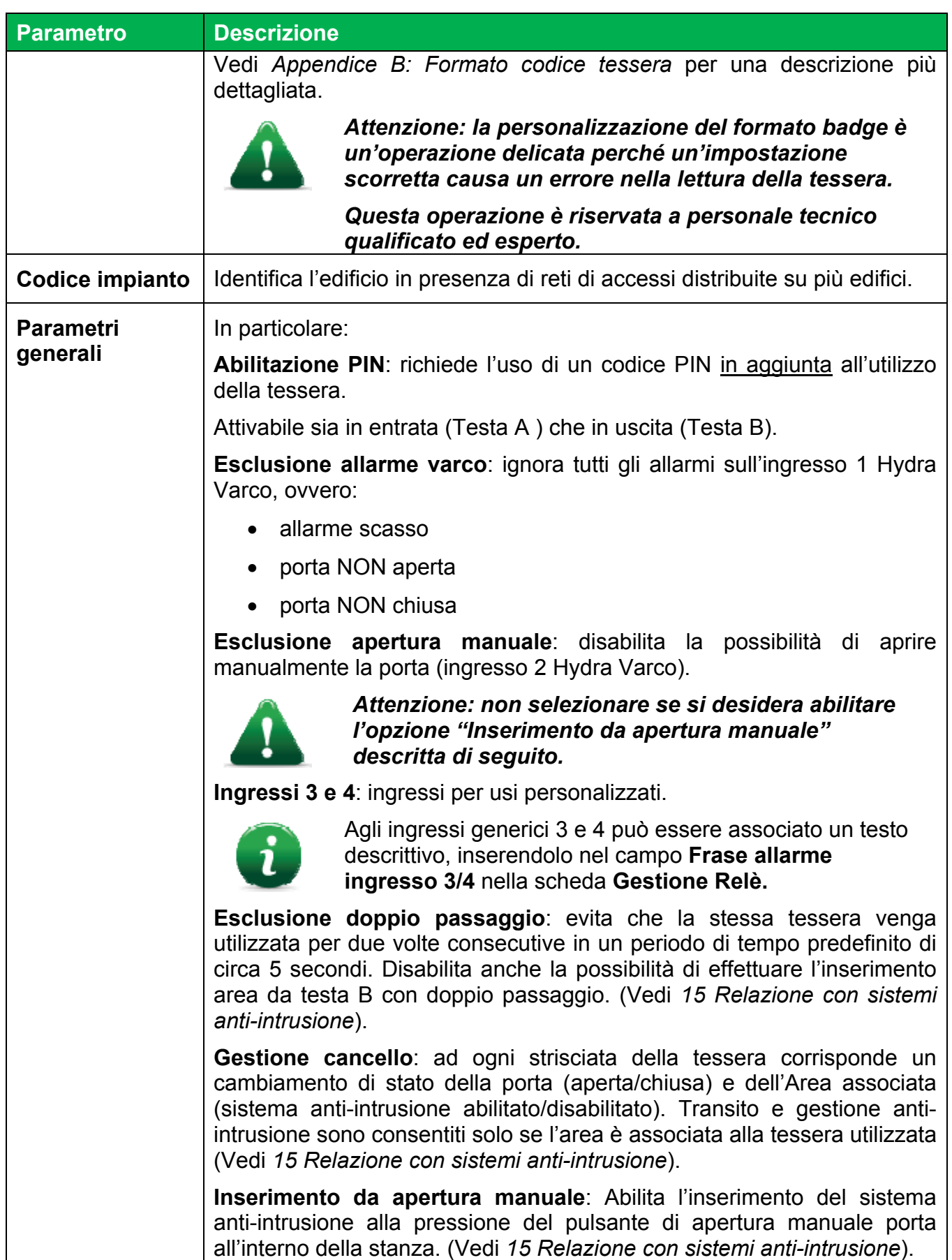

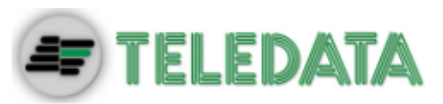

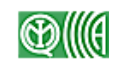

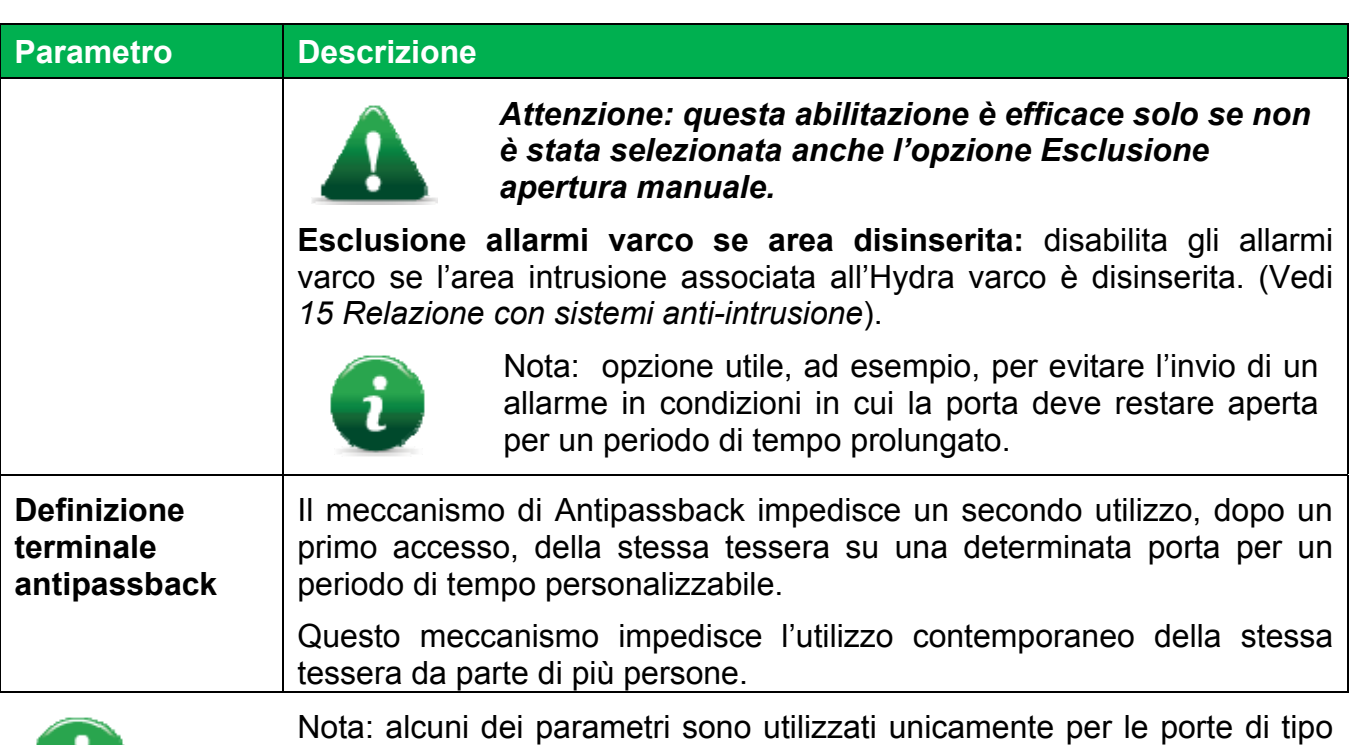

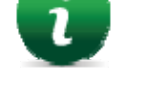

Hydra varco.

#### **Per configurare una porta collegata ad una periferica FOX:**

1. Fare clic sulla periferica di cui configurare le porte: si apre la finestra di configurazione della periferica

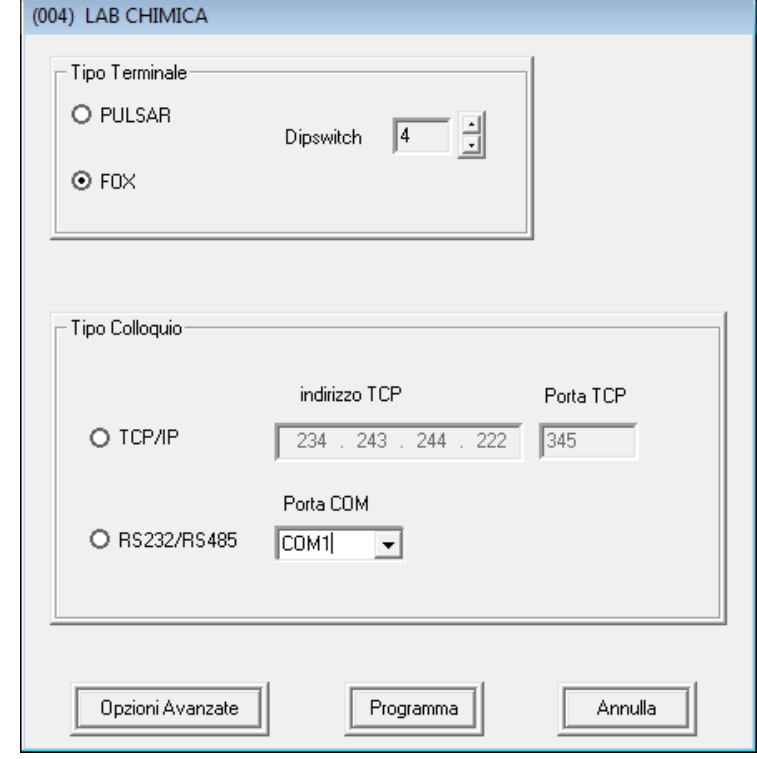

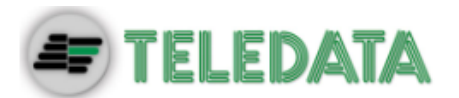

- 2. Fare clic su **Opzioni Avanzate**: si apre la finestra di configurazione della periferica selezionata.
- 3. Per ogni scheda di questa finestra impostare i parametri come descritto di seguito.
- 4. Nella scheda **Generale** definire:
	- a) Caratteristiche generali
	- b) Abilitazione tessere
	- c) Definizione Lettori Antipassback
- 5. Selezionare l'opzione **Lettore XRAY** se il lettore è collegato ad un apparato X-Ray.
- 6. Nella scheda **Parametri** definire le teste di lettura secondo le caratteristiche del lettore installato sulla porta (vedi documentazione del lettore).
- 7. Nella scheda **Gestione Relè** definire le azioni associate a ciascun Relè. Vedi *7.2.1 Associazione Relè* per un elenco delle funzioni associabili a ciascun Relè e per la procedura completa di associazione.
- 8. Ripetere la procedura dal punto 1 per ogni porta gestita da un lettore FOX.

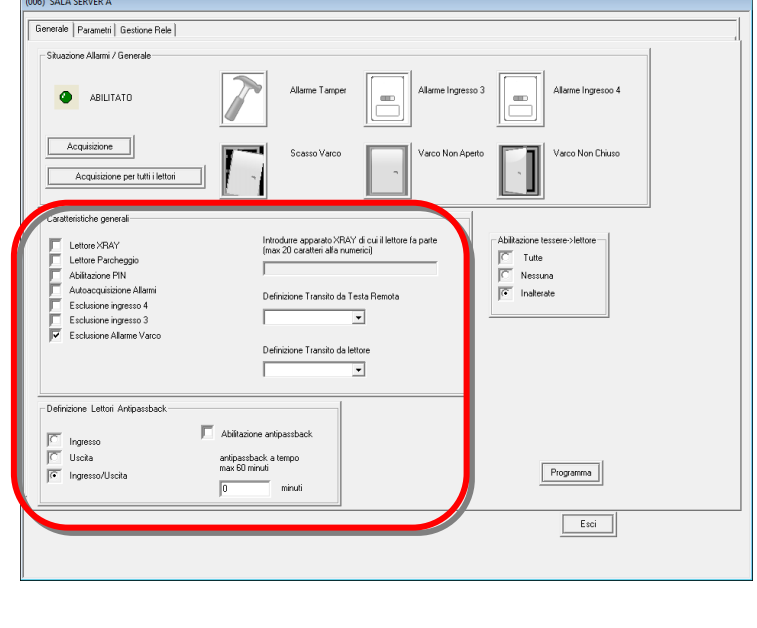

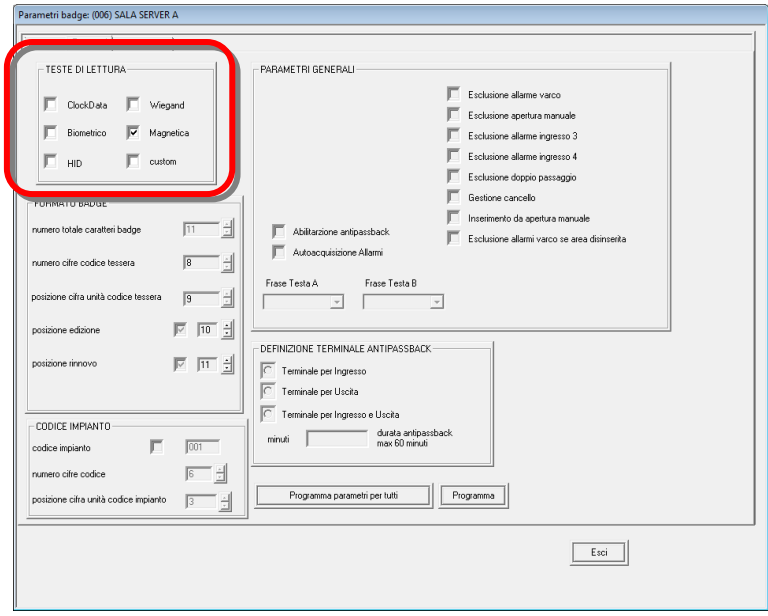

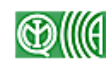

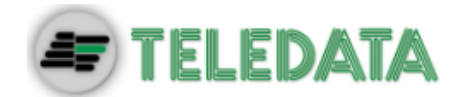

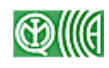

#### **Per configurare le porte collegate ad una periferica Pulsar:**

1. Fare clic sulla periferica di cui configurare le porte: si apre la finestra di configurazione della periferica.

- 2. Fare clic su **Opzioni Avanzate**: si apre la finestra di configurazione della periferica selezionata alla scheda **Hydra Varco.**
- 3. Attribuire un **Nome** a ciascuna porta collegata.
- 4. Fare clic su **Registra Nomi.**
- 5. Premere il pulsante di stato  $\overline{\bigcirc}$  di fianco a ciascuna porta.

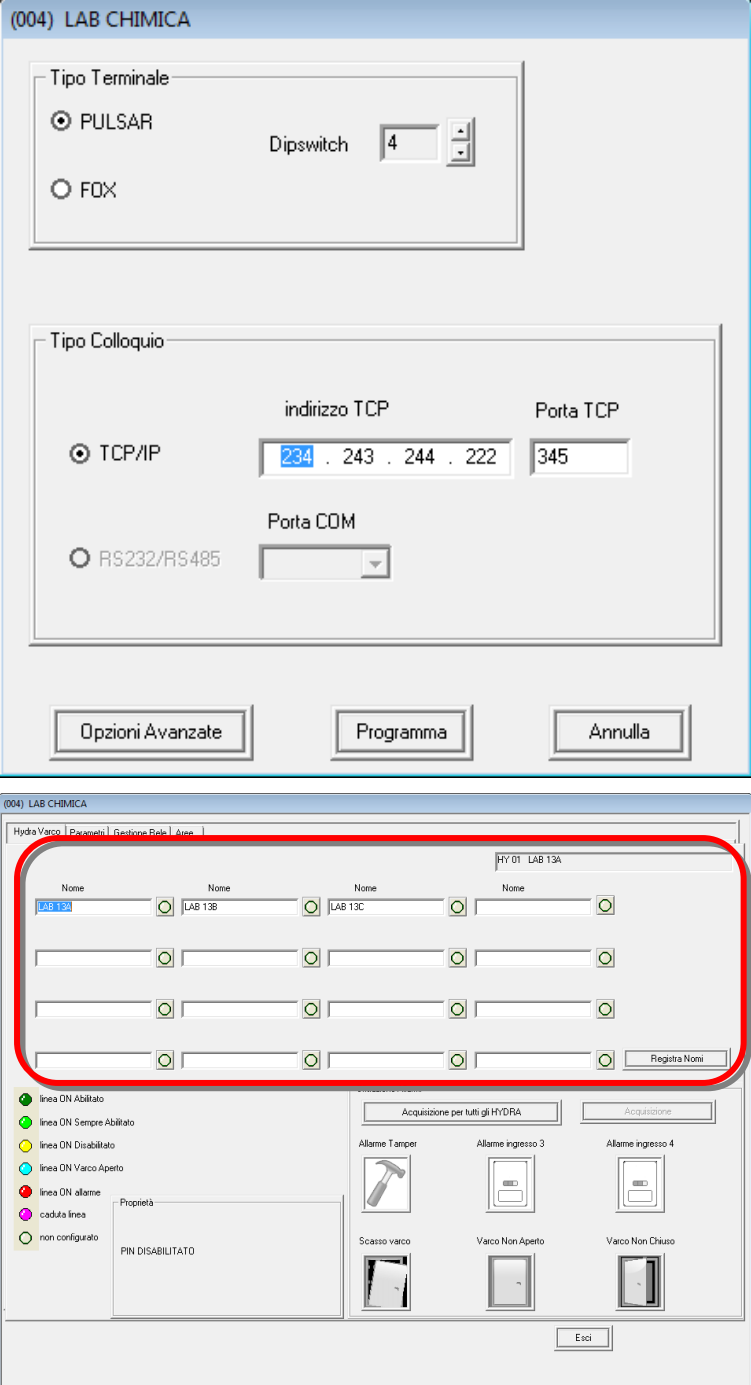
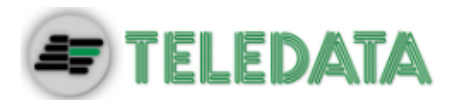

- 6. Selezionare la scheda **Parametri** per configurare i parametri della porta selezionata.
- 7. Nella scheda **Gestione Relè** definire le azioni associate a ciascun Relè.

Vedi *7.2.1 Associazione Relè* per un elenco delle funzioni associabili a ciascun Relè e per la procedura completa di associazione.

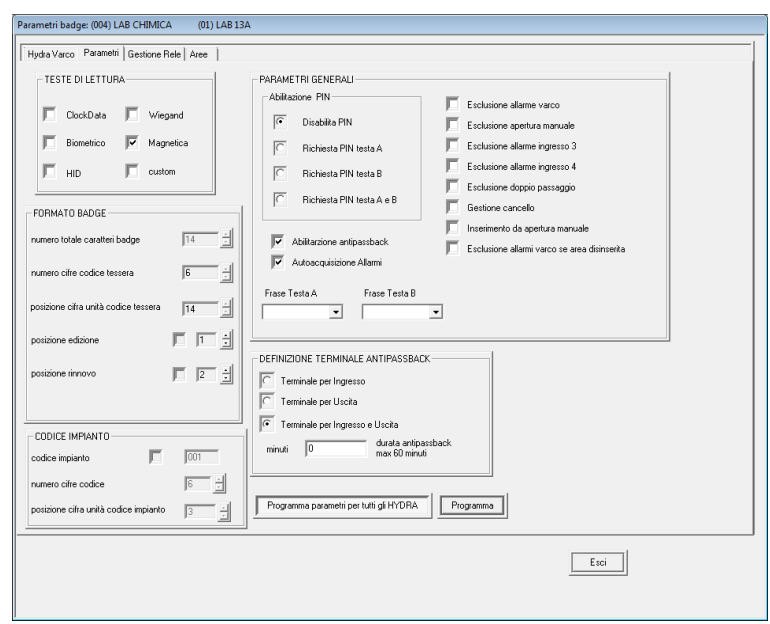

- 8. Nella scheda **Aree** associare i vari Hydra Varco alle varie aree (normalmente ad ogni Hydra Varco è associata una sola area).
- 9. Se necessario associare un nome alle varie Aree.

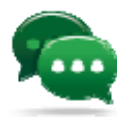

Suggerimento: per facilitare le operazioni di gestione aree e tessere si suggerisce di dare all'Hydra Varco e all'area che questo controlla il nome della stanza fisica coperta.

10. Ripetere la procedura dal punto 1 per ogni periferica di tipo Pulsar.

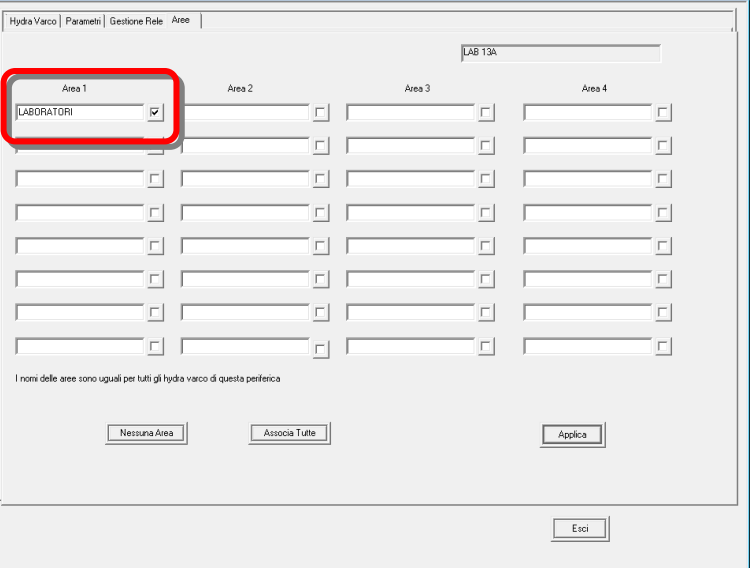

## **7.2.1 Associazione Relè**

**Scopo** Lo scopo dell'operazione di associazione Relè è quello di dichiarare le funzioni che provocano l'eccitazione di un determinato Relè.

Aree: (004) LAR CHIMICA (01) LAR13A

**Funzioni** Ad ogni Relè possono essere associate una o più funzioni fra cui:

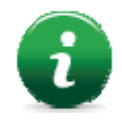

Nota: alcune delle funzioni descritte sono disponibili solo per le porte di tipo Hydra Varco.

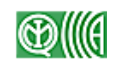

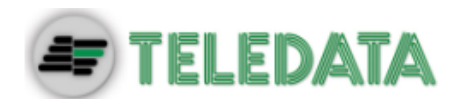

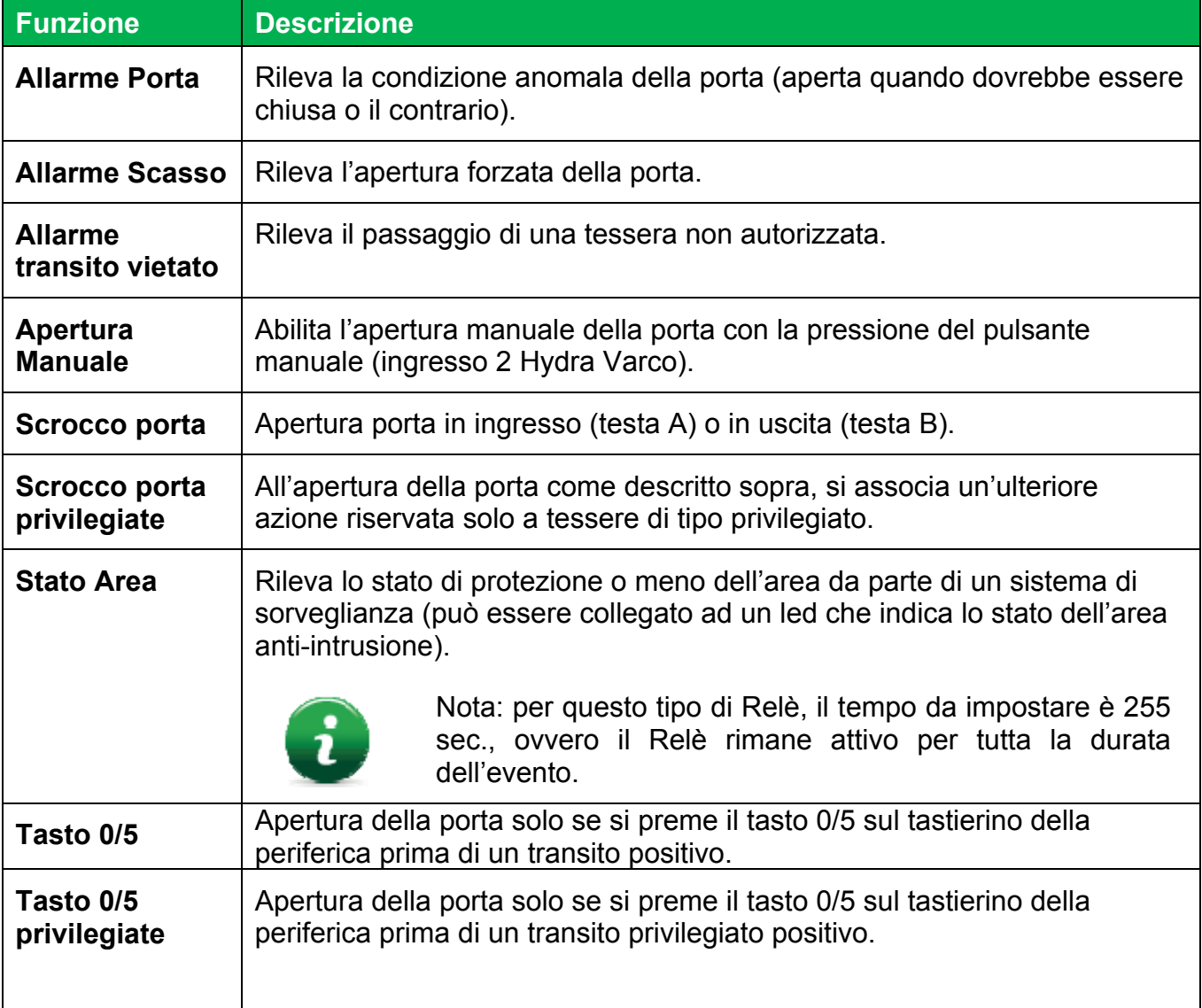

## **Per associare un Relè ad una funzione:**

- 1. Dalla scheda **Gestione Relè.**
- 2. Selezionare la funzione desiderata (es.: Scrocco porta Testa A) **[1]**.
- 3. Selezionare il Relè da associare alla funzione **[2]** (es. Relè 1) ed il tempo di eccitazione **[3]** (es.: Tempo Relè  $1 = 2$  sec.).
- 4. Fare clic su **Programma Funzione Relè** e quindi **Funzione R1**: nella tabella **[4]** viene visualizzata la funzione associata al Relè 1.
- 5. Ripetere per tutti i Relè da impostare.

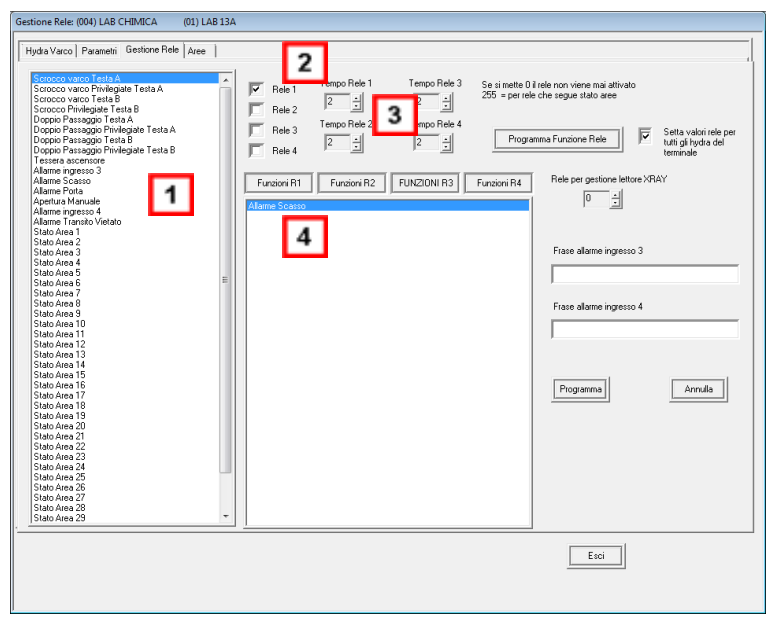

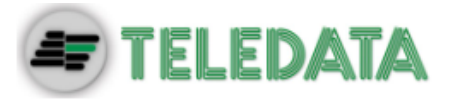

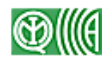

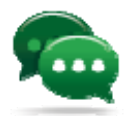

Suggerimento: per configurare contemporaneamente e in modo identico tutte le porte di un Hydra Varco selezionare la casella **Setta valori Relè per tutti gli Hydra del terminale.** 

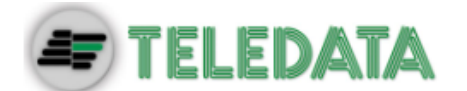

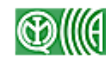

# **8. Impostazione calendario**

**Introduzione** Per utilizzare in modo efficace sistema di controllo accessi, è necessario definire all'interno del sistema un calendario che corrisponda all'andamento reale degli orari e delle giornate di attività di tutto il personale che avrà accesso all'impianto.

**Descrizione** Per impostare correttamente il calendario è necessario programmare:

- fasce orarie (vedi 8.1 *Programmazione fasce orarie*)
- festività (vedi *8.2 Impostazione festività*)

## **8.1 Programmazione fasce orarie**

**Introduzione** La programmazione delle fasce orarie definisce all'interno della giornata e della settimana degli intervalli di tempo in cui le tessere permettono l'accesso attraverso i singoli varchi.

**Descrizione** A questo scopo è necessario definire:

- 1. **andamento giornaliero**, ovvero intervalli di tempo durante una giornata tipo (massimo otto intervalli per ogni andamento);
- 2. **andamento settimanale**, andamenti giornalieri diversi per i diversi giorni della settimana.

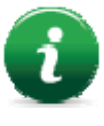

Nota: questa programmazione si effettua a livello di singola periferica, le impostazioni possono però essere estese a tutte le periferiche dell'impianto selezionando la casella **"programmare le fasce orarie per tutte le periferiche dello stesso nodo"**.

- **Percorso** Selezionare una periferica:
	- menu **Programmazione**, **Fasce Orarie**, oppure
	- tasto destro del mouse **Fasce Orarie**

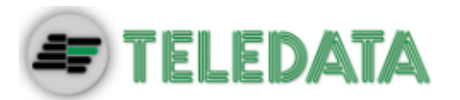

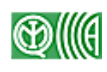

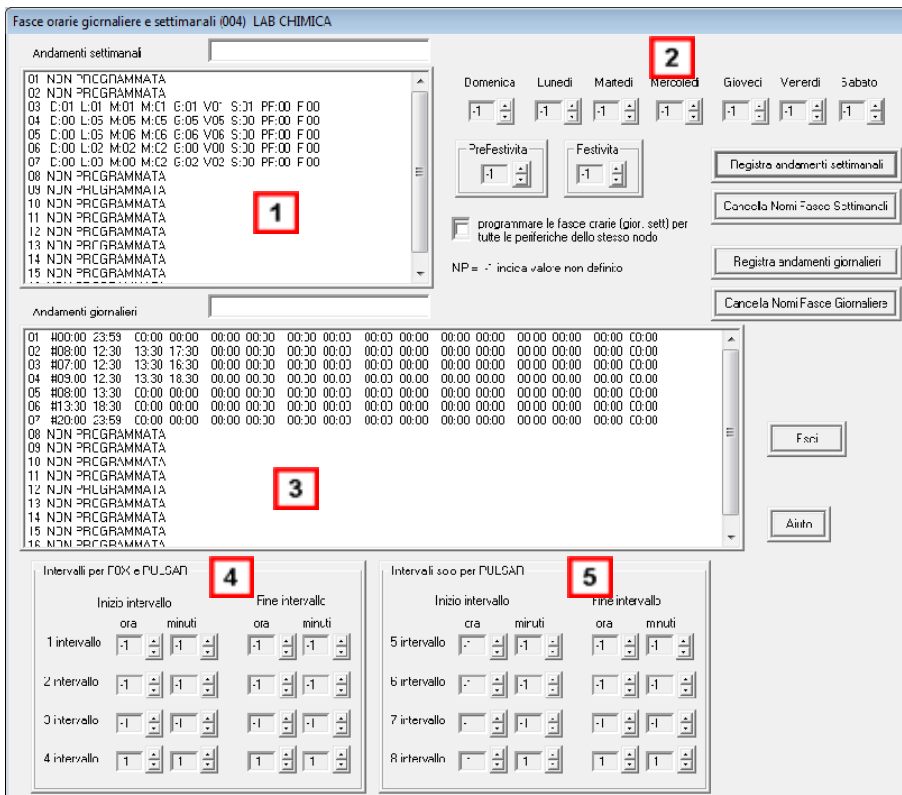

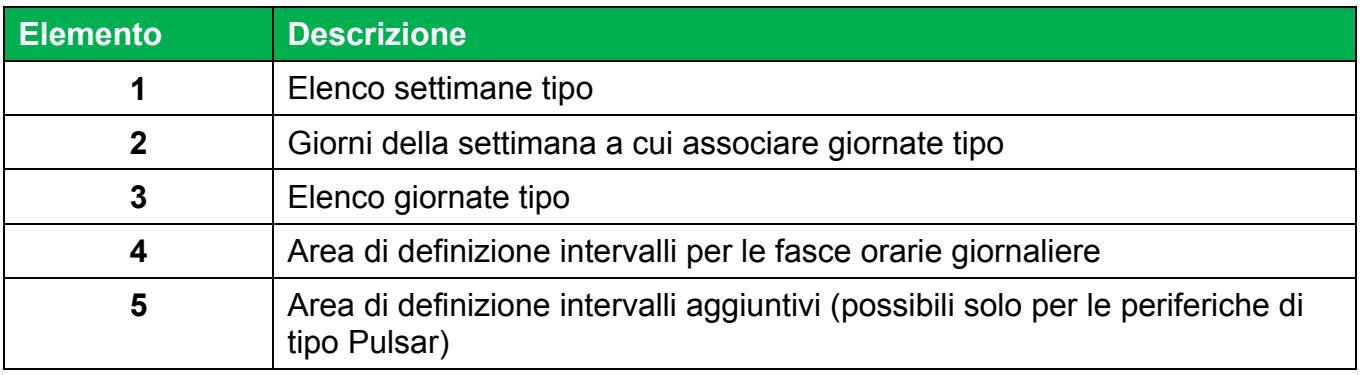

--

### **Per definire gli andamenti giornalieri:**

- 1. Selezionare un andamento non programmato nella tabella degli andamenti giornalieri **[3].**
- 2. Definire l'orario di inizio e fine di ogni intervallo desiderato **[4]** e **[5]**.

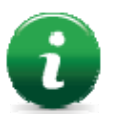

Nota:

Periferiche FOX: max. 4 intervalli

Periferiche Pulsar: max. 8 intervalli

- 3. Inserire un nome da attribuire a questa giornata tipo in **Andamenti giornalieri.**
- 4. Fare clic su **Registra andamenti giornalieri**: la nuova giornata è ora visualizzata nella tabella degli andamenti giornalieri **[3].**

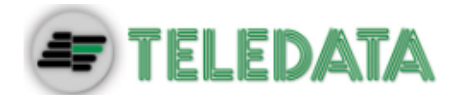

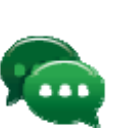

l'accesso.

Suggerimento: per applicare lo stesso andamento giornaliero a tutte le periferiche presenti nello stesso nodo, selezionare la casella **"programmare le fasce orarie per tutte le periferiche dello stesso nodo".** 

## **Per definire gli andamenti settimanali:**

- 1. Selezionare un andamento non programmato nella tabella degli andamenti settimanali **[1].**
- 2. Definire la giornata tipo da associare ad ogni giorno della settimana**[2]** utilizzando le fasce precedentemente programmate nei giorni della settimana. Lasciando **NP** non si associa alcuna giornata tipo e per quel giorno la tessera non consente
- 3. Inserire un nome da attribuire a questa settimana tipo in **Andamenti settimanali.**
- 4. Fare clic su **Registra andamenti settimanali**: la nuova settimana è ora visualizzata nella tabella degli andamenti giornalieri **[3].**

## **8.2 Impostazione festività**

**Introduzione** Il sistema ha già impostate tutte le festività standard italiane (es.: Natale, Capodanno, ecc.). È comunque possibile modificare o cancellare le date impostate ed aggiungerne di nuove.

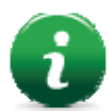

Nota: l'impostazione dei giorni prefestivi è separata da quella dei giorni festivi per programmare in modo più preciso nei casi in cui le festività prevedano un giorno prefestivo.

--

- **Descrizione** Le festività si impostano a partire da una periferica ma sono valide a livello di concentratore, quindi applicate dal sistema a tutte le periferiche ed alle porte a questo collegate.
- **Scopo** Questa funzione permette all'utente di adeguare il sistema alle festività reali del calendario, aggiungendo festività a cadenza non fissa (es. Pasqua) o non ricorrenti annualmente (es.: centenari).

**Percorso** Selezionare una periferica:

- menu **Programmazione, Festività** oppure
- tasto destro del mouse **Festività**

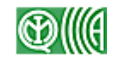

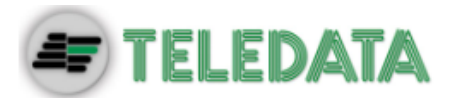

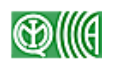

#### **Per aggiungere, modificare o cancellare una festività:**

- 1. Impostare i campi **Giorno** e **Mese** per un nuovo giorno festivo o modificarli per uno esistente.
- 2. Impostare i campi **Giorno** e **Mese** a "0" per cancellare un giorno festivo.
- 3. Se necessario inserire o modificare anche il relativo giorno prefestivo.

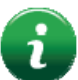

Nota: la festività impostata sarà applicata su tutti i terminali collegati a questa periferica ed a tutte le periferiche collegate al concentratore su cui l'operatore sta intervenendo.

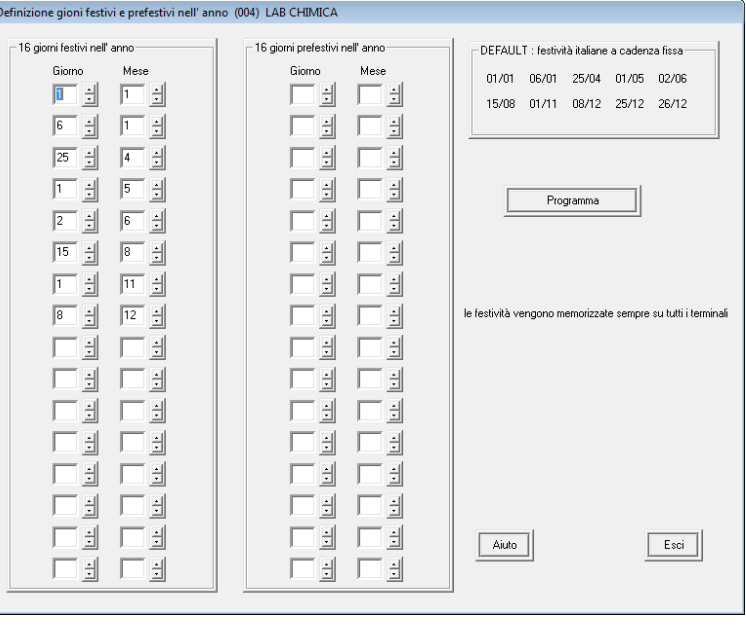

## **8.3 Orari di libero accesso: gestione varco aperto**

- **Introduzione** Oltre alla definizione delle fasce orarie e dei giorni in cui è possibile accedere in modo controllato ai locali (vedi 8.1 Programmazione fasce orarie), Serchio permette anche di definire degli orari di accesso libero.
- **Scopo** Lo scopo della funzione è di rendere più agevole l'accesso ai locali in determinate fasce orarie, nelle ore impostate con "Varco Aperto" la porta resta infatti sempre aperta e non è necessario l'utilizzo della tessera. Percorso Selezionare la periferica desiderata:
	- menu **Programmazione, Gestione Oraria Varco Aperto**.

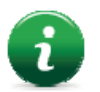

Nota: ogni periferica, sia di tipo Pulsar che FOX, ha un proprio andamento settimanale, selezionando una periferica vengono visualizzati solo gli andamenti settimanali ad essa associati. (vedi *8.1 Programmazione fasce orarie)*

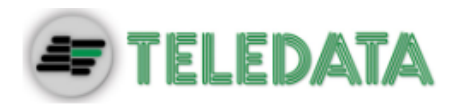

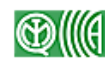

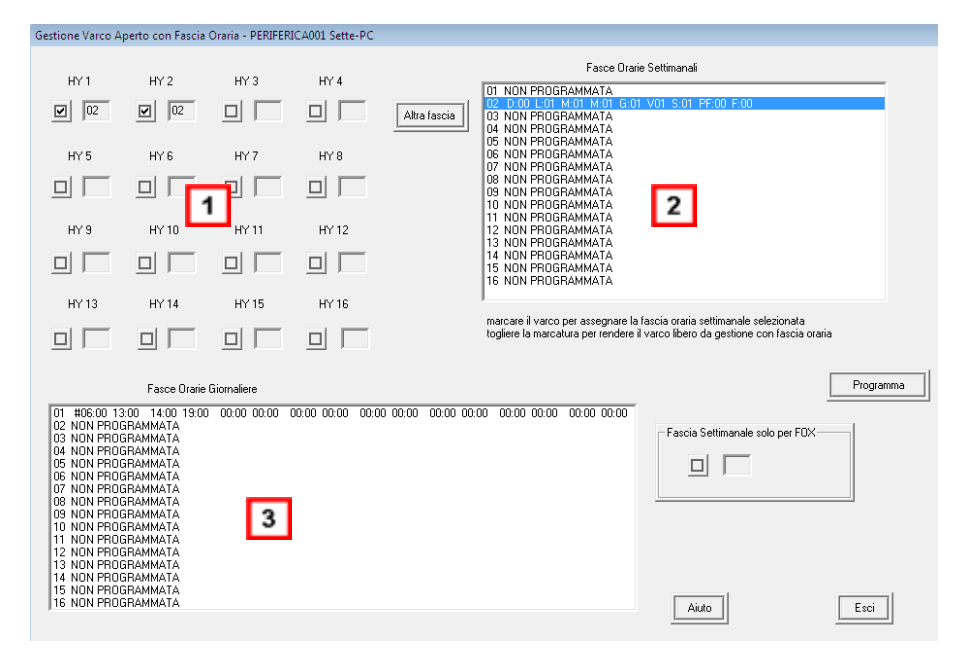

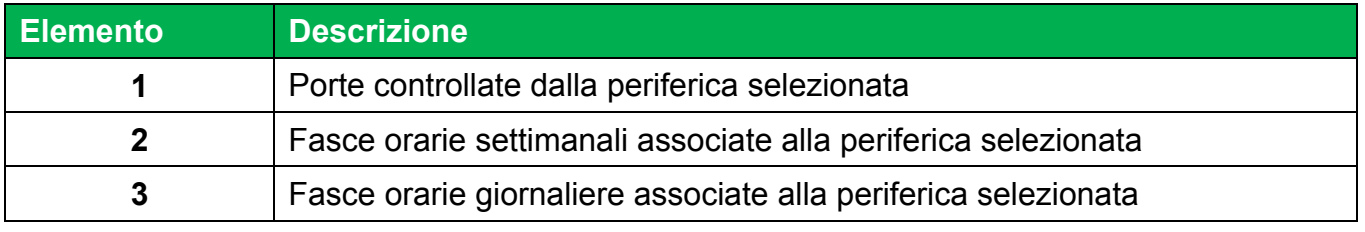

--

--

--

#### **Per impostare una fascia oraria di varco aperto su una periferica Pulsar:**

- 1. Selezionare le porte a cui applicare l'apertura forzata se più di una.
- 2. Fare doppio clic sulla **Fascia oraria settimanale** desiderata.
- 3. Fare clic su **Programma**: per i giorni e gli orari selezionati le porte sono aperte e di libero accesso.

#### **Per impostare una fascia oraria di varco aperto su una periferica FOX:**

- 1. Fare doppio clic sulla **Fascia oraria settimanale** desiderata.
- 2. Selezionare l'opzione **Fascia settimanale solo per FOX**.
- 3. Fare clic su **Programma**: per i giorni e gli orari selezionati le porte sono aperte e di libero accesso.

#### **Per eliminare una fascia oraria di varco aperto:**

- 1. Rimuovere i segni di spunta per disattivare le aperture corrispondenti.
- 2. Fare clic su **Programma**: le porte seguiranno gli andamenti giornalieri e settimanali impostati.

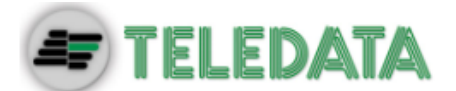

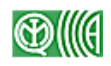

# **9. Definizione gruppi**

**Introduzione** Con il termine "gruppo" si fa qui riferimento ad un insieme di utenti che devono poter accedere ai locali nelle stesse fasce orarie ed attraverso gli stessi varchi.

**Scopo** Un gruppo viene quindi creato per associare fra loro le tessere di una determinata tipologia di utente. (es.: un gruppo per tutte le tessere del personale addetto alle pulizie che può accedere solo in determinati orari a determinate zone dell'edificio).

**Modalità di**  Un gruppo può essere creato secondo due modalità:

**creazione gruppi** 

- *ex-novo*, oppure
- utilizzando la funzione **Combina Gruppo** che combina le fasce settimanali e le porte di accesso attribuite a più gruppi già esistenti.

**Relazione fra gruppi e tessere**  Poiché i gruppi creano associazioni fra tessere, ogni volta che si effettuano delle modifiche sui gruppi anche il database delle tessere deve essere aggiornato. L'aggiornamento è possibile a due livelli:

- aggiornamento dei dati solo localmente, oppure
- aggiornamento dei dati anche sui lettori (opzione preferita)

## **Percorso > Menu Programmazione, Definizione Gruppi**

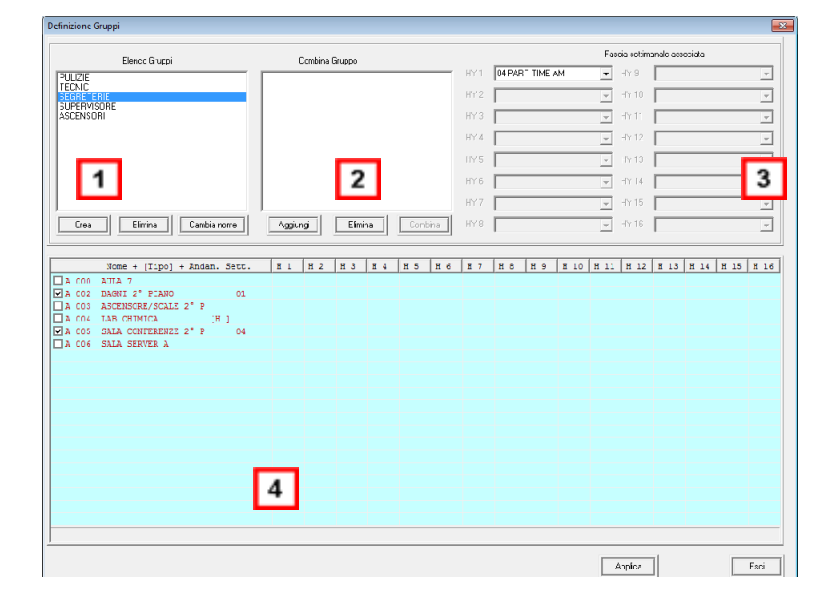

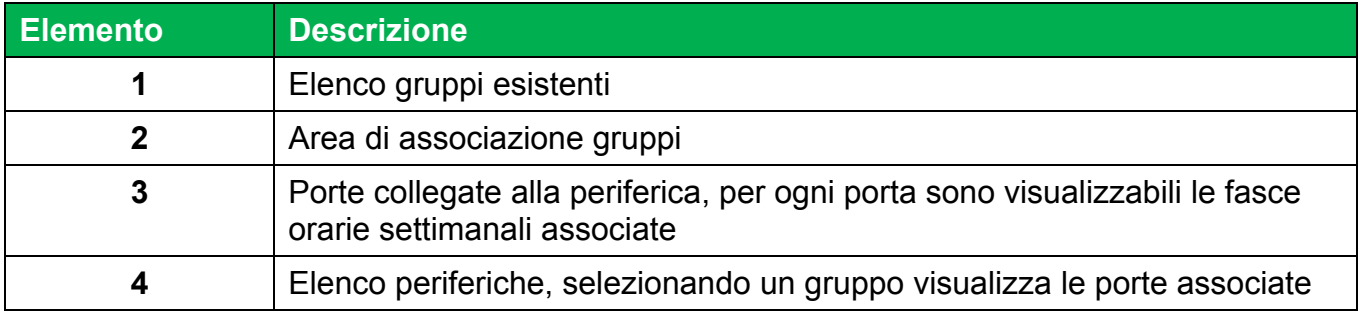

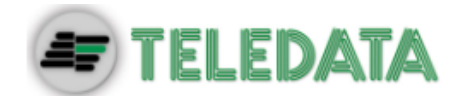

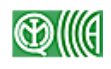

### **Per definire un nuovo gruppo di utenti:**

- 1. Fare clic sul pulsante **Crea**: si apre la finestra di inserimento nome.
- 2. Inserire il nome da attribuire al gruppo e fare clic su **OK**, il nuovo nome compare nella tabella **Elenco Gruppi.**

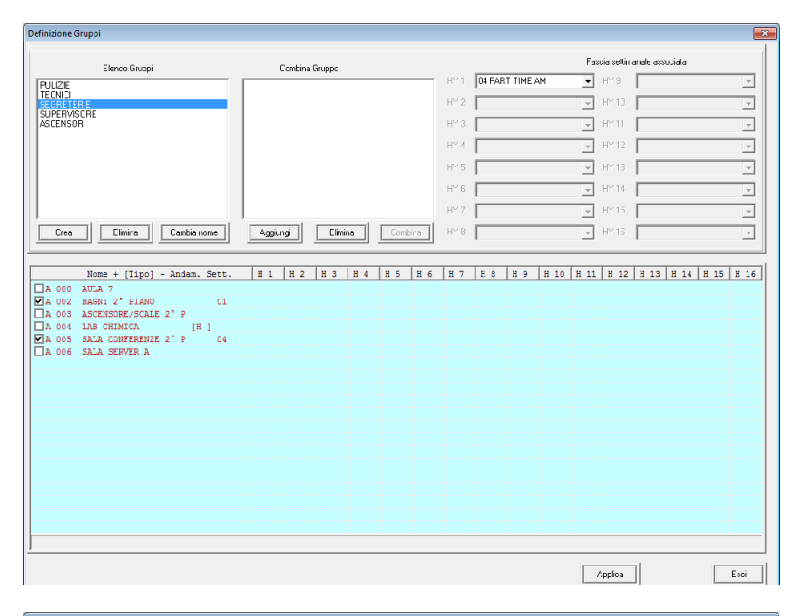

- 3. Selezionare nella tabella **[4]** la periferica cui sono collegate le porte a cui consentire l'accesso.
- 4. Scegliere per ogni porta **[3]** una fascia settimanale fra quelle disponibili nel menu a discesa: la tabella **[4]** riporta le selezioni fatte.
- 5. Aggiornare il database come descritto di seguito.

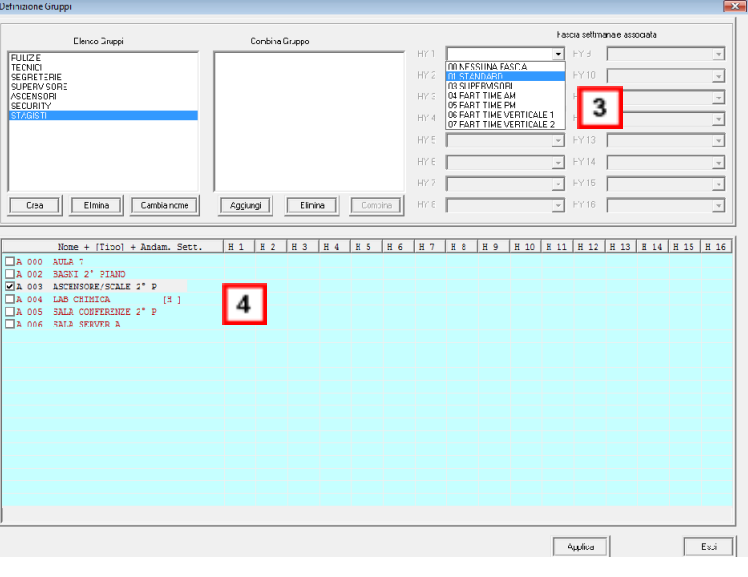

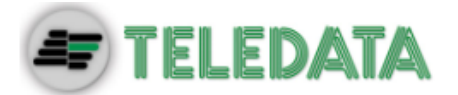

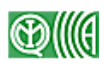

#### **Per eliminare un gruppo di utenti:**

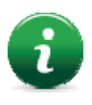

Nota: non è possibile eliminare un gruppo se a questo sono associate delle tessere. --

Se è necessario eliminare comunque il gruppo, associare le tessere ad un altro gruppo prima di procedere.

- 1. Selezionare il gruppo da eliminare nella tabella **Elenco Gruppi.**
- 2. Fare clic su **Elimina**, il gruppo e tutte le relative associazioni vengono eliminate.
- 3. Aggiornare il database come descritto di seguito.

#### **Per combinare due o più gruppi:**

- 1. Selezionare il primo gruppo da combinare nella tabella **Elenco Gruppi.**
- 2. Fare clic su **Aggiungi:** il gruppo compare ora anche gruppo nella tabella **Combina Gruppo**.
- 3. Selezionare il secondo gruppo da combinare nella tabella **Elenco Gruppi.**
- 4. Fare clic su **Aggiungi**: anche questo gruppo compare ora anche gruppo nella tabella **Combina Gruppo**.
- 5. Aggiungere tutti i gruppi da unire nella tabella **Combina Gruppo**.
- 6. Fare clic su **Combina** e inserire il nome da attribuire al nuovo gruppo.

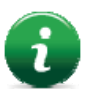

Nota: oltre a creare un nuovo gruppo è possibile sovrascriverne uno già esistente selezionandolo dal menu a discesa **Nome Gruppo**.

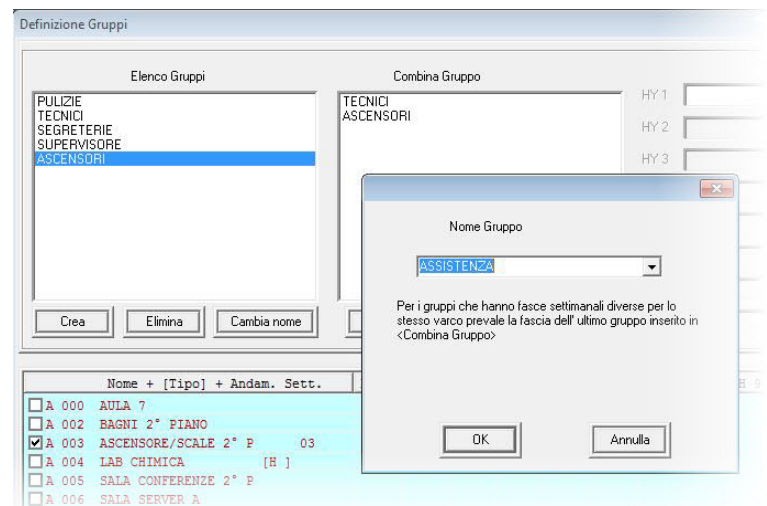

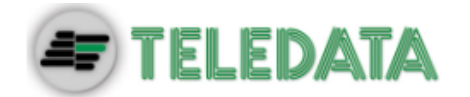

7. Fare clic su **OK**: il gruppo creato dalla combinazione compare nella tabella **Elenco Gruppi.**

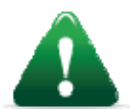

*Attenzione: se per i diversi gruppi combinati sono applicate allo stesso varco fasce orarie diverse, prevalgono quelle impostate per l'ultimo gruppo aggiunto.* 

8. Aggiornare il database come descritto di seguito.

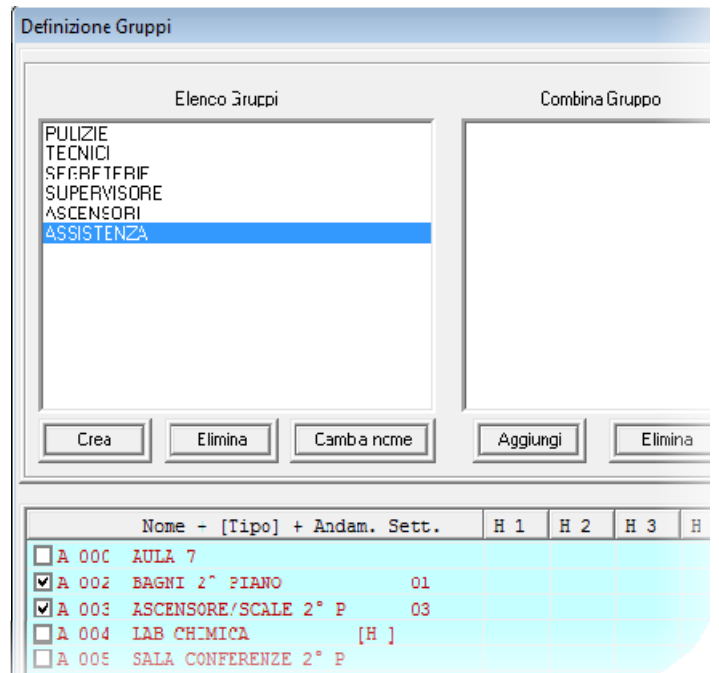

#### **Per aggiornare il database:**

- 1. Nella finestra **Aggiornamento database tessere** selezionare l'opzione desiderata.
- 2. Fare clic su **Elimina**, il gruppo e tutte le relative associazioni vengono eliminate.

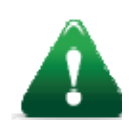

*Attenzione: questa operazione potrebbe richiedere anche parecchi minuti. In questa fase di salvataggio non è possibile eseguire altre operazioni che richiedo l'interrogazione del database (es.: gestione tessere).* 

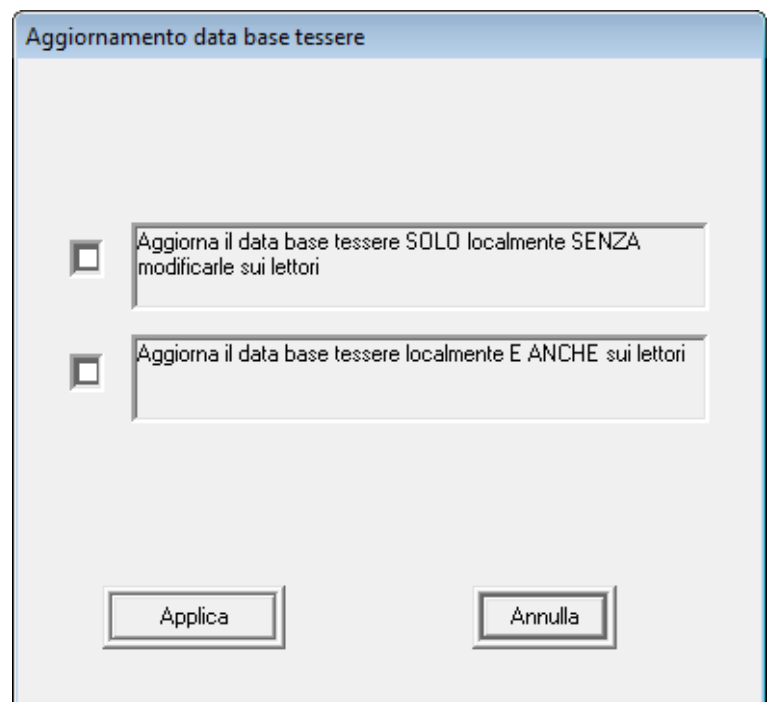

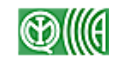

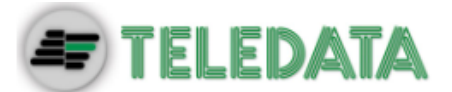

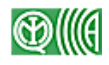

# **10. Gestione tessere**

**Introduzione** Serchio riconosce il personale che deve accedere ai locali ed attribuisce le autorizzazioni necessarie all'esecuzione delle proprie mansioni sulla base del numero di tessera che questi utilizzano.

> Il corretto inserimento e aggiornamento dei dati relativi a ciascuna tessera sono quindi di fondamentale importanza per il buon funzionamento del sistema e la sicurezza dell'impianto.

#### **Descrizione** La gestione completa delle tessere prevede le seguenti funzioni:

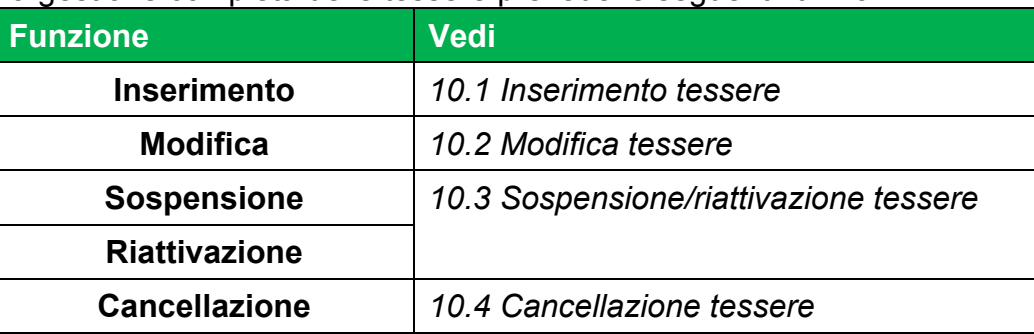

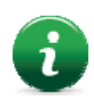

Nota: le attività relative alle tessere sono riservate ai soli utenti abilitati. Vedi 11.1 Abilitazione utente per l'abilitazione delle funzioni agli utenti di Serchio 2009.

## **10.1 Inserimento tessere**

**Descrizione** L'inserimento delle tessere viene effettuato in maniera massiccia al momento dell'installazione e della prima configurazione di Serchio 2009 e richiederà in seguito solo interventi saltuari per l'eventuale inserimento o cancellazione di tessere.

> Per questo motivo questa operazione viene di norma eseguita da parte del tecnico installatore al momento dell'installazione del software, mentre le modifiche successive potranno essere effettuate dall'operatore.

**Scopo** Questa funzione permette di inserire nel sistema i dati relativi alle tessere che verranno utilizzate sui lettori per accedere ai locali.

**Concetti: gruppi di tessere**  Le tessere possono essere raggruppate in gruppi (identificati da un numero da 1 a 50) per facilitare le operazioni di gestione da parte dell'operatore di Serchio 2009.

> Ogni utente di Serchio 2009 potrà infatti visualizzare ed intervenire solo sulle tessere appartenenti ai gruppi che gli sono stati attribuiti (vedi *11.1 Abilitazione utente*).

**Percorso** 

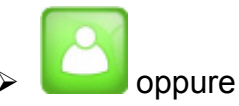

 menu **Programmazione, Gestione Tessere, Inserimento Nuove Tessere**.

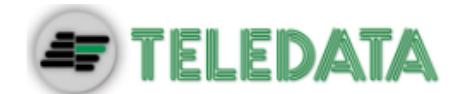

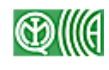

#### **Per inserire una tessera:**

### 1. Inserire i dati richiesti per **Parametri Tessera** e **Anagrafica Tessera.**

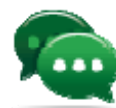

Suggerimento: per inserire più tessere con codici consecutivi in una singola operazione selezionare la casella **marcare per inserire gruppi di tessere con codici consecutivi**.

In questo caso non è possibile inserire dati anagrafici sul titolare.

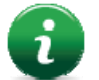

Nota: con il termine **Blocco Tessera** si fa riferimento al gruppo di tessere in cui questa tessera deve essere inclusa.

La funzione di questi gruppi è unicamente di facilitare la gestione di grandi numeri di tessere, consentendo solo agli operatori associati ad un determinato gruppo la visione e la modifica delle tessere del gruppo specifico.

- 2. Definire il tipo di tessera selezionando la casella corrispondente in **Definizione Tipo Tessera.**
- 3. Per non visualizzare il codice tessera e/o l'anagrafica nel log eventi quando la tessera viene utilizzata, selezionare **Maschera codice tessera** e/o **Maschera anagrafica.**
- 4. Definire il periodo di validità della tessera.

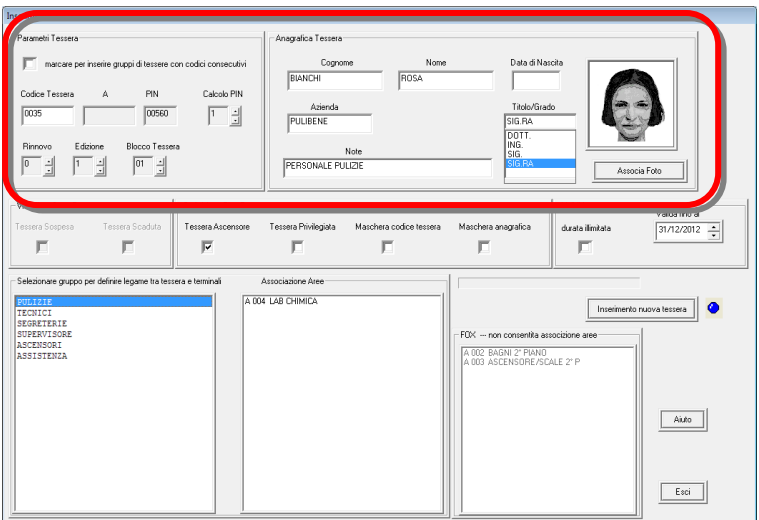

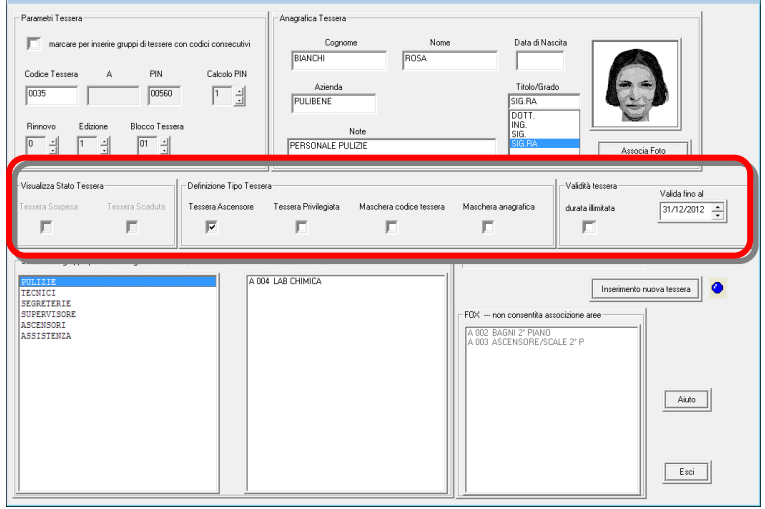

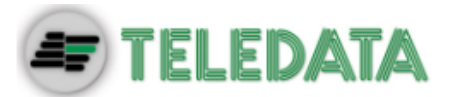

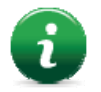

Nota: allo scadere del tempo di validità, i dati relativi alla tessera sono ancora presenti nel database, ma questa non consente più l'accesso ad alcun varco e passa automaticamente in stato "Scaduto".

- 5. Selezionare il gruppo di cui la tessera deve fare parte: in **Associazione Aree** vengono visualizzate le periferiche eventualmente associate al gruppo selezionato e a cui sono collegate delle aree anti-intrusione (vedi *15 Relazione con sistemi antiintrusione*)
- 6. Per abilitare la tessera al controllo del sistema anti-intrusione in un'area, selezionare la periferica di riferimento in **Associazione Aree**: si apre la finestra di associazione delle singole aree.
- 7. Selezionare le aree desiderate e fare clic su **Applica.**

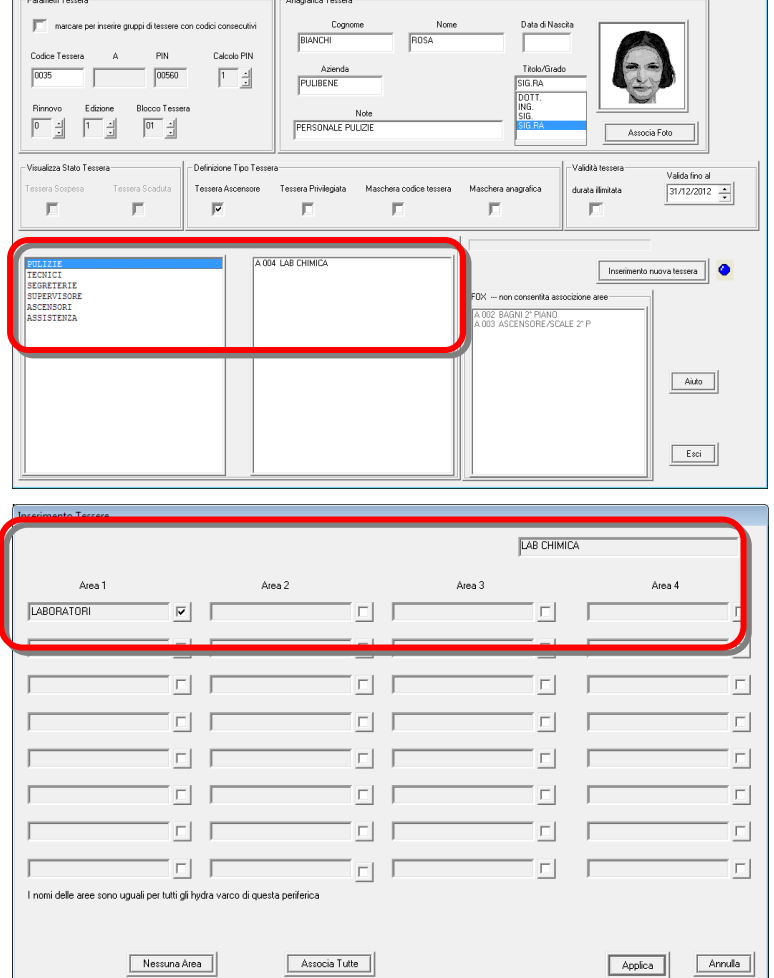

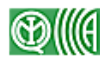

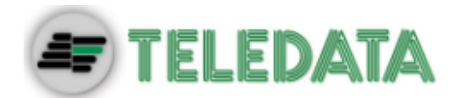

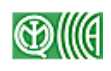

- 8. Terminate tutte le impostazioni fare clic su **Inserimento nuova tessera**.
- 9. Ripetere per tutte le tessere da inserire.

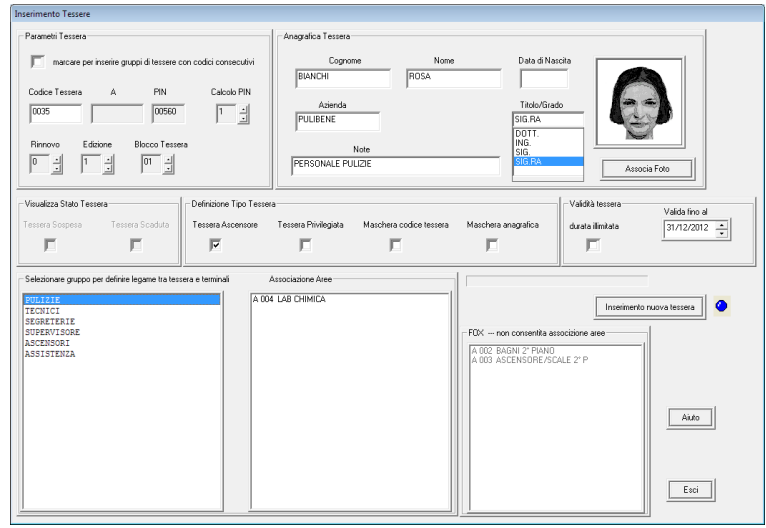

## **10.2 Modifica tessere**

**Scopo Questa funzione permette modificare i dati associati ad ogni singola** tessera.

> La funzione è particolarmente utile quando sono state inserite più tessere con codice consecutivo (vedi *10.1 Inserimento tessere*) per completare l'inserimento dei dati mancanti.

**Percorso** 

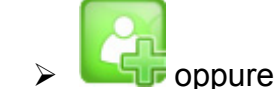

menu **Operativo, Modifica Tessera.** 

## **Per modificare una tessera:**

- 1. Ricercare la tessera da modificare utilizzando uno dei seguenti criteri:
	- **Codice Tessera**
	- **Nome e Cognome**
- 2. Fare clic su **Cerca**: vengono visualizzati tutti i dati della tessera.
- 3. Modificare i campi desiderati.
- 4. Fare clic su **Salva Modifica Tessera.**

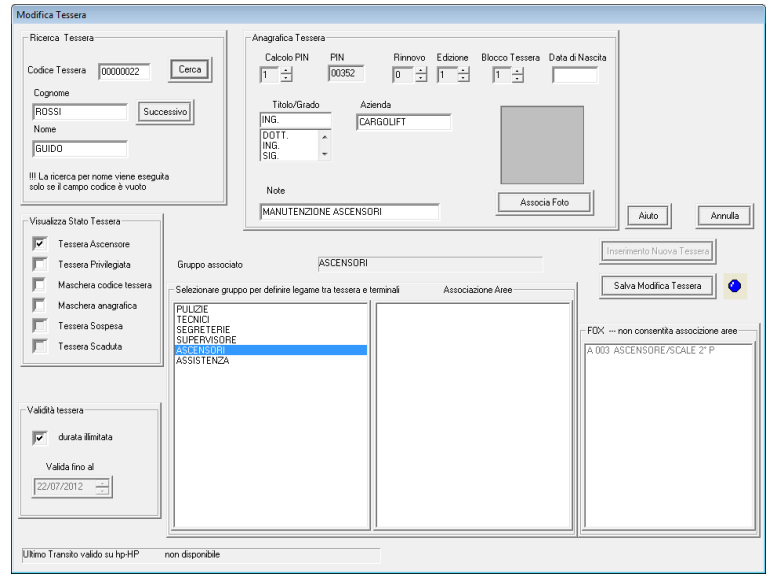

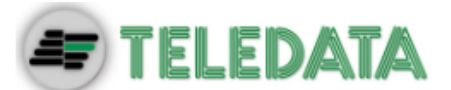

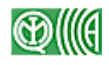

## **10.3 Sospensione/riattivazione tessere**

**Scopo** Questa funzione permette di disabilitare temporaneamente il funzionamento di una tessera e di riabilitarlo in un momento successivo.

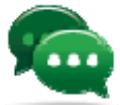

Suggerimento: utilizzare questa funzione quando una tessera non verrà utilizzata per certo un periodo di tempo (es.: trasferimento temporaneo del titolare).

**Percorso** 

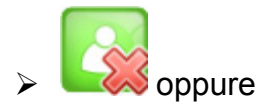

menu **Operativo, Sospensione Tessera.** 

### **Per sospendere o riattivare una tessera:**

- 1. Per ridurre in numero di tessere visualizzate nell'elenco impostare un numero di codice tessera e premere **Inizia ricerca.**
- 2. Selezionare la tessera da sospendere o riattivare.
- 3. Premere **Sospensione/Riattivazione Tessera.**

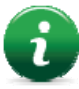

Nota: questa operazione rende la tessera inattiva per il periodo di tempo impostato ma le informazioni relative alla tessera stessa non vengono eliminate dal database.

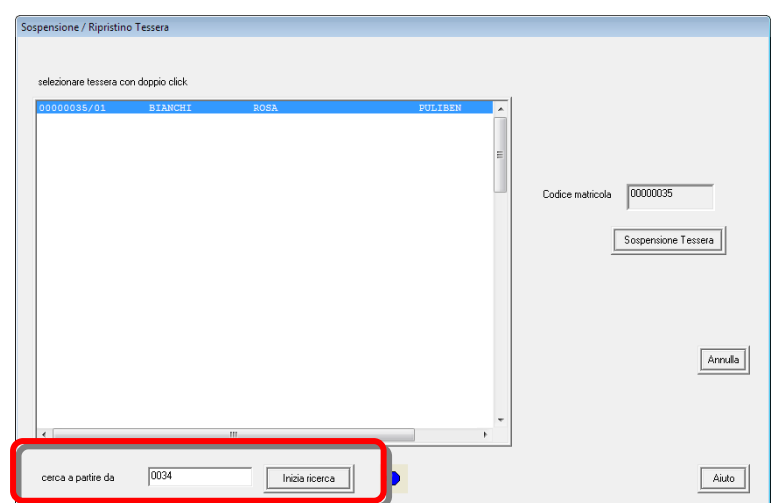

## **10.4 Cancellazione tessere**

**Scopo** Questa funzione permette di cancellare completamente tutti i dati relativi ad un tessera.

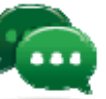

Suggerimento: utilizzare questa funzione quando una tessera non verrà mai più utilizzata (es.: licenziamento o trasferimento definitivo del titolare).

**Percorso > Menu Programmazione, Gestione Tessere, Cancellazione Tessere.**

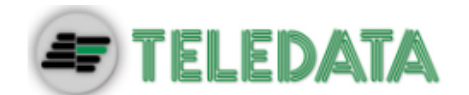

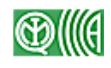

#### **Per cancellare una tessera:**

- 1. Inserire il numero di codice della tessera da cancellare e premere **Inizia ricerca.**
- 2. Selezionare la tessera.
- 3. Premere **Cancellare Tessera.**

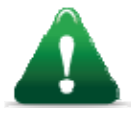

*Attenzione: questa operazione ha effetto immediato, la tessera viene rimossa dal database e non consente più l'accesso attraverso alcun varco.* 

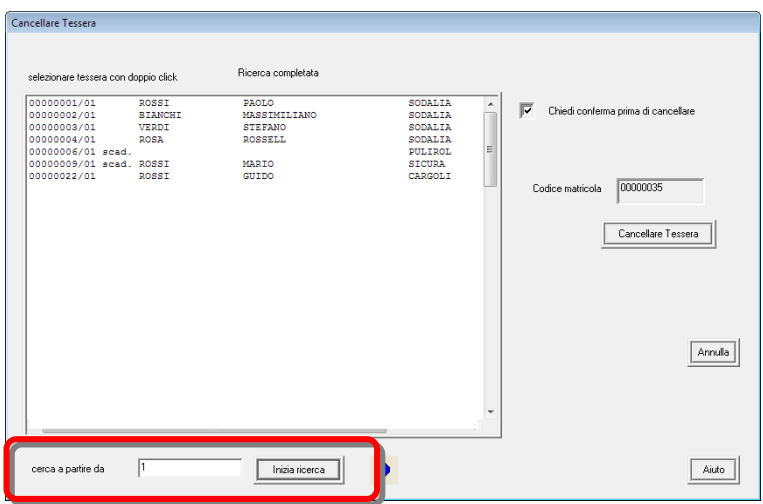

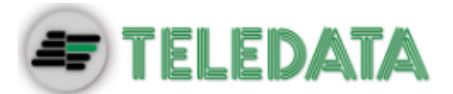

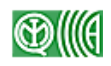

# **11. Gestione utenti Serchio 2009**

**Introduzione** Serchio prevede due categorie di utenti:

- **amministratori** con accesso a tutte le funzioni del programma
- **operatori** con accesso solo alle funzioni che sono state assegnate loro dall'amministratore al momento della creazione.

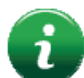

Nota: la gestione degli utenti è riservata agli **amministratori**.

Al momento dell'installazione sono già configurati due utenti di categoria amministratore:

- ADMIN1 (password: ADMIN1)
- ADMIN2 (password: ADMIN2)

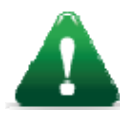

*Attenzione: questi due utenti non possono essere cancellati, modificare quindi al più presto la password impostata di default.* 

**Descrizione** La gestione completa degli utenti che hanno accesso al software Serchio prevede le seguenti funzioni:

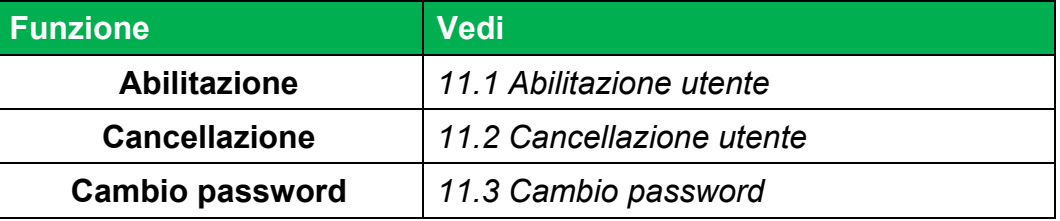

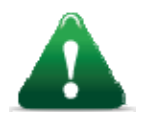

*Attenzione: nel caso l'impianto preveda la presenza di una postazione di tipo Workstation, tutte le operazioni di gestione degli utenti devono essere eseguite da questa. In caso contrario le informazioni potrebbero non essere disponibili su tutte le postazioni dell'impianto.* 

## **11.1 Abilitazione utente**

**Scopo** Questa funzione permette di aggiungere un nuovo utente e determinare le operazioni che questo utente potrà eseguire.

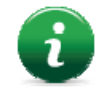

A seconda delle operazioni abilitate sul proprio profilo, accedendo al sistema ogni utente vedrà abilitate solo determinate opzioni di menu.

**Concetti: gruppi tessere**  Ogni utente può essere abilitato a visualizzare e modificare solo le tessere appartenenti a specifici gruppi.

> Ogni tessera viene associata ad un gruppo (detto Blocco) al momento dell'inserimento nel sistema, *vedi paragrafo 10.1 Inserimento tessere* per maggiori dettagli.

**Percorso > Menu Utenti, Abilitazione Utente.** 

SISTEMA DI CONTROLLO ACCESSI – SERCHIO 2009 MANUALE D'INSTALLAZIONE E USO – Ver. 2.0 7-2012 ITA PAGINA 47

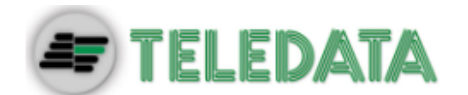

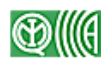

#### **Per creare un nuovo utente**

- 1. Inserire un nome da associare all'utente e una password.
- Srivere nome utente e premere ENTER<br>| se utente esiste saranno visualizzati i diritti per cui è abilitato -<br>Operative  $\overline{\blacktriangleright}$  Inserimento nuove tessere  $\overline{\blacksquare}$  Eliminazione Tessere **V** Procedura Operativa Nuovo Litente Utente PIPPO Cambio Stato terminal Definizione Grunni 粵 Modifica Tessera Fasce orarie Password <sup>19</sup>  $\overline{\Box}$  Festivita' Sospensione Tess Gestione Draria Varco Apert Apertura Aggiornamento Orologio -<br>Grupni Tessere Abiltazione Cicalino Locale Ahilta scheda audio  $\boxed{\triangleright}$  Gruppo 1  $\boxed{\square}$  Gruppo 18  $\boxed{\square}$  Gruppo 34 **E** Report Tacitazione Cicalina  $\overline{\Box}$  Gruppo 2  $\overline{\Box}$  Gruppo 19  $\overline{\Box}$  Gruppo 35  $\begin{tabular}{|c|c|} \hline \quad \quad \quad \quad & \quad \quad \quad & \quad \quad \quad & \quad \quad \quad & \quad \quad \\ \hline \quad \quad \quad & \quad \quad \quad & \quad \quad \quad & \quad \quad \quad & \quad \quad \quad & \quad \quad \\ \hline \quad \quad \quad & \quad \quad & \quad \quad \quad & \quad \quad \quad & \quad \quad \quad & \quad \quad \quad & \quad \quad \\ \hline \quad \quad \quad & \quad \quad & \quad \quad & \quad \quad \quad & \quad \quad \quad & \quad \quad \quad & \quad \quad \quad \\ \hline \end{tabular}$ Pulisci Finestra Eventi Gruppo 3 | Gruppo 20 | Gruppo 36 Report per Varco Ahiltazione Stampante Gruppo 4 | Gruppo 21 | Gruppo 37 Transiti per Tessera Gruppo 5 | Gruppo 22 | Gruppo 38 T Stati Varco Programma □ Gruppe 5 □ Gruppe 23 □ Gruppe 39 Logon Operatori  $\Box$  Grappo 7  $\Box$  Grappo 24  $\Box$  Grappo 40 Stato Impianto -<br>Manutenzion Gruppo 8 | Gruppo 25 | Gruppo 41 Stampa Tessere Escludi/inserisci terminale  $\Box$  Gruppo 9  $\Box$  Gruppo 26  $\Box$  Gruppo 42 Report Operazioni  $\overline{\blacksquare}$  Parametri  $\Box$  Gruppo 10  $\Box$  Gruppo 27  $\Box$  Gruppo 43 Operazioni per Operatore Totale tessere su terminale Gruppo 11 | Gruppo 28 | Gruppo 44 Ricerca Tipo Operazione Verifica presenza tessera Gruppo 12 Gruppo 29 Gruppo 45 Annula Figuerca Operazioni Tessera  $\overline{\blacksquare}$  Identificativo Lettore Gruppo 13 Gruppo | Gruppo 46 Figueroa Operazioni Periferica  $\boxed{\blacksquare}$  Cancellazione totale  $\Box$  Gruppo 14  $\Box$  Gruppo 31  $\Box$  Gruppo 47  $\Box$  Gruppo 15  $\Box$  Gruppo 32  $\Box$  Gruppo 48 Cancella dati programma Cancellazione archivio eventi Gruppo 16 Gruppo 33 Gruppo 49  $\Box$  Gruppo 50 Export Tessere  $\overline{\Box}$  Gruppo 17  $\overline{\blacksquare}$  Opzioni  $Aixto$  $\overline{\Box}$  Export Transiti  $\overline{\Box}$  Setup Caricamento Boot Gestione Presenze
- 2. (opzionale) Ridurre le periferiche che l'utente potrà visualizzare:
	- a) Premere **Configurazione Filtro Lettori**: si apre la finestra **Filtro per abilitazione Utente-Lettori**.
	- b) Selezionare con il tasto destro del mouse quali lettori verranno visualizzati per questo utente.
	- c) Fare clic su **Applica** per confermare.
	- d) Fare clic su **Annulla** per uscire dalla finestra.
- 3. Selezionare nella maschera tutte le operazioni che l'utente sarà abilitato ad eseguire.

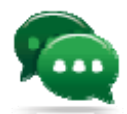

Suggerimento: per cancellare tutti i dati impostati e ripartire da zero, premere il pulsante **Nuovo Utente.** 

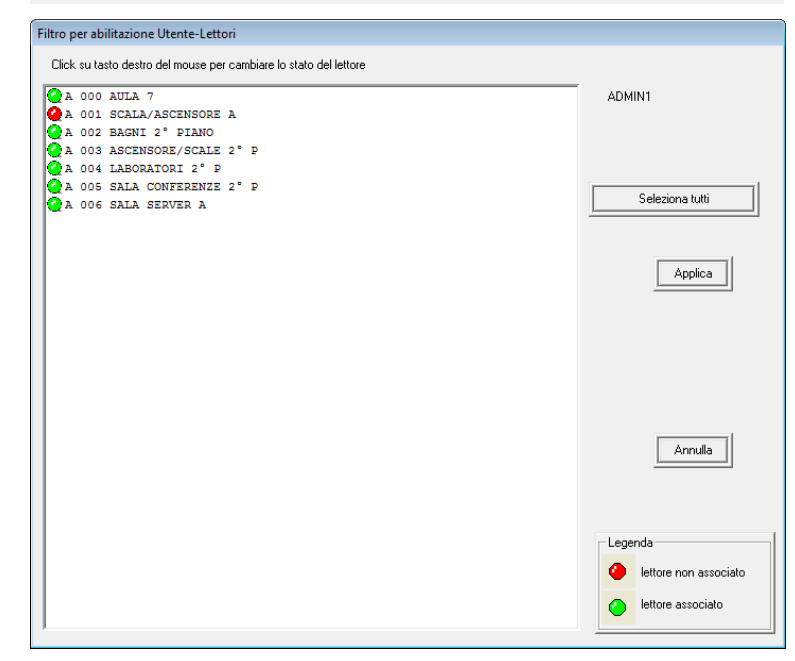

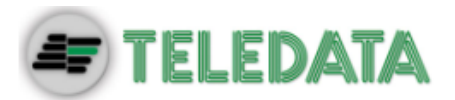

4. Selezionare i gruppi di tessere che l'utente potrà visualizzare e su cui potrà intervenire.

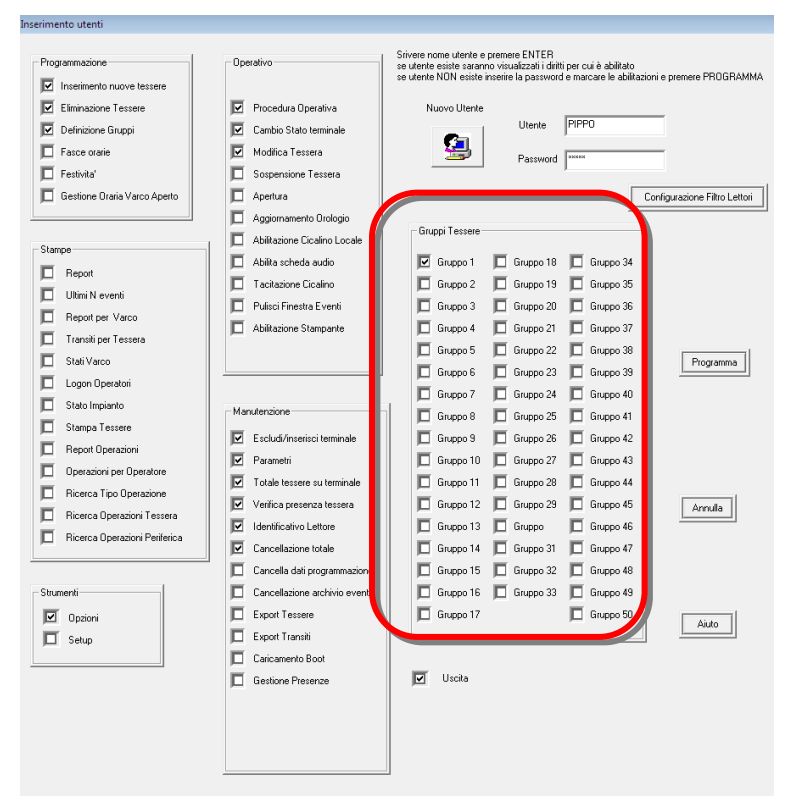

## **Per modificare il profilo di un utente esistente:**

- 1. Inserire nome e password dell'utente da modificare: viene visualizzato il profilo utente richiamato.
- 2. Modificare nella maschera tutte le operazioni che l'utente sarà abilitato ad eseguire.

## **11.2 Cancellazione utente**

**Scopo** Questa funzione permette di cancellare degli utenti di Serchio.

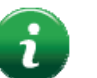

Nota: possono essere cancellati solo utenti di tipo "operatore".

--

#### **Per cancellare un utente:**

- 1. Dal menu **Utenti**, scegliere **Cancellazione Utente**.
- 2. Selezionare dal menu a discesa il nome dell'utente da eliminare.

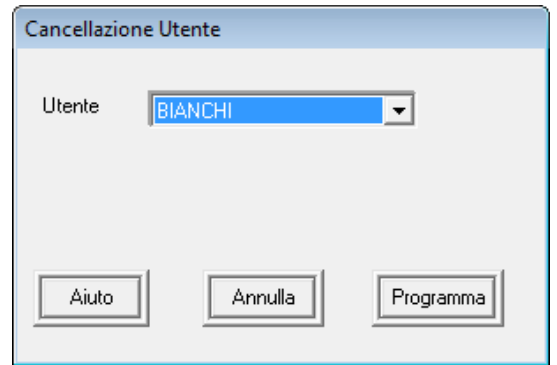

SISTEMA DI CONTROLLO ACCESSI – SERCHIO 2009 MANUALE D'INSTALLAZIONE E USO – Ver. 2.0 7-2012 ITA PAGINA 49

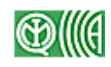

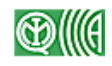

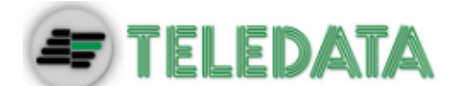

## **11.3 Cambio password**

**Scopo** Questa funzione permette di all'utente collegato di modificare la propria password.

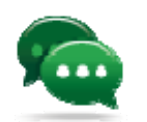

Suggerimento: modificare al più presto le password assegnate di default per garantire la sicurezza del sistema.

### **Per modificare la password:**

- 1. Dal menu **Utenti,** scegliere **Cambio password.**
- 2. Inserire i campi richiesti nella finestra **Modifica Password**.

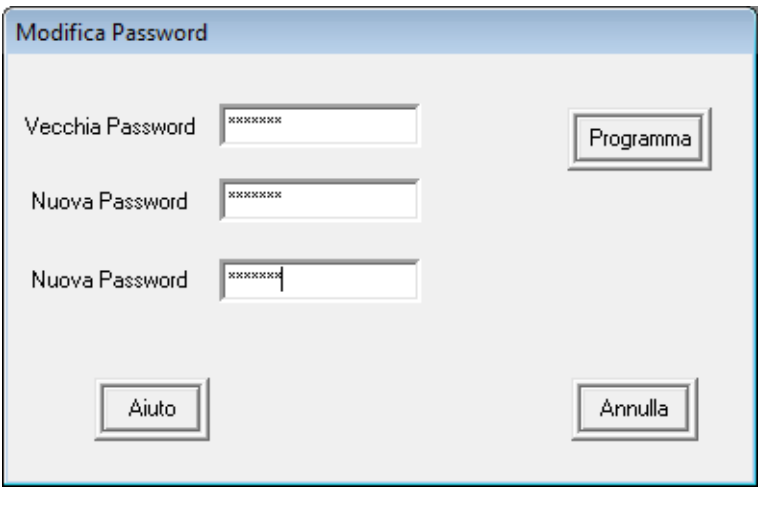

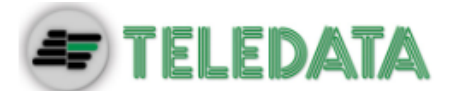

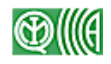

# **12. Funzioni di stampa**

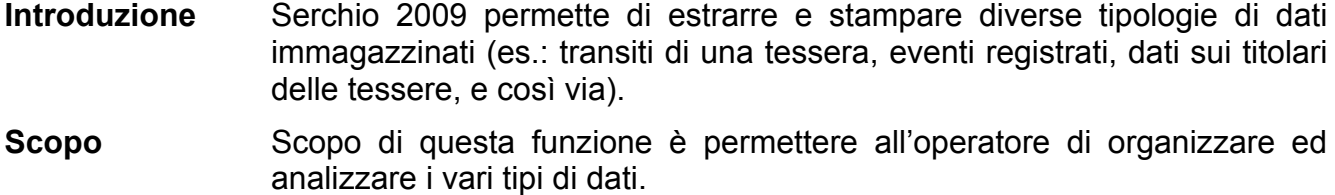

**Percorso > Menu Principale, Stampe.** 

**Tipi di stampe** Di seguito i diversi tipi di stampa che è possibile produrre:

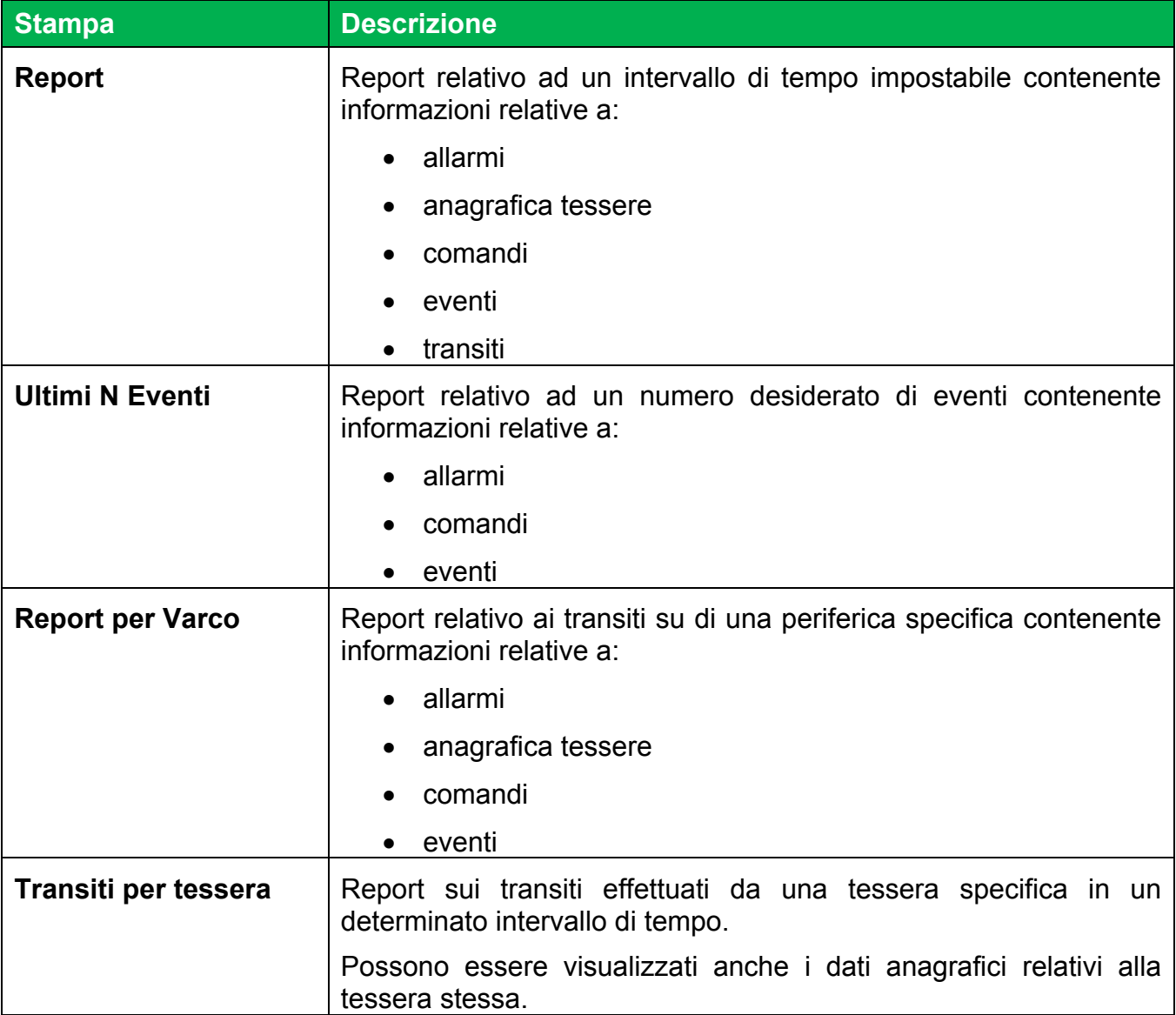

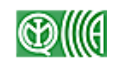

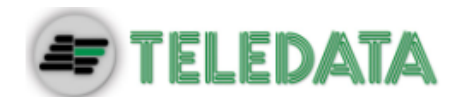

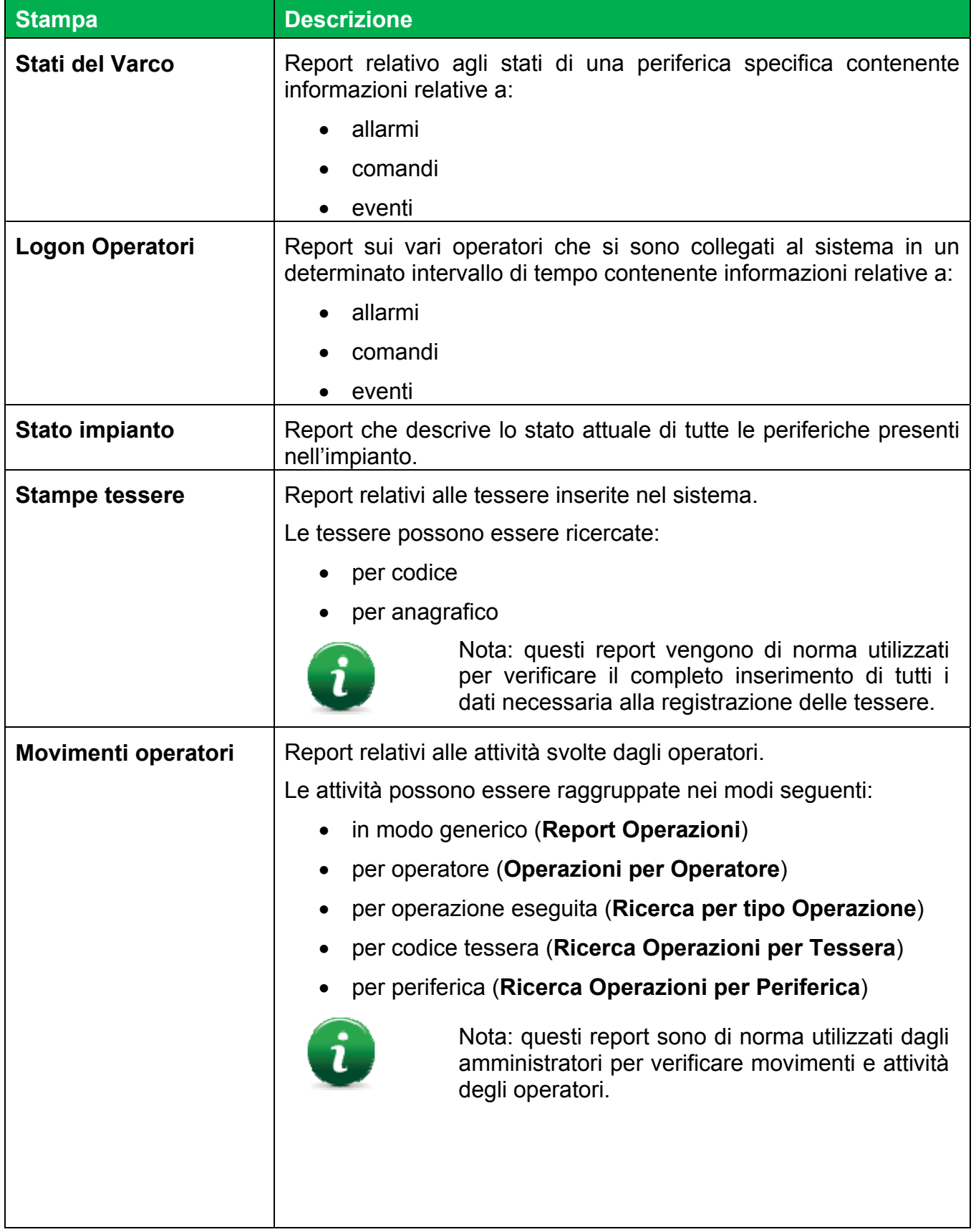

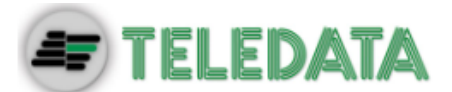

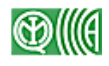

## **12.1 Stampa report**

**Introduzione** Le maschere di inserimento dati per le diverse tipologie di report sono simili, a seconda del tipo di dato da estrarre inserire i parametri di ricerca richiesti.

**Descrizione** Di seguito è descritta una procedura generica di generazione e stampa di un report.

#### **Per stampare un report:**

1. Impostare **Data e Ora** di **Inizio** e **Fine** per il periodo di interesse.

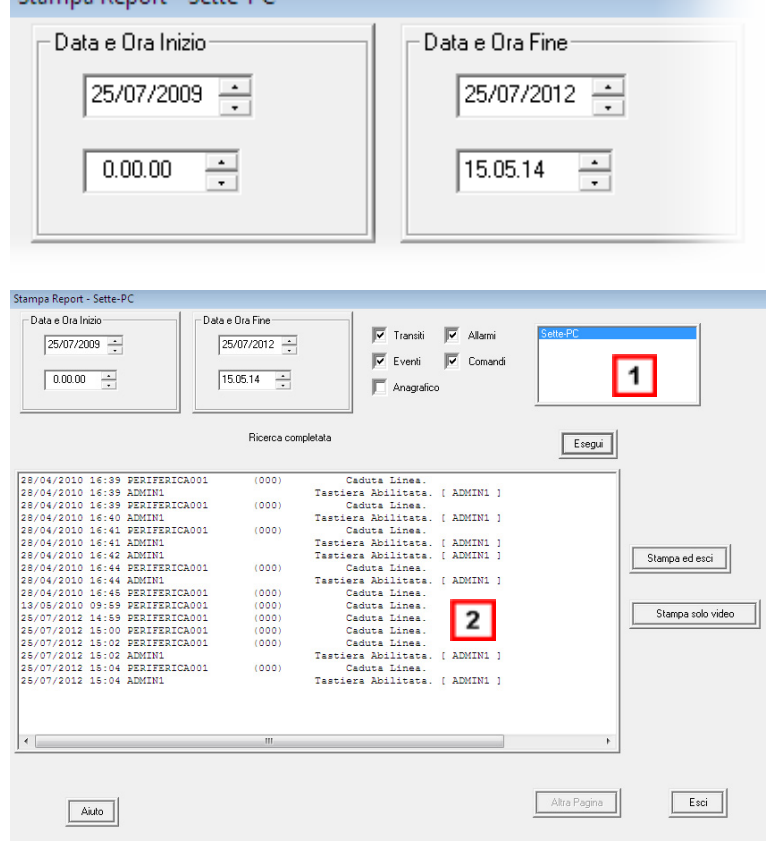

- 2. Selezionare l'impianto, se sono collegati più impianti **[1]**.
- 3. Impostare tutti i parametri di ricerca richiesti dalla maschera.
- 4. Fare clic su **Esegui**: viene visualizzato il risultato della ricerca **[2]**.
- 5. Fare clic su **Stampa ed esci** per stampare tutto il report.
- 6. Fare clic su **Stampa solo video** per stampare solo la pagina visualizzata.
- 7. Per interrompere la stampa, dal menu **Stampe**, scegliere **Interrompi Stampa.**

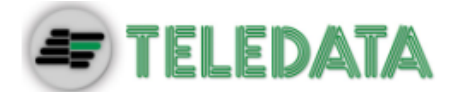

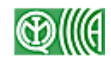

#### **Esempio di report:**

**Report** Di seguito un esempio di report eseguito per visualizzare dati relativi a transiti, allarmi, eventi e comandi registrati in un intervallo di tempo specificato. I dati visualizzati sono descritti per colonna

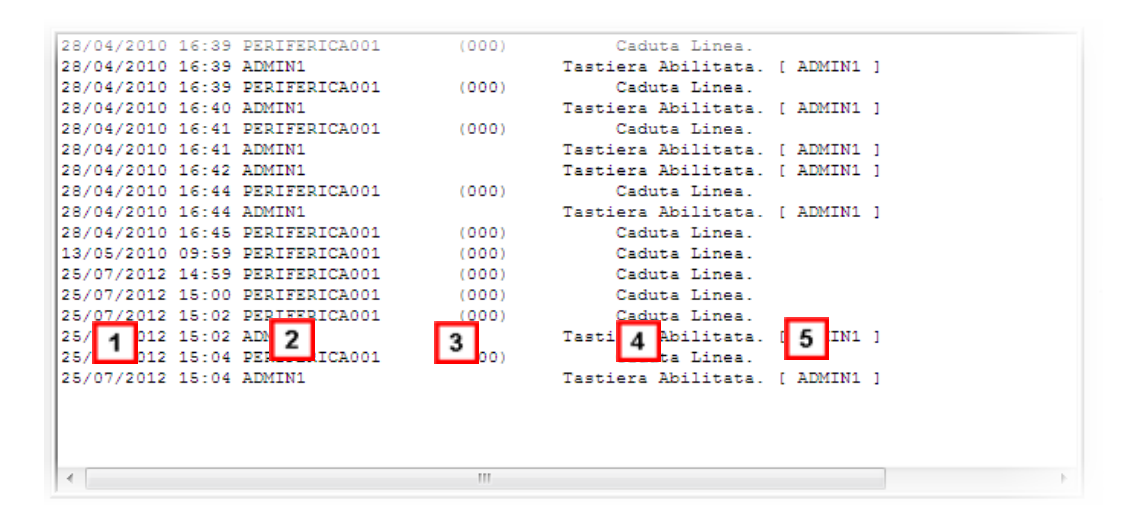

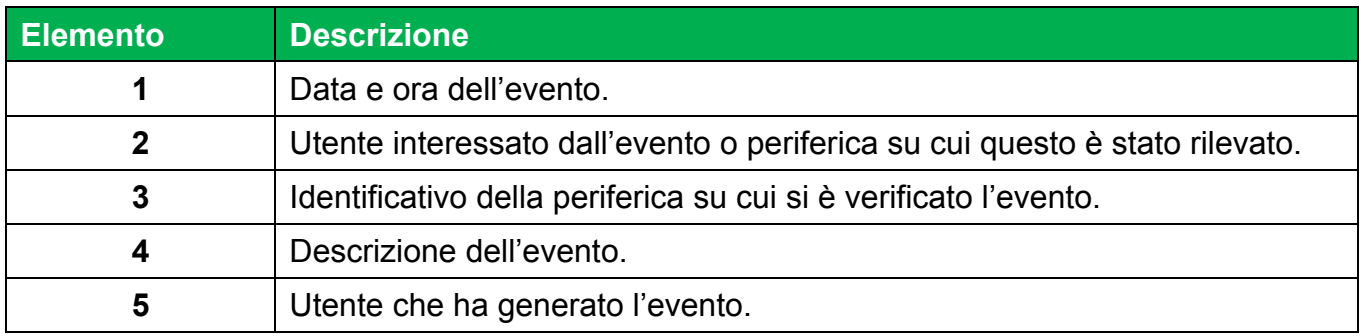

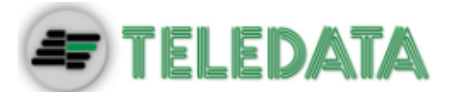

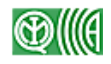

# **13. Uso di Serchio**

#### **Introduzione** Serchio 2009 permette all'operatore di eseguire alcune funzioni utili al corretto funzionamento quotidiano del sistema di controllo accessi installato nell'edificio.

**Funzioni** Di seguito sono elencate le funzioni disponibili:

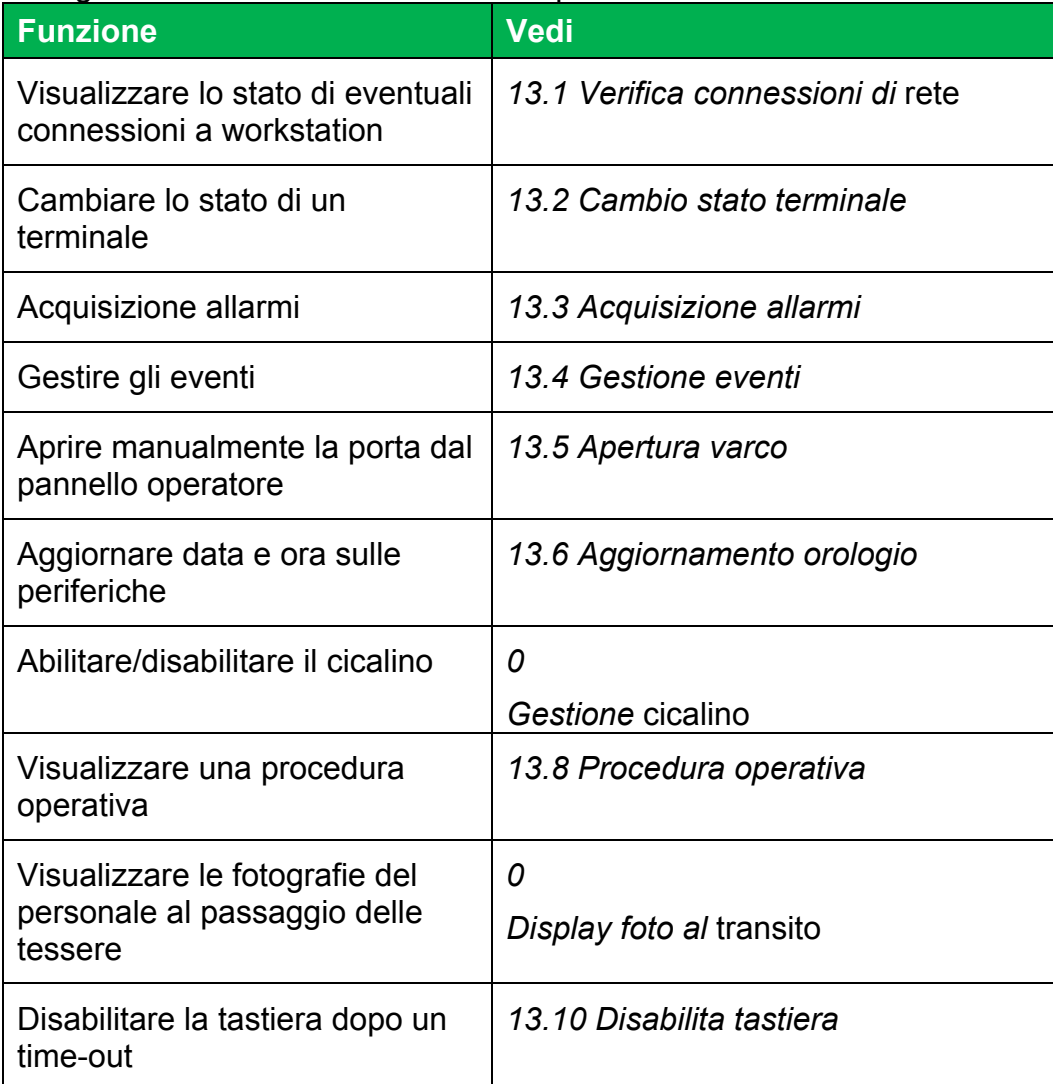

## **13.1 Verifica connessioni di rete**

**Scopo** Visualizza un elenco delle connessioni di rete attive, ovvero le connessioni con le workstation che fanno parte dell'installazione.

> Vedi *2 Applicazione e scopo* per maggiori dettagli sull'architettura di Serchio 2009.

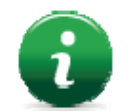

L'elenco delle connessioni è visualizzato solo nel caso di una installazione di tipo Client/Server.

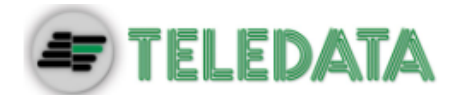

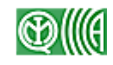

**Connessioni rilevate**  A seconda del tipo di connessione rilevata viene ritornato un messaggio diverso: **Tipo di unità Messaggio restituito**  Server  $\vert$  <indirizzo IP> CONCENTRATORE Client SETUPLINK <indirizzo IP> EVENTLINK <indirizzo IP>

**Percorso > Menu Strumenti, Gestione Connessioni Rete.** 

## **13.2 Cambio stato terminale**

**Scopo** Permette di forzare lo stato di un varco, impostandolo arbitrariamente allo stato desiderato per un periodo di tempo definibile.

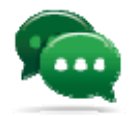

Suggerimento: questa funzione è utile, ad esempio, durante le operazioni di manutenzione per controllare il comportamento di una porta.

**Stato terminale** Per legenda e descrizioni vedi *6.2 Stato periferiche e varchi.* **Percorso** Selezionare una periferica:

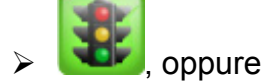

- menu **Operativo, Cambio Stato Terminale,** oppure
- tasto destro del mouse **Cambio Stato Terminale**

#### **Per modificare lo stato di un terminale:**

- 1. Fare clic sull'icona di stato del varco corrispondente allo stato da impostare.
- 2. Nel campo **Tempo** inserire i minuti per cui mantenere lo stato impostato.

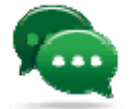

Suggerimento: impostare il tempo a "0" per lasciare il terminare nello stato impostato a tempo indeterminato. Vedi *6.2 Stato periferiche e varchi*  per una descrizione dei diversi stati.

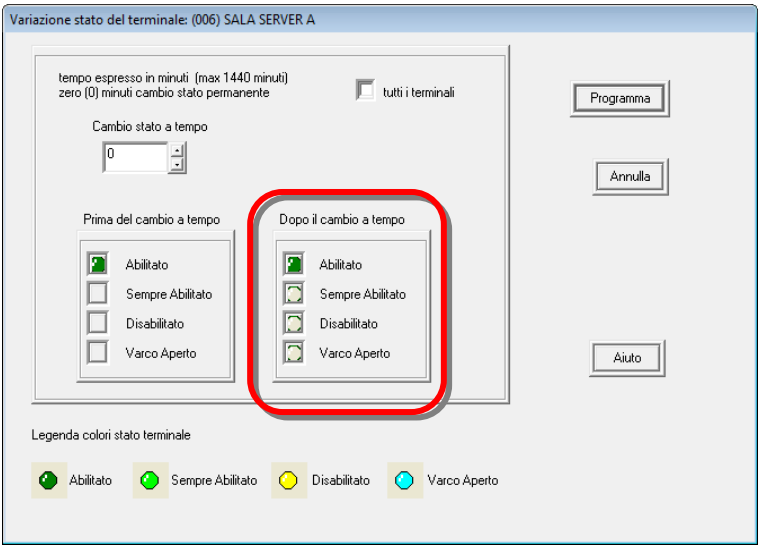

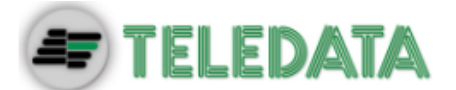

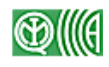

## **13.3 Acquisizione allarmi**

**Descrizione** Ogni volta che si verifica un allarme all'interno del sistema questo viene segnalato come segue:

- attivazione cicalino
- registrazione evento allarme nella finestra **Eventi Controllo Accessi**
- modifica stato periferica nella finestra **Periferiche**

**Scopo** Verificare la natura dell'allarme ed intraprendere le azioni necessarie.

#### **Per acquisire un allarme:**

1. Selezionare la periferica in allarme.

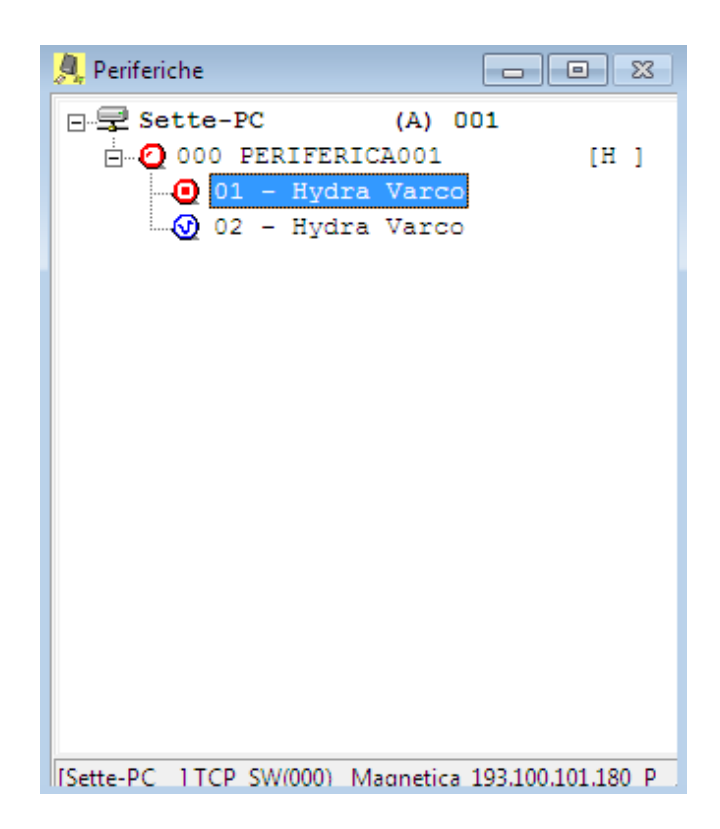

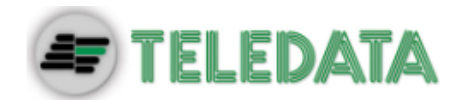

2. Fare doppio clic: viene visualizzata la finestra di impostazione parametri della periferica.

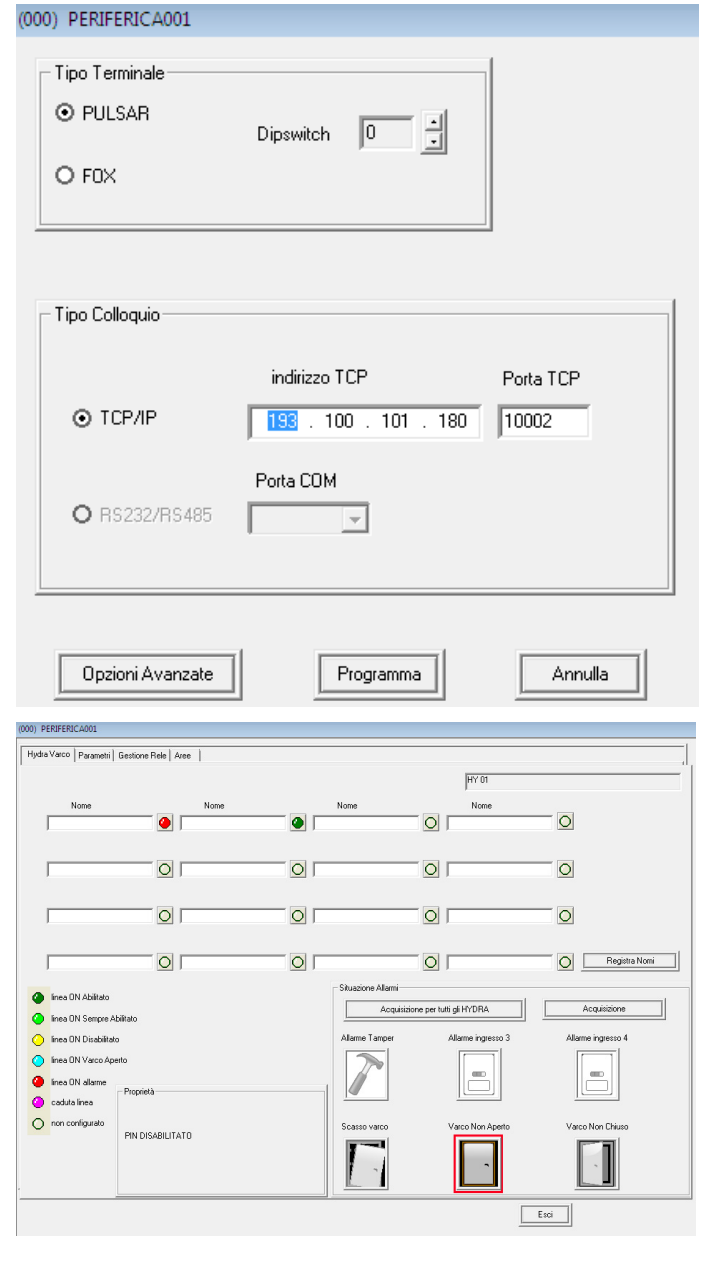

- 3. Fare clic su **Opzioni Avanzate**: viene visualizzata la scheda di dettaglio della periferica.
- 4. Se più varchi sono in allarme, selezionarne uno alla volta: in **Situazione Allarmi** viene indicata la natura dell'allarme specifico.

- 5. Fare clic su **Acquisizione**: l'allarme viene cancellato.
- 6. Per acquisire contemporaneamente gli allarmi di tutti i varchi sulla periferica, fare clic su **Acquisizione per tutti gli HYDRA.**

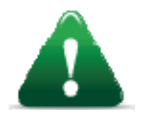

*Attenzione: se sulla periferica permane la condizione di allarme, questo verrà nuovamente segnalato da Serchio 2009.* 

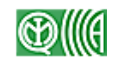

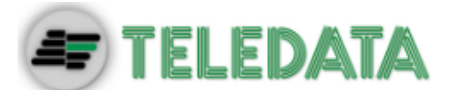

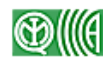

## **13.4 Gestione eventi**

**Introduzione** Per la gestione degli eventi che si verificano all'interno del sistema e che vengono visualizzati nella finestra **Eventi Controllo Accessi** vengono eseguite diverse azioni descritte nei paragrafi che seguono.

## **13.4.1 Abilita stampante**

- **Scopo** Stampare in tempo reale su una stampante locale collegata tutti gli eventi registrati (passaggio tessere, log, e così via).
- **Percorso > Menu Operativo, Abilitazione Stampante.**

## **13.4.2 Visualizzazione anagrafica su log eventi**

- **Descrizione** Di norma, a tutela della privacy dei dati sensibili, i dati anagrafici dei titolari delle tessere vengono rappresentati in forma di asterischi (\*\*\*) nei log di eventi. In casi particolari potrebbe però essere utile abilitare la stampa di questi dati.
- **Scopo** Permette di controllare la stampa nel log eventi dei dati anagrafici dei titolari delle tessere.

#### **Per abilitare la visualizzazione dell'anagrafica nel log eventi:**

- 1. Dal menu **Strumenti**, scegliere **Opzioni**
- 2. Nella finestra **Opzioni** selezionare l'opzione **Abilita visualizzazione anagrafica su log eventi**.

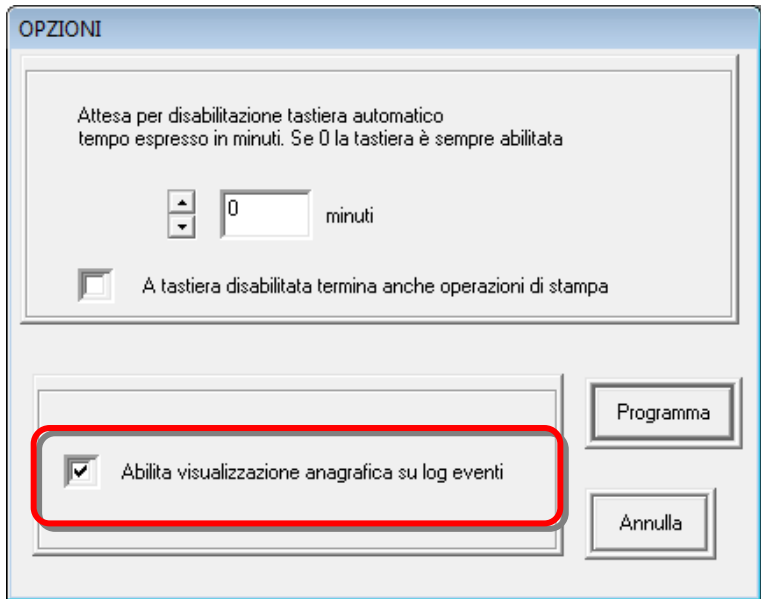

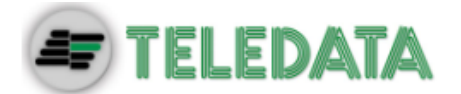

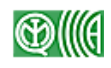

## **13.4.3 Pulisci finestra eventi**

**Scopo** Cancella tutte le righe visualizzate nella finestra **Eventi Controllo Accessi.** 

Nota: gli eventi cancellati non sono rimossi dal database.

**Percorso > Menu Operativo, Pulisci finestra Eventi.** 

## **13.4.4 Cancellazione Archivio Eventi**

**Scopo** Elimina il log degli eventi registrati.

## **Per cancellare gli eventi:**

- 1. Dal menu **Manutenzione,** scegliere **Cancellazione Archivio Eventi**
- 1. Se sono presenti più concentratori, selezionare quello desiderato **[1]**.
- 2. Impostare il termine del periodo all'interno del quale si desiderano cancellare gli eventi.

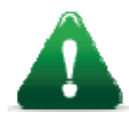

*Attenzione: questa operazione è definitiva, gli eventi cancellati non possono essere in alcun modo recuperati.* 

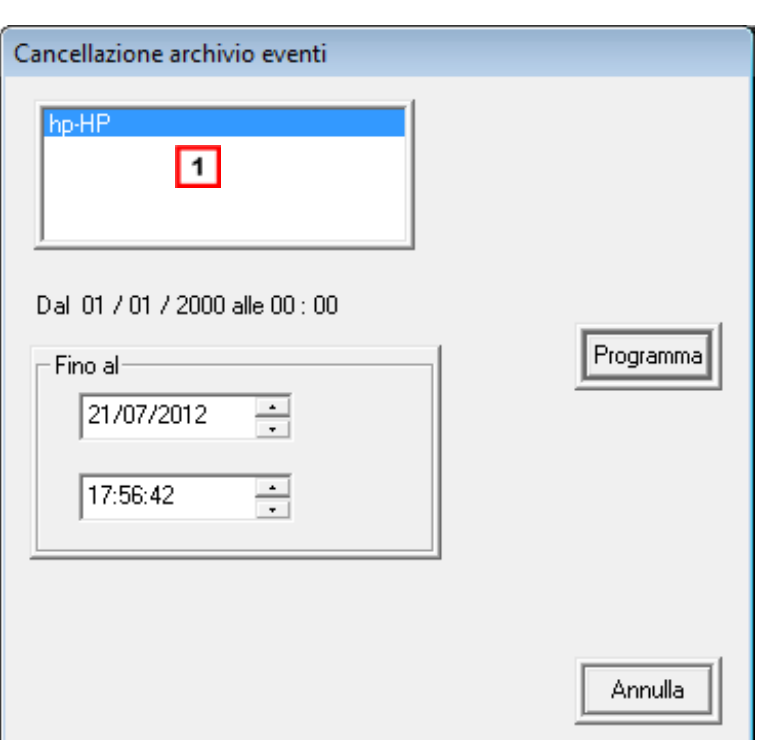

## **13.5 Apertura varco**

**Descrizione** Invia un segnale direttamente dal pannello operatore di Serchio 2009 per comandare l'apertura manuale del varco.

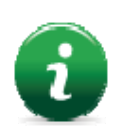

Funzione applicabile solo a FOX e Hydra Varco.

La periferica invia a sua volta un messaggio di ritorno per indicare che la porta è stata effettivamente aperta.

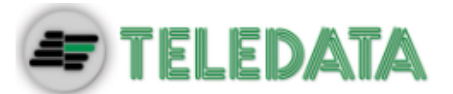

**Percorso** Selezionare una periferica:

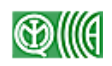

, oppure

- menu **Operativo, Apertura Varco**, oppure
- tasto destro del mouse, **Apertura Varco.**

## **13.6 Aggiornamento orologio**

**Descrizione** Ogni lettore di tessere ha al suo interno un orologio che potrebbe avere bisogno di essere sincronizzato con l'ora reale.

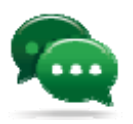

Suggerimento: effettuare questa operazione ogni volta che vengono segnalate delle anomalie di orario da parte degli utenti.

### **Per aggiornare l'ora su di una periferica:**

- 1. Dal menu **Operativo,** scegliere **Aggiornamento Orologio**.
- 2. Inserire data e ora corrette.

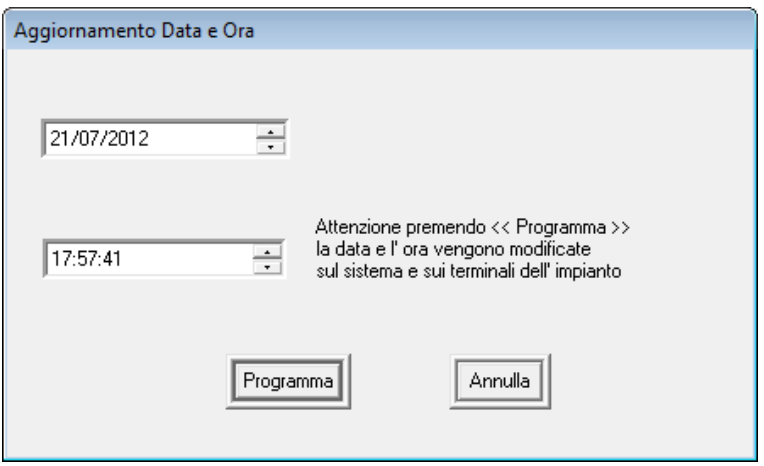

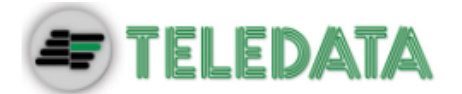

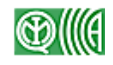

## **13.7 Gestione cicalino**

**Descrizione** Un cicalino segnala ogni evento che si verifica.

**Funzioni** È possibile eseguire le seguenti operazioni:

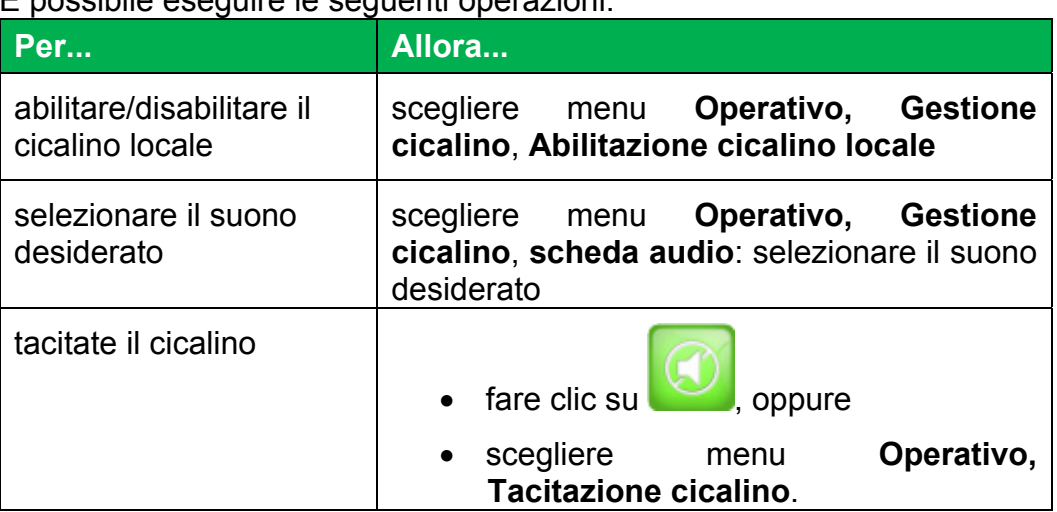

--

## **13.8 Procedura operativa**

**Descrizione** Per alcune condizioni di allarme è definita una procedura operativa che l'operatore deve seguire per affrontare la situazione.

**Scopo** Visualizzare, se disponibile, la procedura operativa associata ad una specifica periferica.

## **Per visualizzare una procedura operativa:**

1. Selezionare la periferica.

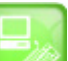

2. Fare clic su **Computer dal menu Operativo** scegliere **Procedura Operativa**, oppure tasto destro del mouse **Procedura Operativa**: viene selezionata la procedura operativa associata alla periferica.

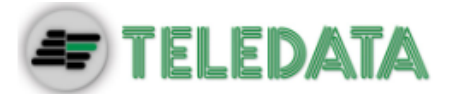

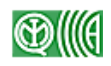

## **13.9 Display foto al transito**

**Scopo** Questa funzione abilita la visualizzazione della foto associata al titolare della tessera ogni volta che la tessera viene utilizzata.

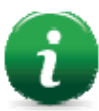

Nota: funzione disponibile solo se alla tessera è stata associata una foto. Vedi 10.1 Inserimento tessere per maggiori dettagli.

**Percorso > Menu Operativo, Display Foto al Transito.** 

## **13.10 Disabilita tastiera**

**Descrizione** L'operatore può impostare un tempo di attesa dopo di che la tastiera viene disabilitata ed il programma non accetta più alcun commando.

> Per riabilitare l'accesso al programma l'operatore deve ri-autenticarsi (vedi *0*

*Avvio di* Serchio 2009)

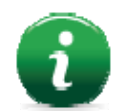

Nota: per mantenere la tastiera sempre abilitata impostare il valore a "0" minuti.

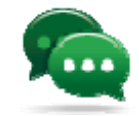

Suggerimento: se è attiva la funzione di stampa in tempo reale (vedi 13.4.1 Abilita stampante), selezionare l'opzione di disabilitazione delle stampe a tastiera disabilitata.

**Scopo** Evita l'utilizzo non autorizzato del programma disabilitando l'accesso dopo un periodo predefinito di inattività.

**Percorso > Menu Strumenti, Opzioni.** 

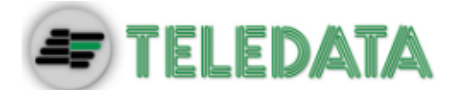

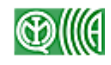

# **14. Funzioni di manutenzione**

**Introduzione** Serchio 2009 offre una serie di funzioni utili per la manutenzione del sistema stesso.

**Funzioni** Di seguito sono elencate le funzioni disponibili:

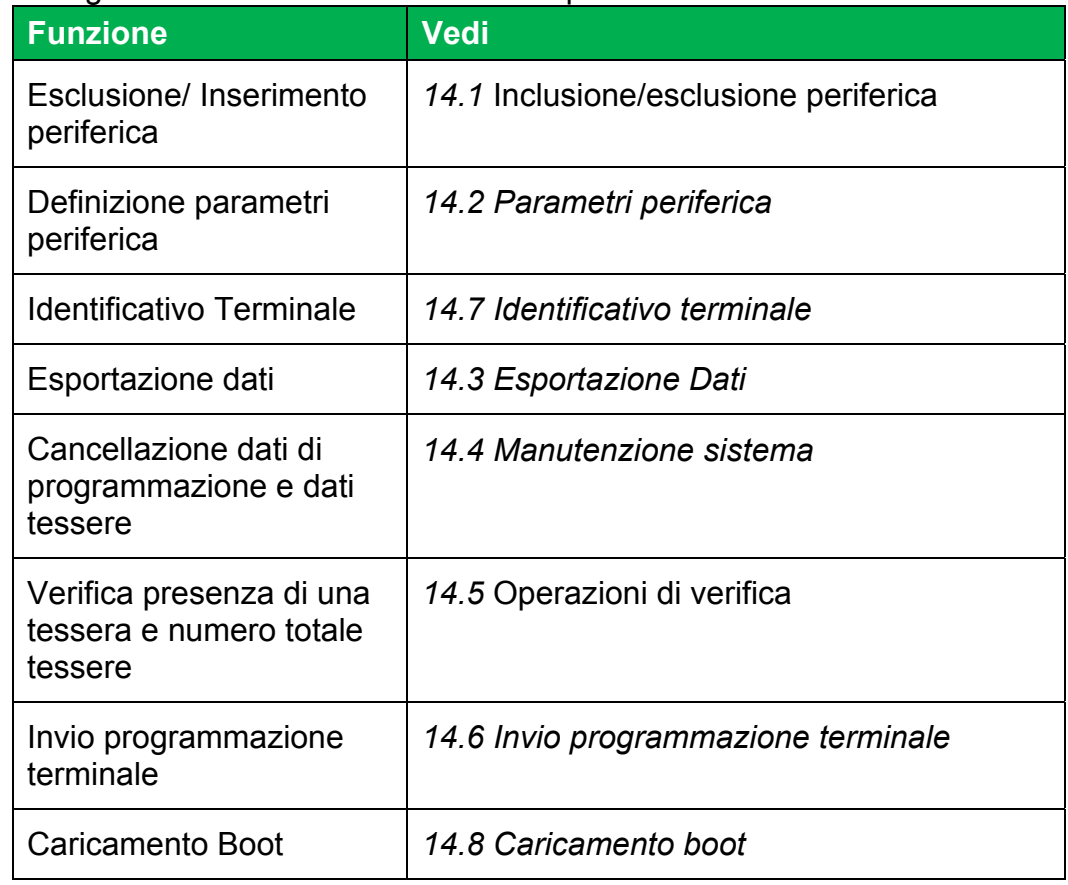
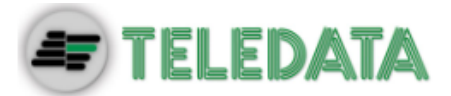

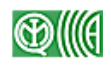

# **14.1 Inclusione/esclusione periferica**

**Scopo** Permette di scollegare, e successivamente ricollegare, una periferica per non ricevere da questa alcuna notifica degli eventi che si verificano.

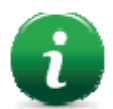

Nota: il funzionamento dei varchi collegati alla periferica rimane corretto.

### **Per escludere o inserire una periferica:**

- 1. Selezionare la periferica desiderata.
- 2. Dal menu **Manutenzione** scegliere **Esclusione/Inserimento periferica**, oppure tasto destro del mouse **Inserisci/Escludi Terminale**: viene visualizzata la finestra **Esclusione Inserimento** per la periferica selezionata.
- 3. Selezionare lo stato desiderato e fare clic su **Programma**: la finestra delle periferiche riporta lo stato delle periferiche aggiornato.

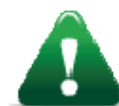

*Attenzione: gli eventi che si verificano sulla periferica mentre questa è esclusa non sono notificati. Quando la periferica viene nuovamente inclusa, il log eventi trattenuto viene notificato.* 

Per una descrizione di vari stati delle periferiche vedi *6.2 Stato periferiche e varchi*.

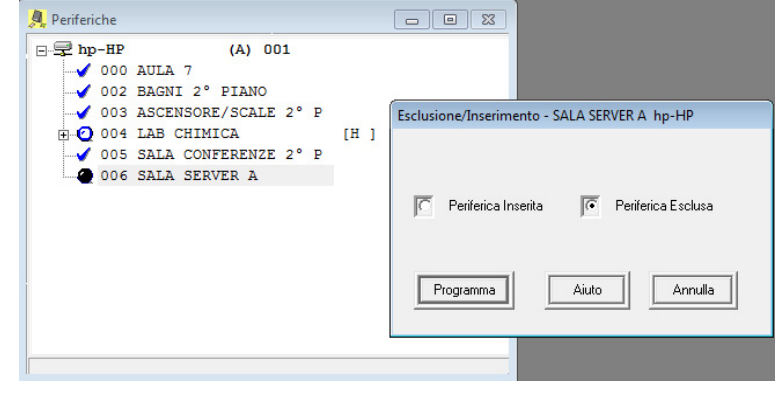

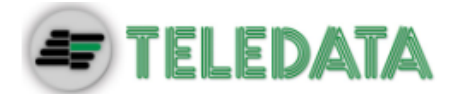

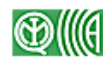

# **14.2 Parametri periferica**

**Scopo** Apre la finestra di configurazione della periferica per poterne modificare le impostazioni.

Vedi *7.1 Configurazione periferiche* per maggiori dettagli.

**Percorso** 

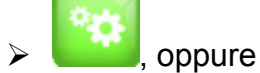

menu **Manutenzione, Parametri**.

# **14.3 Esportazione Dati**

**Scopo Esportare in formato .txt i dati relativi a:** 

- tessere inserite
- transiti effettuati

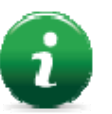

Nota: i dati sono raccolti a livello di concentratore, ovvero vengono esportati i dati relativi a tutte le periferiche collegate ad un pc con installazione di tipo Master.

Vedi *2 Applicazione e scopo* per una descrizione dettagliata dell'architettura di Serchio 2009.

### **Percorso > Menu Manutenzione, Export.**

### **Per esportare dati relativi alle tessere:**

- 1. Scegliere **Export Tessere**: viene visualizzata la finestra **Export Anagrafica**.
- 2. Se sono presenti più concentratori, selezionare quello desiderato.
- 3. Per esportare i dati in una cartella remota e condivisa premere il pulsante **Connessioni**.
- 4. Fare clic su **Avvio** per avviare l'esportazione dei dati: il file generato viene salvato nella cartella C:\SKHY2009\LOG\_STAMPE con un numero progressivo.

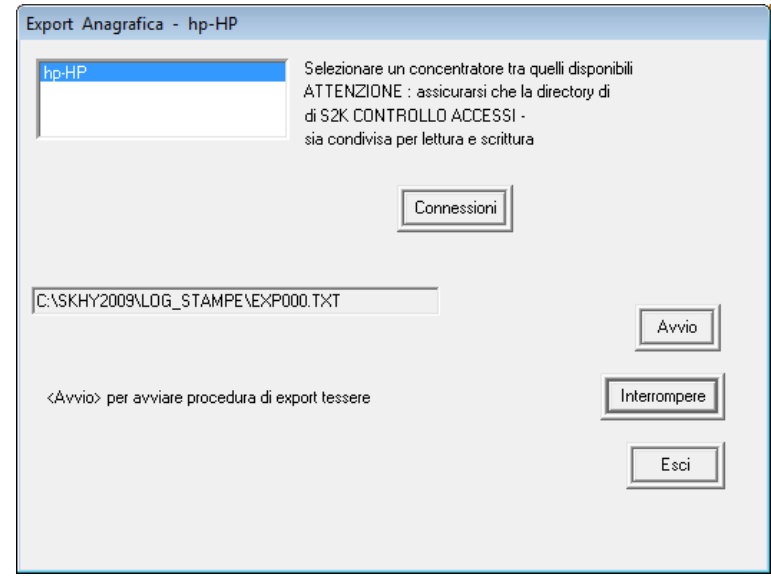

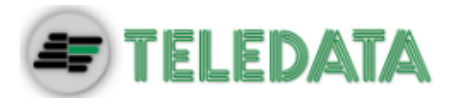

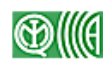

### **Per esportare dati relativi ai transiti:**

- 1. Scegliere **Export Transiti**: viene visualizzata la finestra **Export Transiti**.
- 2. Impostare **Inizio** e **Fine** per l'intervallo di tempo desiderato.
- 3. In **Pianificazione** definire la ripetizione automatica o manuale dell'esportazione dati.
- 4. Compilati tutti i campi, fare clic su **Avvio** per avviare l'esportazione dei dati: il file generato viene salvato nella cartella C:\SKHY2009\LOG\_STAMPE.

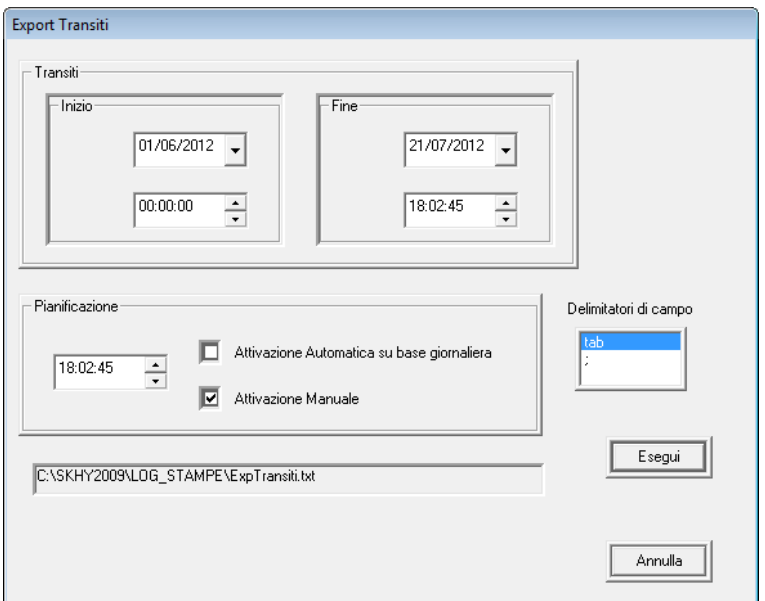

# **14.4 Manutenzione sistema**

**Scopo** Per una specifica periferica permette di cancellare i dati relativi a:

- programmazione (fasce orarie, festività, ecc.) oppure
- tessere (anagrafica ecc.)

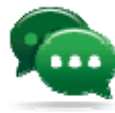

Suggerimento: usare questa funzione per resettare completamente una periferica (es.: se questa viene smantellata ed installata in altra posizione).

**Cancellazione locale o remota**  La cancellazione dei dati (tessere o programmazione) può essere effettuata secondo due modalità:

- **locale**: i dati vengono cancellati dal programma ma restano memorizzati sulla periferica
- **remota**: i dati vengono cancellati dalla periferica ma sono ancora memorizzati nel programma

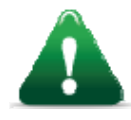

*Attenzione: se i dati vengono cancellati solo dalla periferica ma sono ancora presenti nel programma possono ancora essere recuperati ed inviati ad altra periferica (vedi 14.6 Invio programmazione terminale), in caso contrario i dati non possono essere recuperati.* 

**Percorso** Selezionare una periferica:

- menu **Manutenzione, Manutenzione Sistema**, oppure
- tasto destro del mouse **Cancellazione Tessere/Cancellazione dati programmazione**

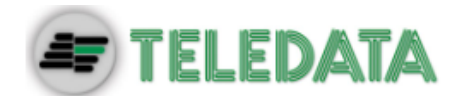

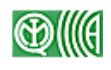

### **Per cancellare i dati di programmazione:**

 $\sqrt{2}$ 

- 1. Scegliere **Cancella dati di programmazione**: viene visualizzata la finestra **Elimina programmazione**.
- 2. Selezionare il tipo di cancellazione desiderata.
- 3. Fare clic su **Applica**: i dati richiesti vengono cancellati.

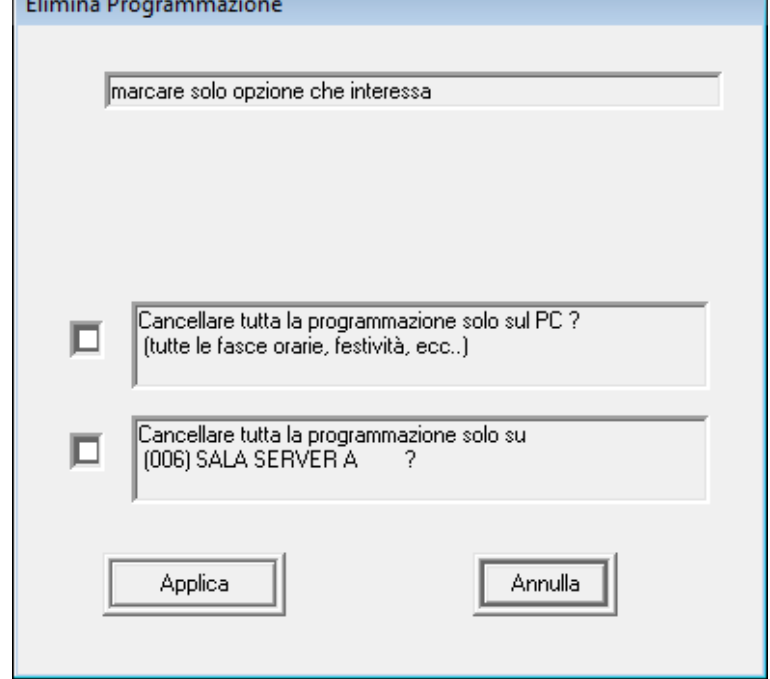

### **Per cancellare i dati relativi alle tessere:**

- 1. Scegliere **Cancella tessere su terminale**: viene visualizzata la finestra **Elimina programmazione**.
- 2. Selezionare il tipo di cancellazione desiderata.
- 3. Fare clic su **Applica**: i dati richiesti vengono cancellati.

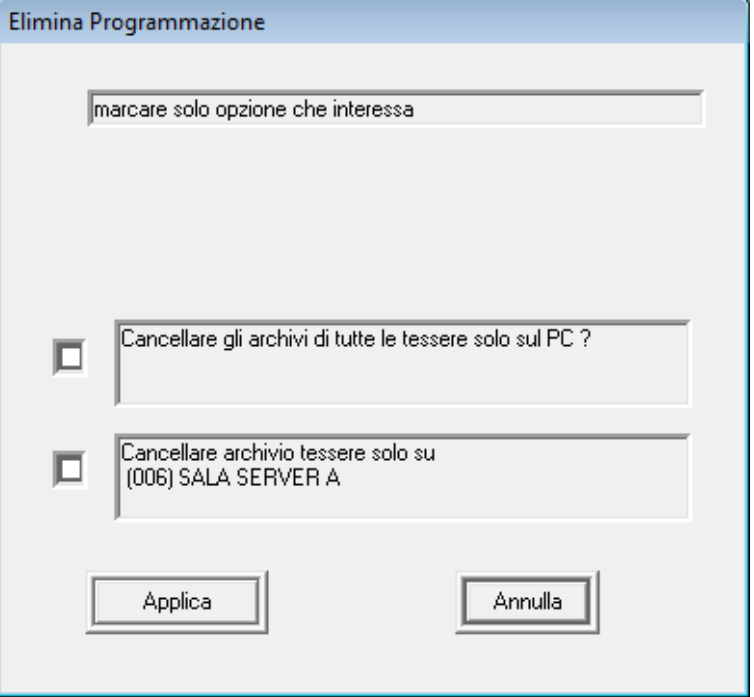

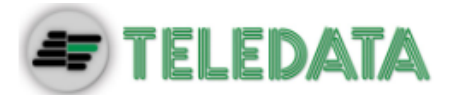

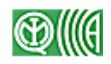

# **14.5 Operazioni di verifica**

**Scopo** Permette di verificare le seguenti informazioni relative alle tessere:

presenza di una tessera su di una determinata periferica

--

totale tessere presenti sulla periferica

### **Per verificare la presenza di una tessera su una periferica:**

- 1. Selezionare una periferica.
- 2. Dal menu **Manutenzione**, scegliere **Operazioni di verifica, Verifica presenza tessera** oppure tasto destro del mouse **Verifica Tessera Terminale**: viene visualizzata la finestra **Verifica Tessera**.
- 3. Per ridurre il numero di tessere visualizzate nell'elenco impostare un numero di codice tessera in **[1]** e premere **Inizia ricerca.**
- 4. Selezionare la tessera desiderata.
- 5. Fare clic su **Verifica tessera**: il programma verifica che la tessera sia presente sulla periferica selezionate e ne visualizza i dati.

### **Per verificare il totale delle tessere presenti su una periferica:**

1. Selezionare una periferica.

--

2. Dal menu **Manutenzione**, scegliere **Operazioni di verifica, Totale tessere terminale** oppure tasto destro del mouse **Tessere Programmate Terminale**: viene visualizzato il totale delle tessere configurate sulla periferica.

# **14.6 Invio programmazione terminale**

**Scopo** Inviare ad una periferica tutte le informazioni registrate dal sistema relative alla programmazione della periferica stessa.

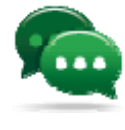

Suggerimento: eseguire questa procedura in caso di malfunzionamento della periferica per riallineare le informazioni presenti sulla periferica stessa con quelle memorizzate dal sistema.

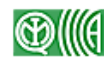

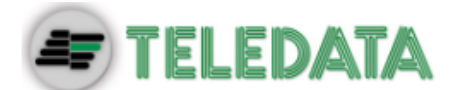

**Programmazio ne completa e programmazio ne parziale** 

Selezionando l'opzione corrispondente è possibile inviare alla periferica dati relativi alla:

- **programmazione completa**: fasce orarie, parametri generali e tessere
- **programmazione parziale**: solo fasce orare e parametri generali senza tessere

### **Per inviare i dati ad una periferica:**

- 1. Selezionare una periferica.
- 2. Dal menu **Manutenzione**, scegliere **Invio programmazione terminale**: viene visualizzata la finestra **Programmazione**.
- 3. Scegliere il tipo di dati da inviare.
- 4. Fare clic su **Applica** per inviare i dati.

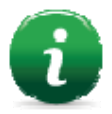

Nota: se i dati da inviare sono molti, questa operazione potrebbe richiedere parecchi minuti.

Il risultato dell'operazione viene visualizzato nella finestra **Eventi Controllo Accessi.** 

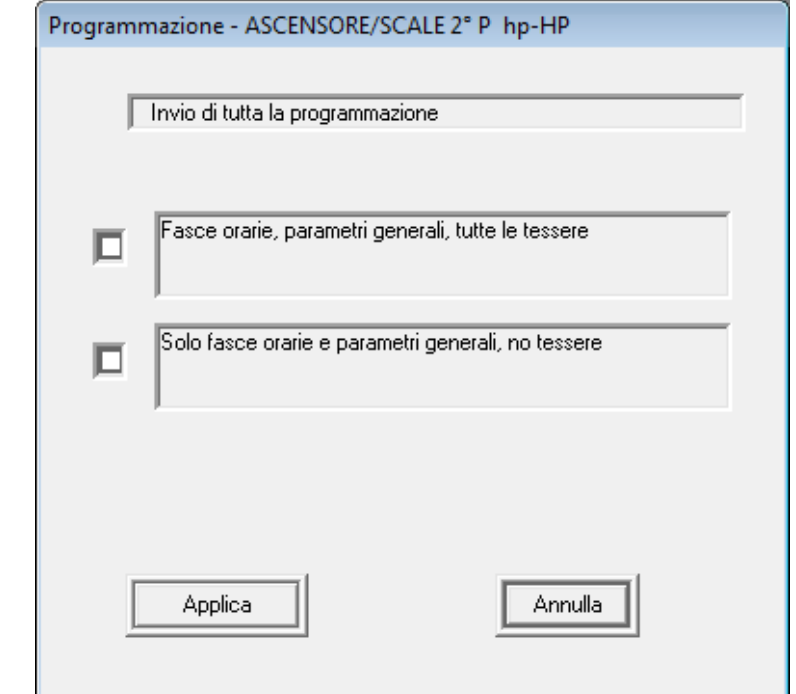

# **14.7 Identificativo terminale**

**Scopo** Verificare a quale concentratore/linea seriale è connesso il lettore selezionato.

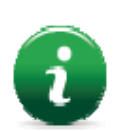

Funzione disponibile solo su postazioni di tipo workstation.

- **Percorso > Menu Manutenzione, Identificativo Terminale**, oppure
	- tasto destro del mouse **Identificativo Terminale**

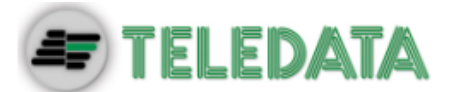

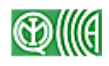

# **14.8 Caricamento boot**

**Scopo** Caricare un file di boot per la corretta inizializzazione di una periferica FOX.

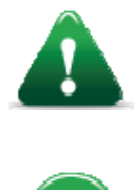

*Attenzione: questa operazione è delicata e potrebbe compromettere il corretto funzionamento della periferica. Deve essere eseguita solo da personale qualificato ed esperto.* 

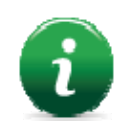

Funzione utile solo per periferiche di tipo FOX..

- **Percorso > Menu Manutenzione, Caricamento Boot**, oppure
	- tasto destro del mouse **Caricamento Boot**

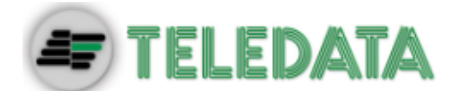

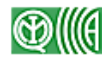

# **15. Relazione con sistemi anti-intrusione**

**Introduzione** Serchio 2009 può integrare il proprio sistema di controllo accessi con un sistema anti-intrusione sfruttando le potenzialità delle periferiche di tipo Pulsar.

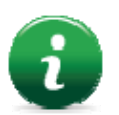

Nota: la programmazione del sistema anti-intrusione viene effettuata utilizzando il software di programmazione Winlocal.

- **Descrizione** Per realizzare questa integrazione è necessario attribuire alle tessere preposte ad attivare/disattivare il sistema di anti-intrusione anche la funzione "Controllo Area" (vedi *10.1 Inserimento tessere* per maggiori dettagli).
- **Scopo** Scopo di questa integrazione è facilitare l'utilizzo dei due sistemi di controllo degli accessi e di anti-intrusione in modo che utenti specifici possano accedere ai locali e disinserire o inserire un sistema di allarme con una sola strisciata della propria tessera.
- **Parametri da impostare**  Alcuni parametri definiti per la configurazione delle porte e nell'inserimento delle tessere sono condizionati dalla presenza e integrazione sul campo di un sistema anti-intrusione e vanno impostati di conseguenza.

Di seguito i parametri da considerare:

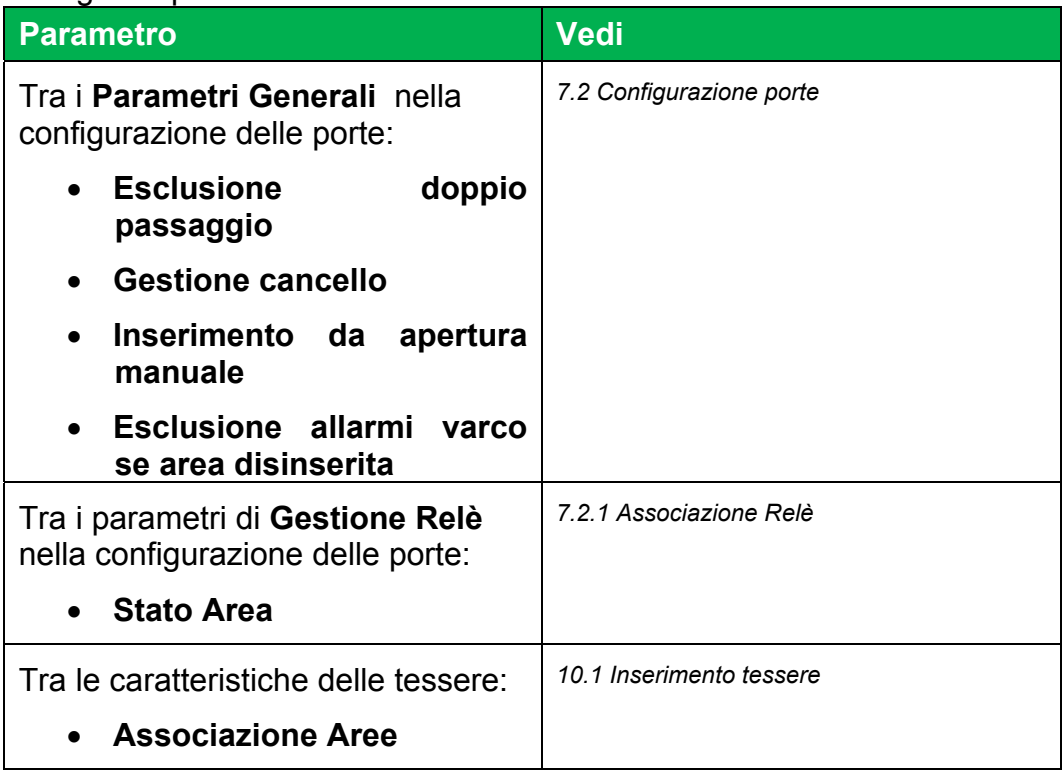

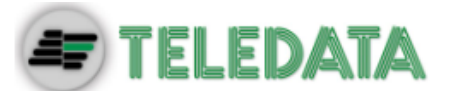

**Modalità di inserimento/ disinserimento del sistema anti-intrusione** 

Il possessore di una tessera abilitata al controllo del sistema anti intrusione, quando accede o esce dai locali, può eseguire una delle operazioni descritte di seguito dal tastierino numerico posto sul varco:

### **Per inserire il sistema:**

- premere i pulsanti **5**, **Enter** e passare la tessera su testa A, oppure
- passare la tessera due volte su testa B prima di uscire dalla stanza, oppure
- premere il pulsante di apertura manuale porta.

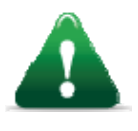

*Attenzione: questa opzione è disponibile solo se è stato abilitato il parametro Inserimento da apertura manuale nella scheda Parametri Generali nella configurazione della porta (vedi 7.2 Configurazione porte).* 

**Per disinserire il sistema:**

 passare la tessera su testa A: la porta si apre e viene disinserito il sistema anti-intrusione

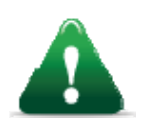

*Attenzione: per maggiori informazioni sul sistema antiintrusione in uso nella vostra struttura fare riferimento al Responsabile dell'impianto.* 

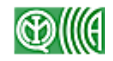

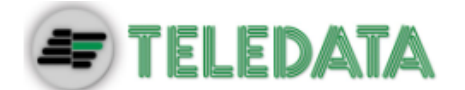

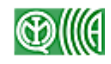

# **Appendice A: Tasti di scelta rapida**

**Descrizione** Per rendere più rapido l'accesso alle principali funzioni si Serchio 2009 sono disponibili le seguenti combinazioni di tasti:

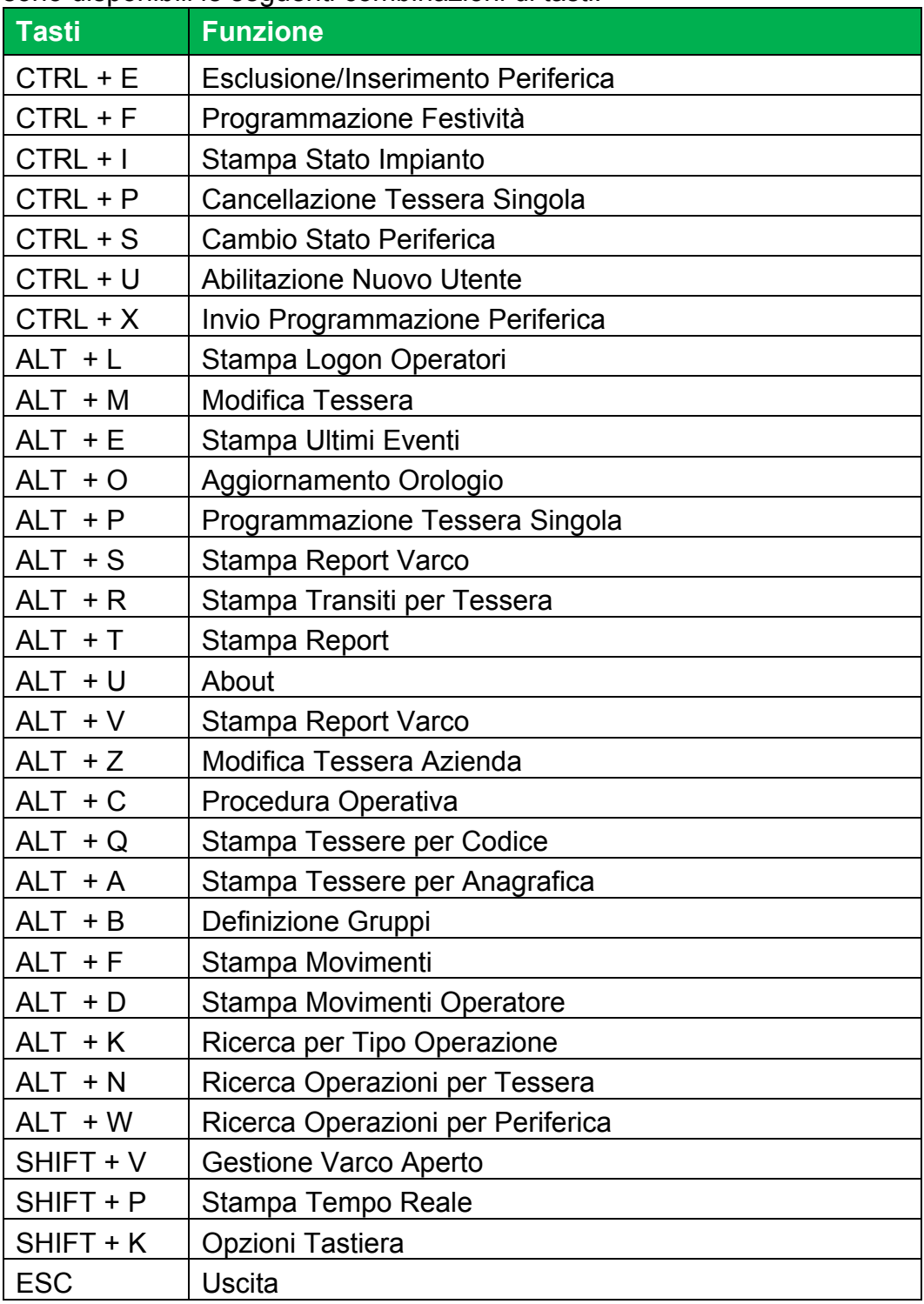

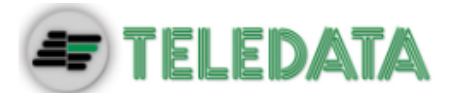

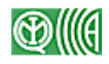

# **Appendice B: Formato codice tessera**

**Introduzione** Il formato del codice riportato sulla tessera è di fondamentale importanza per la corretta lettura della singola tessera.

> Di seguito sono elencati gli elementi fondamentali per la programmazione corretta.

# **Tessere**

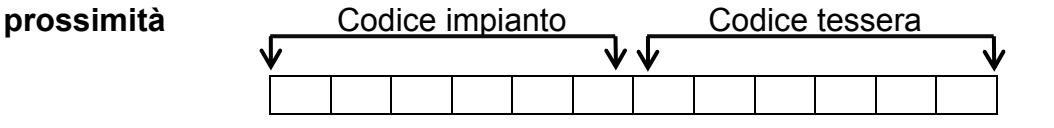

# **Tessere**

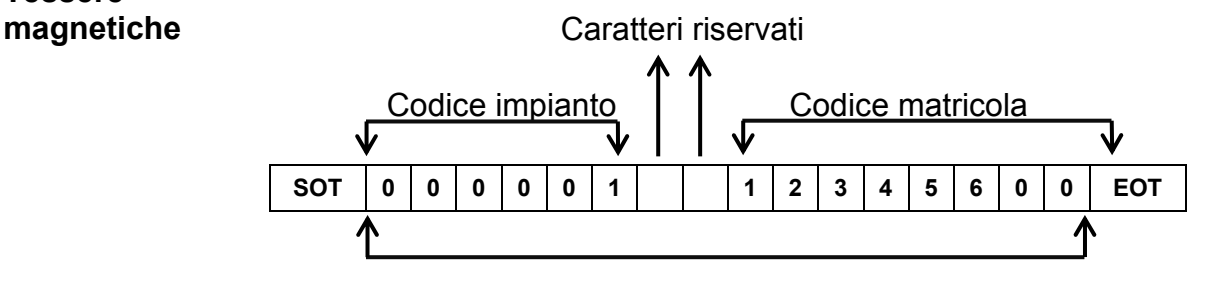

Lunghezza badge 16 caratteri

Dove:

SOT = Start tessera (carattere B)

EOT = End tessera (carattere F)

LRCC = Carattere di controllo errore (Longitudinal Redundancy Check Character).

### Di seguito i parametri da impostare:

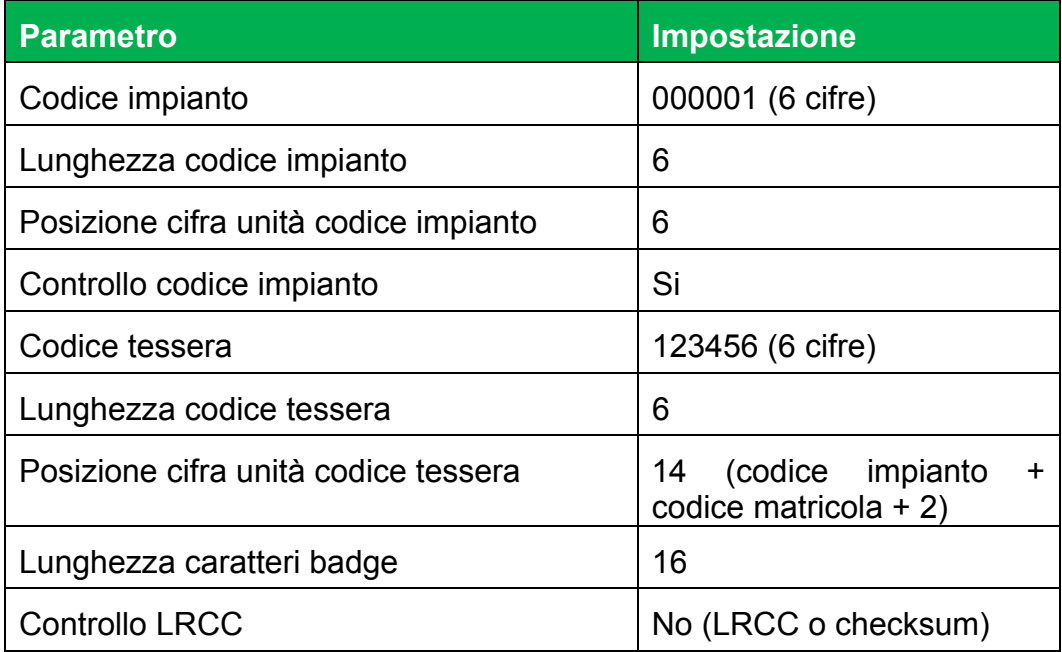

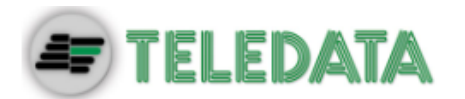

**Formato tessera: esempio 1** 

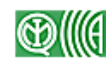

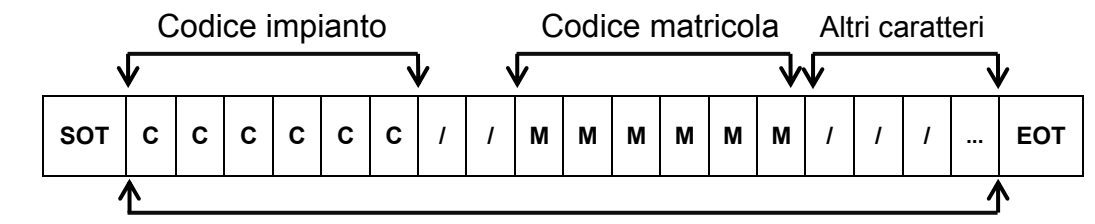

Lunghezza massima 27 caratteri

Di seguito i parametri da impostare:

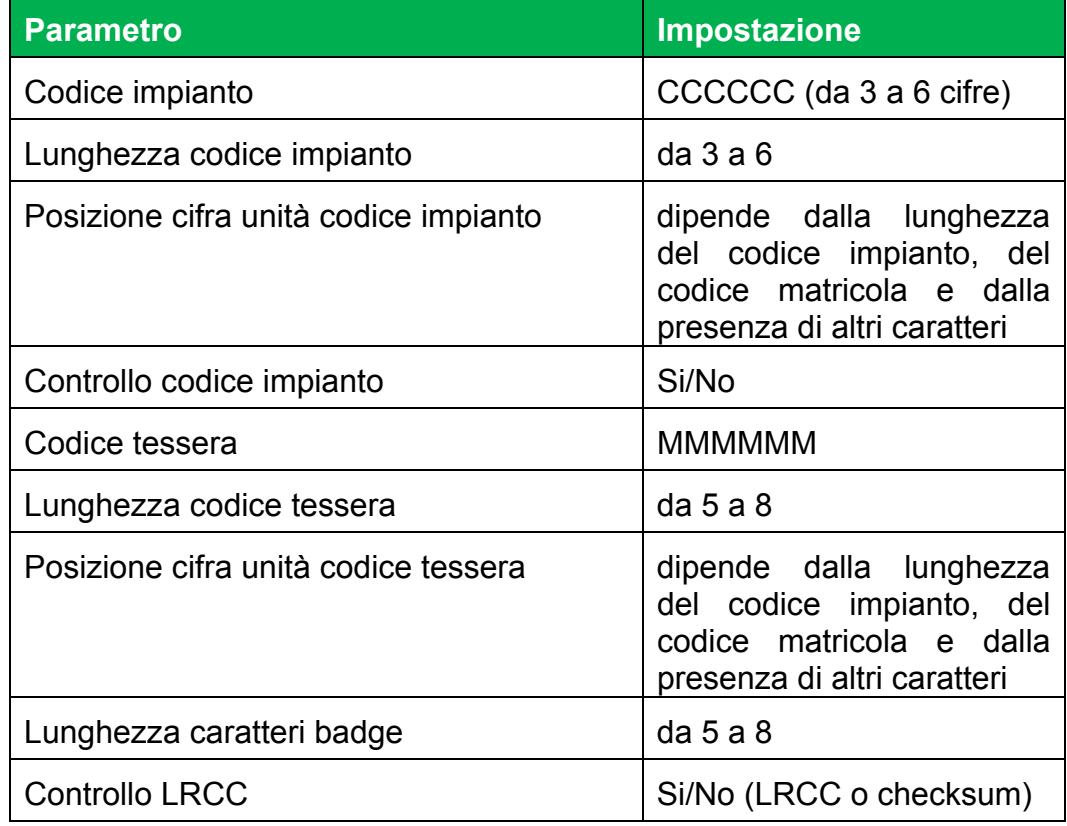

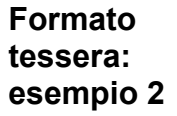

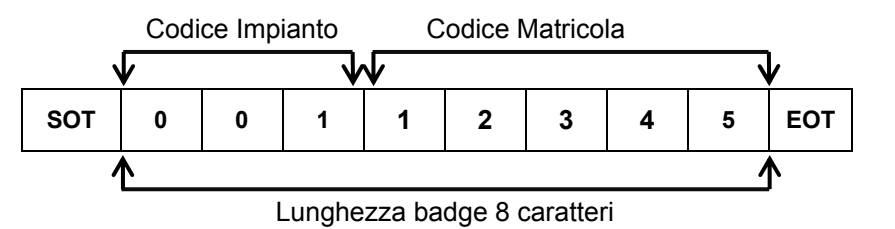

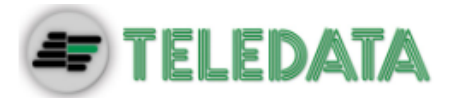

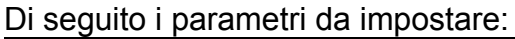

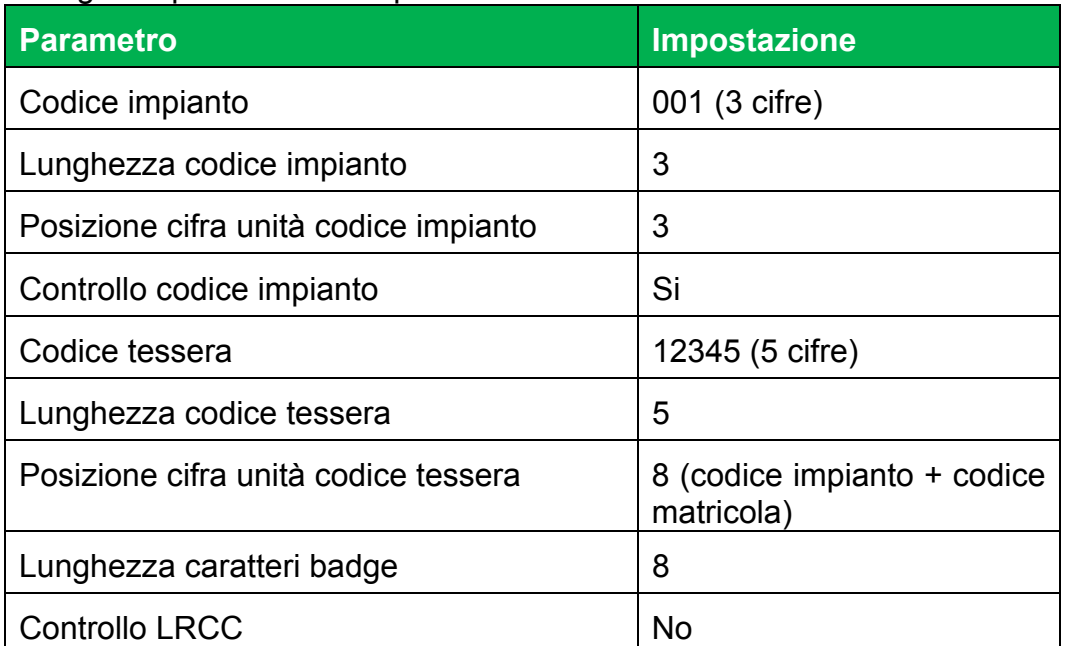

**Formato tessera: esempio 3** 

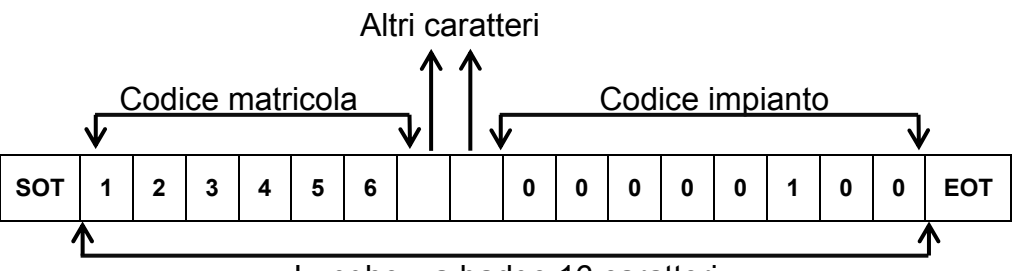

Lunghezza badge 16 caratteri

### Di seguito i parametri da impostare:

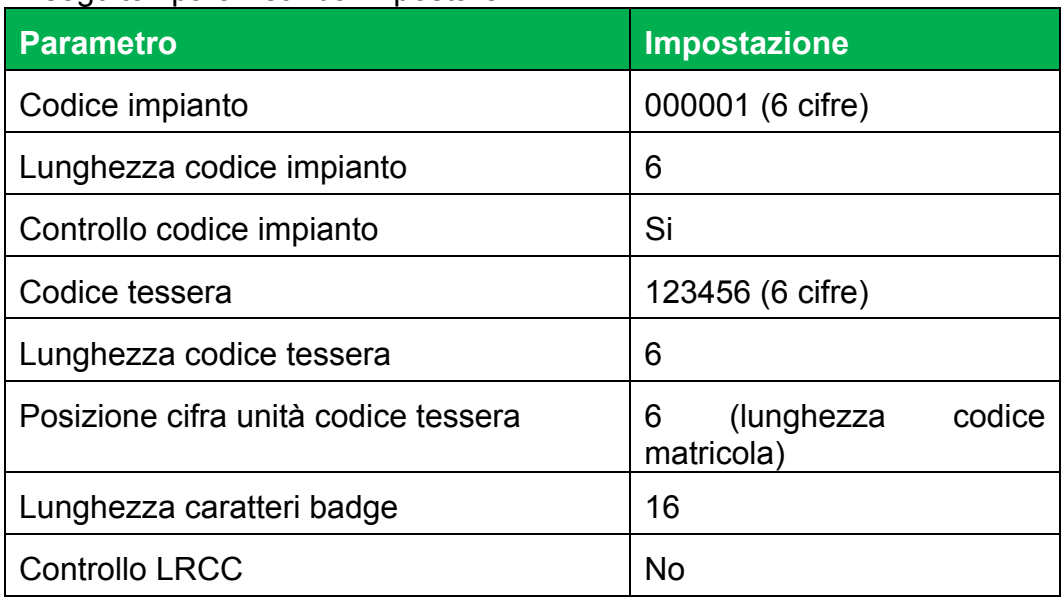

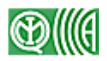

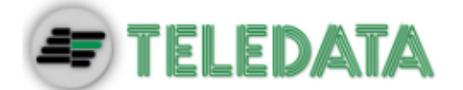

**DIP switch** 

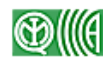

# **Appendice C: Dati tecnici periferiche FOX**

**Introduzione** Di seguito alcuni dati tecnici utili alla corretta configurazione delle periferiche di tipo FOX, collegate in RS-485 a 19.200 baud rate. **Impostazione**  Il terminale è provvisto di 8 DIP switch per individuare:

• indirizzi terminale

- tipologia di lettura del terminale
- tipologia di parametri badge
- tipologia di testa di lettura

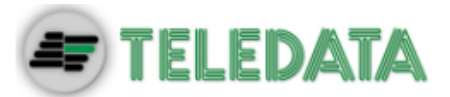

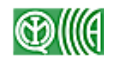

### **Indirizzi terminale**

### Di seguito gli indirizzi del terminale:

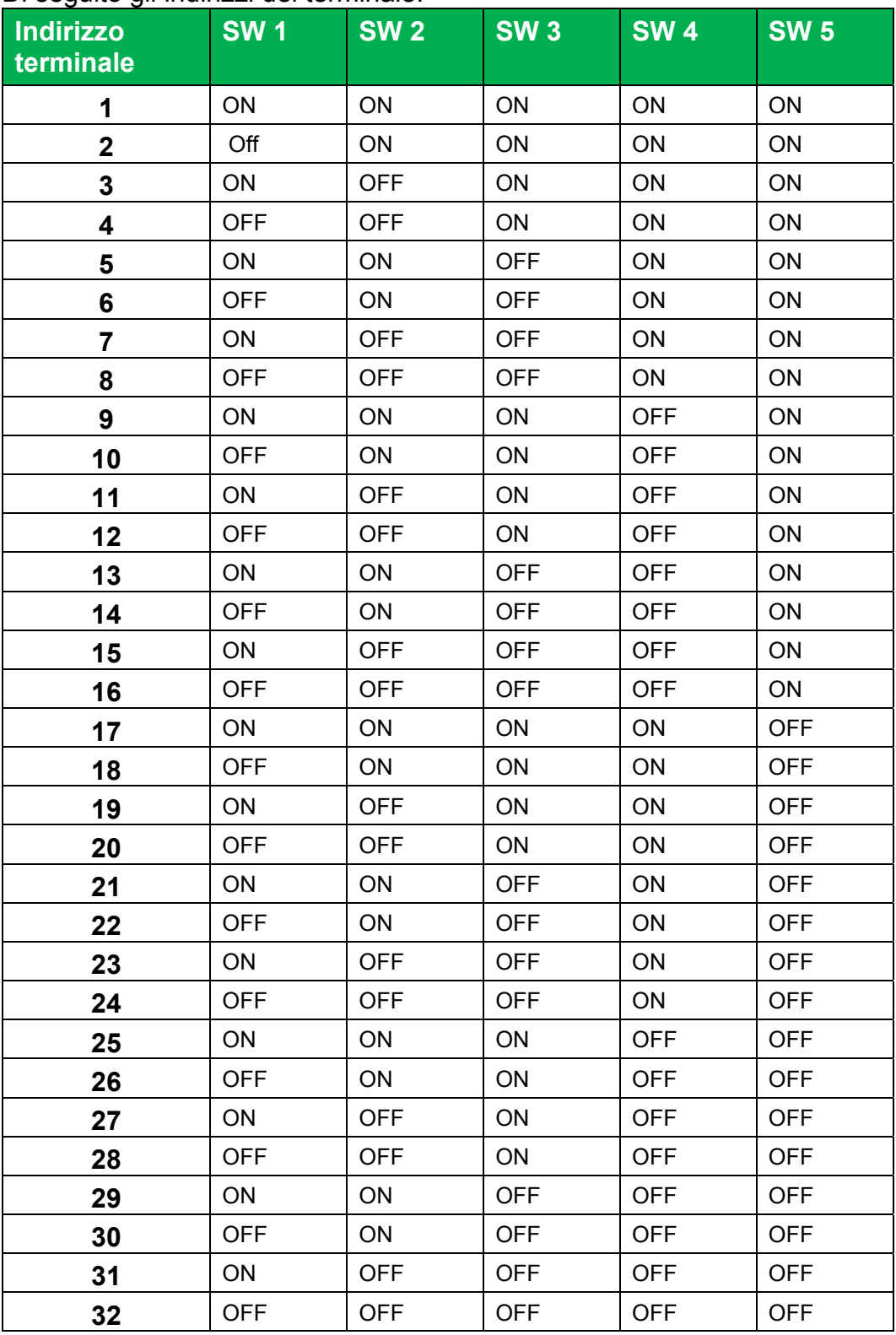

**Lettura del terminale** 

### Per impostare la tipologia di lettura del terminale:

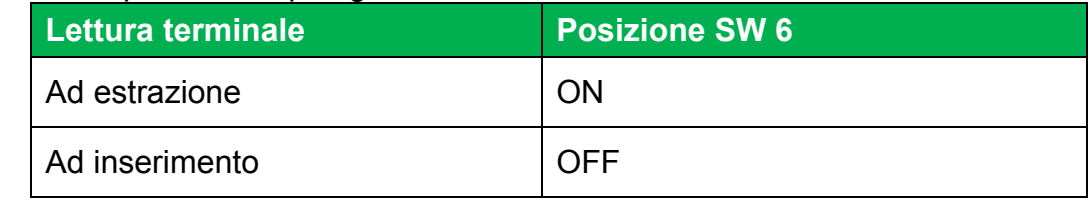

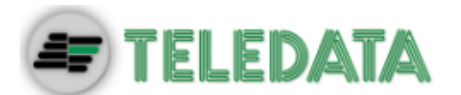

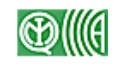

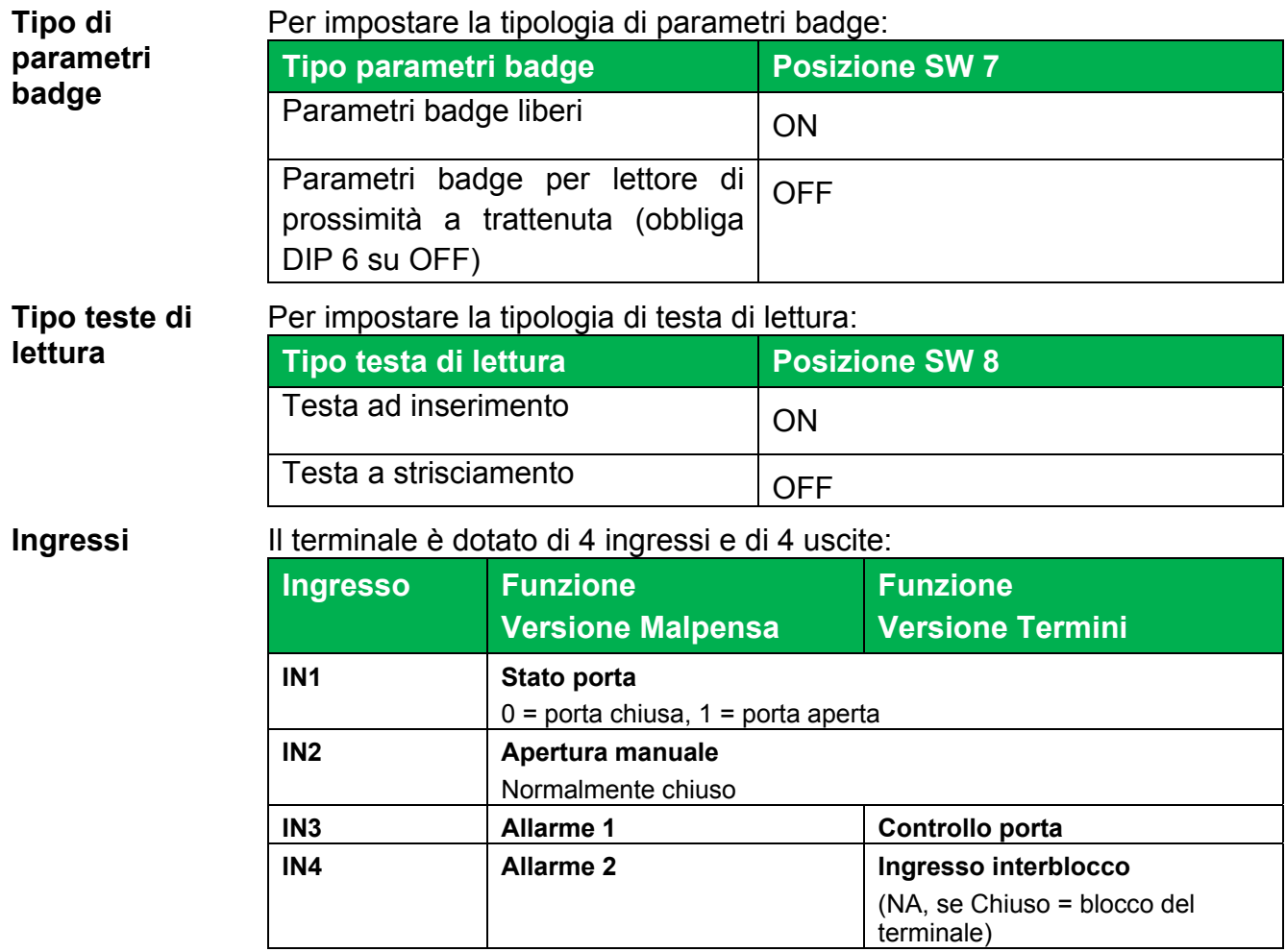

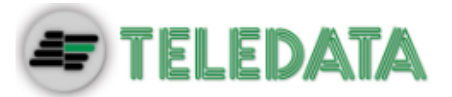

### **Uscite** Il terminale è dotato di 4 uscite:

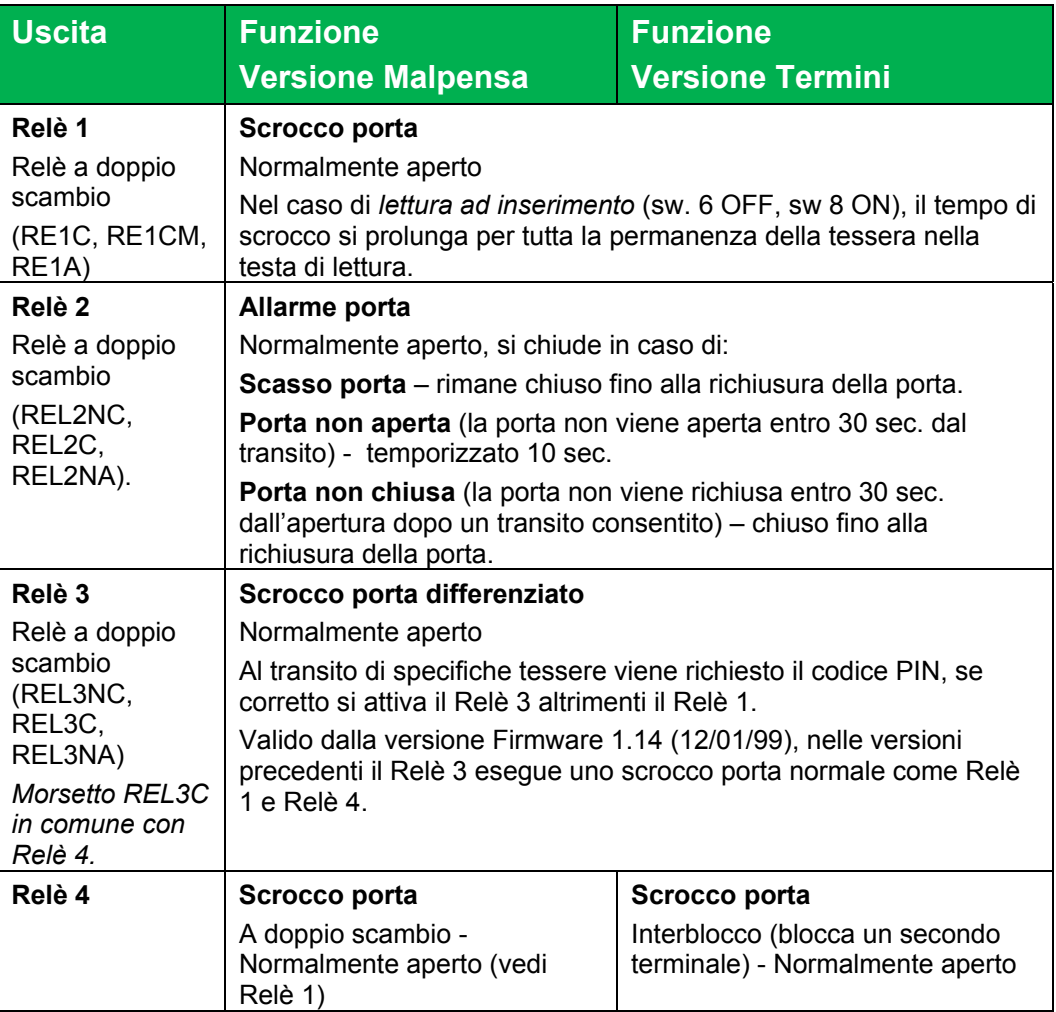

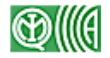

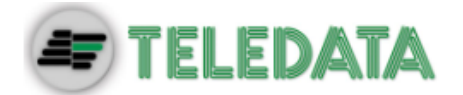

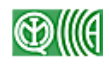

# **C.1 Schemi di collegamento**

Di seguito sono descritti i seguenti schemi di collegamento:

- a stampante seriale
- tramite modem
- in RS-485

## **15.1.1 Schema collegamento tra FOX e stampante**

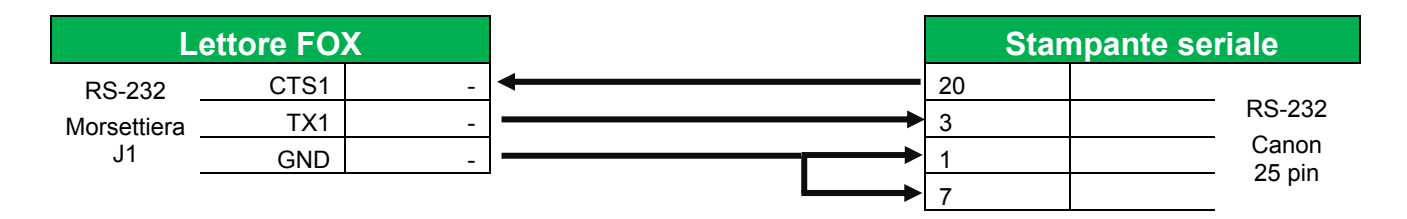

### *Collegamento a stampante seriale a 80 colonne*

### Caratteristiche:

- $\bullet$  1200 baud
- 7 bit dati
- 1 bit start
- 1 bit stop

## **15.1.2 Schemi collegamento tramite modem**

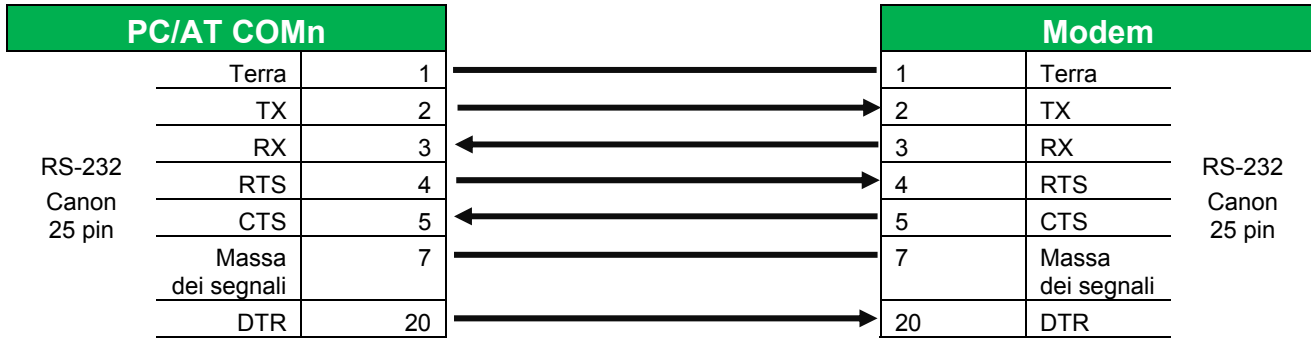

### *Collegamento PC-AT e modem*

Nel caso l'uscita seriale del PC-AT sia a 9 pin utilizzare un adattatore 9 --> 25 che si trova in commercio. Per il collegamento tra PC e MODEM utilizzare un cavo piatto diritto.

La trasmissione seriale con il PC avviene come descritto di seguito.

Su linea dedicata (RS485):

9600 baud

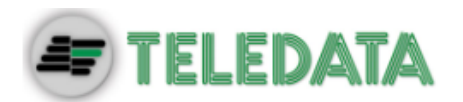

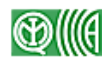

- parità pari
- 7 bits dati
- 1 bit di start
- 2 bits di stop

Su linea commutata a 1200 baud:

- nessuna parità
- 8 bits dati
- 1 bit di start
- 1 bit di stop

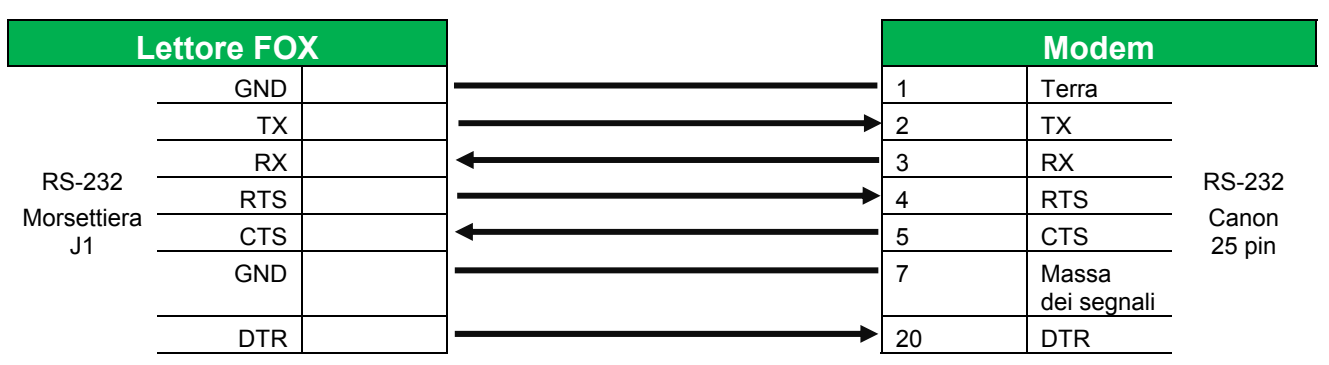

*Collegamento lettore Fox e modem* 

## **15.1.3 Schemi collegamento tramite RS-485**

Schema di collegamento in RS-232 tra PC/AT e lettore utilizzando un modulo convertitore C32/85 (vicino al PC).

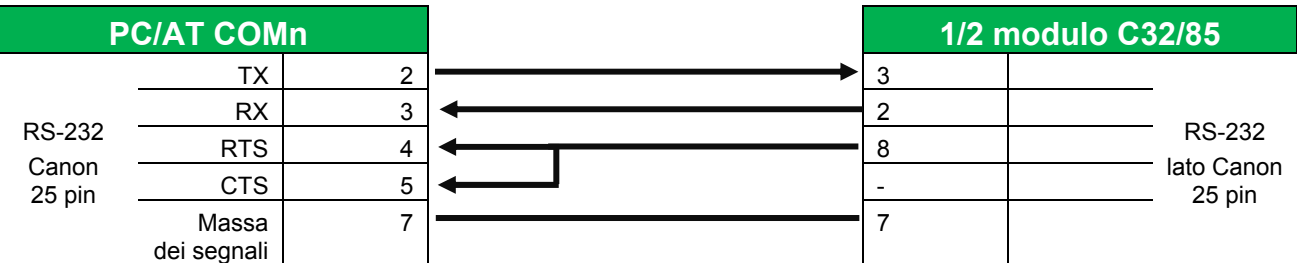

*Collegamento PC/AT e modulo C32/85 tramite RS-232C (25 pin)* 

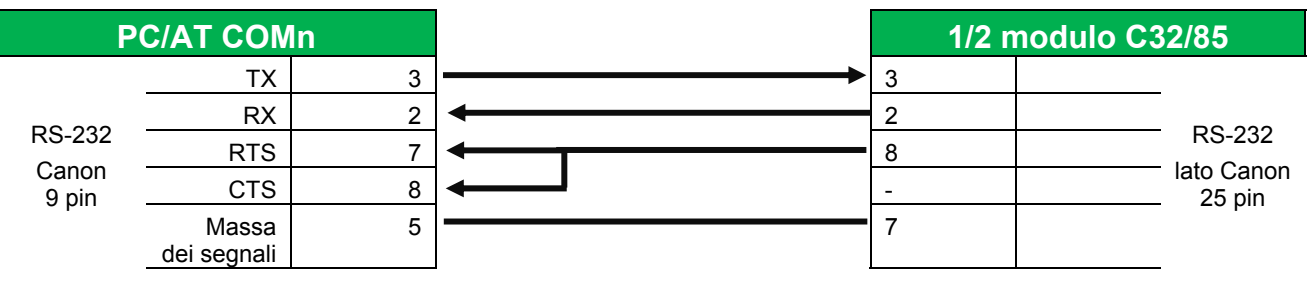

*Collegamento PC/AT e modulo C32/85 tramite RS-232C (9 pin)* 

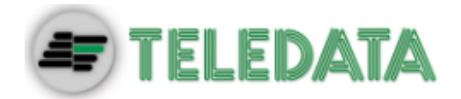

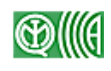

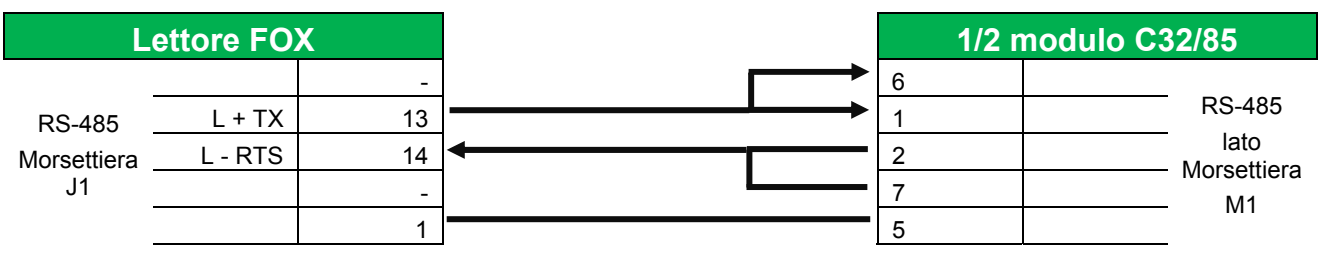

*Collegamento lettore FOX e modulo C32/85 tramite RS-485* 

## *15.1.3.1.1 Schemi di collegamento tramite RS-485 tra PC/AT lettore*

Si utilizza la scheda TD183A da inserire sul PC/AT che converte lo standard RS\_232C in standard RS\_485.

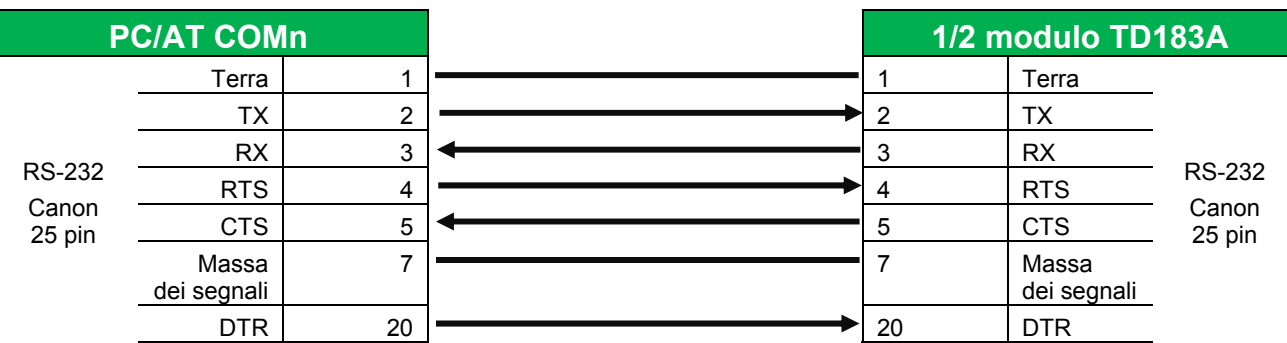

### *Collegamento PC/AT (25 pin) e modulo TD183A*

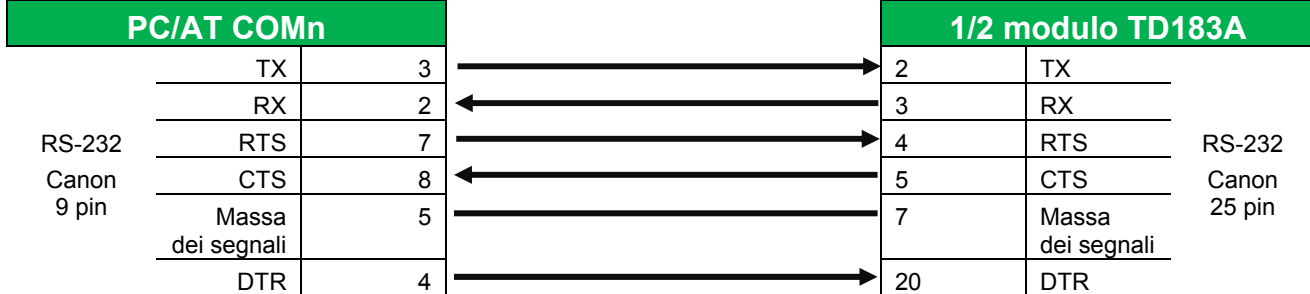

### *Collegamento PC/AT (9 pin) e modulo TD183A*

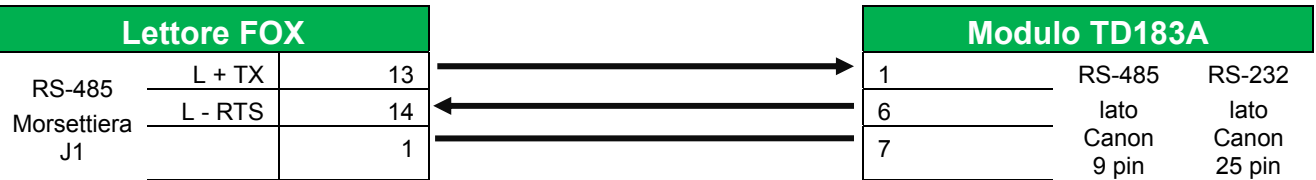

*Collegamento lettore FOX e modulo TD183A* 

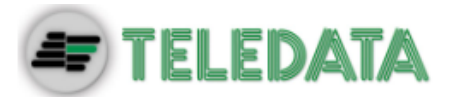

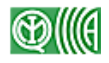

# **Sede centrale**

20132 Milano - Italy - Via G.M. Giulietti, 8 Tel.: +39 02 27 201 352 / +39 02 25 92 795 Fax: +39 02 25 93 704 E-mail: **info@teledata-i.com**

# **Uffici Centro / Sud Italia**

56010 Ghezzano (Pisa) - Via Carducci, 64 Tel / Fax: +39 050 87 87 25 E-mail: **pisa.t@teledata-i.com**

# **Middle East Office**

Dubai Airport Free Zone, 3<sup>rd</sup> East Wing, 4<sup>th</sup> Floor PO Box 54620, Dubai Tel. :+971 (0)42149670 Fax: +971 (0)42149501 E-mail: **info@teledata-i.com**